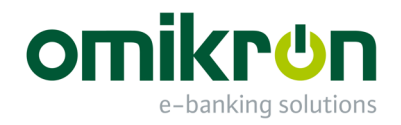

# MultiCash® 4.0

# Felhasználói útmutató 2.0

*Új funkciók, szolgáltatások a 4.0 verzióban* 

Omikron Magyarország Kft. 1134 Budapest Váci út 49.

Tel.: +36 -1-237-30-40 Fax:  $+36 -1 - 237 - 30 - 56$ 

info@omikron-mo-hu www.omikron-mo.hu

# Tartalomjegyzék

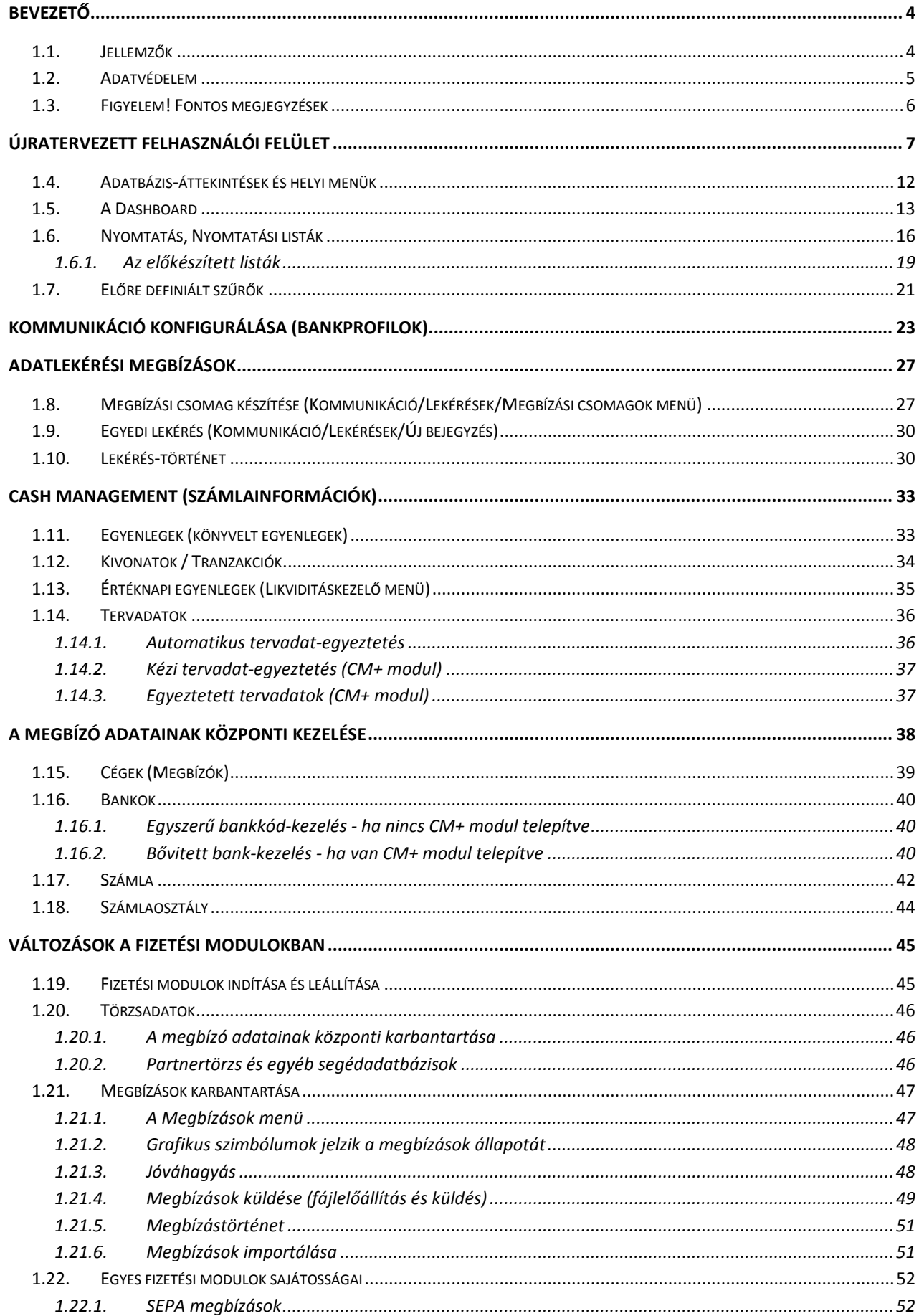

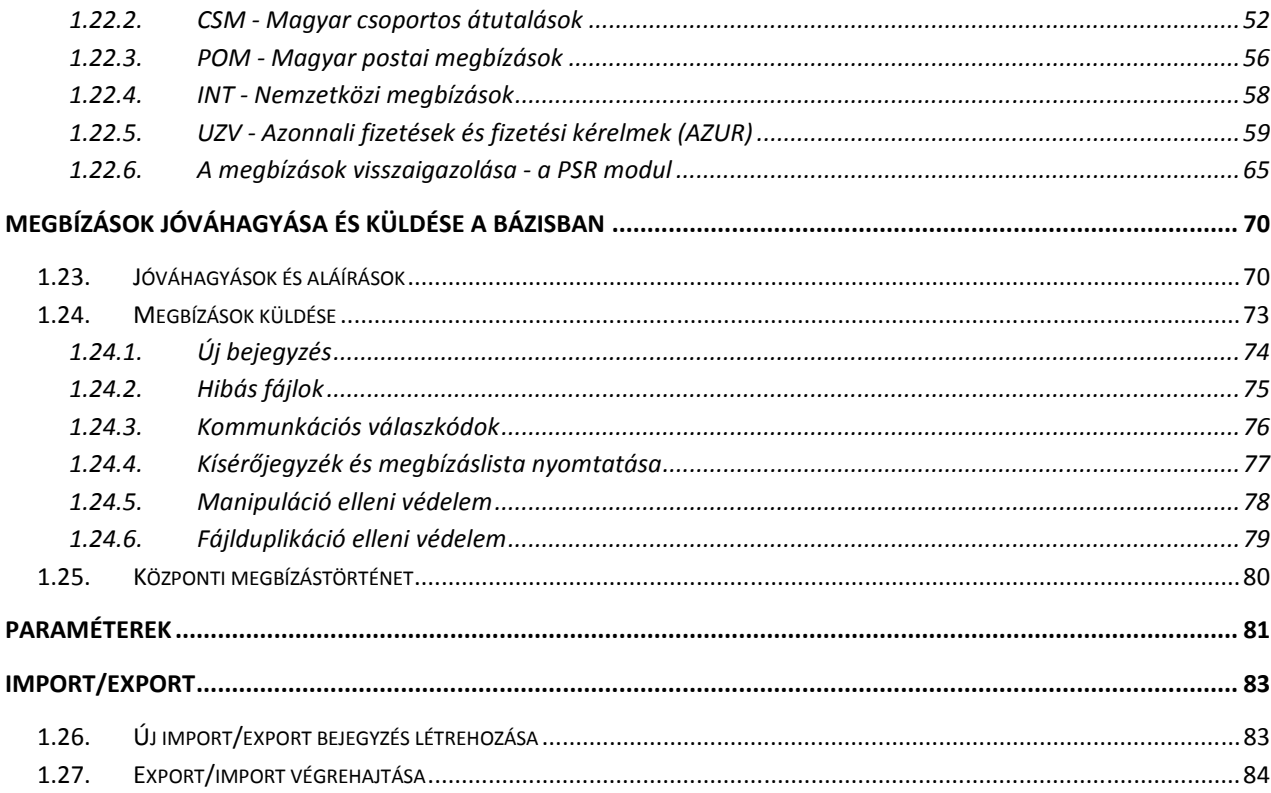

# **BEVEZETŐ**

A MultiCash 4-es generációval teljesen új korszak kezdődik a MultiCash ügyfélprogram történetében. A cél az, hogy a felhasználók a jelen kor követelményeinek megfelelően minél gyorsabban és kényelmesebben tudják a programot használni.

Útmutatónk célja, hogy mind az új, mind a már gyakorlott felhasználóknak bemutassa a változásokat. A telepítéssel, a beállításokkal kapcsolatban az 'Adminisztrátori útmutató' használatát javasoljuk.

Mint ahogy az az 1.1 és 1.2 fejezetekben olvasható, az alaplogika nem változott, de vannak lényeges eltérések a MultiCash 3-as generációhoz képest, ezeket az 1.3 fejezetben gyűjtöttük össze.

# **1.1. Jellemzők**

A MultiCash segítségével a bankok ügyfelei elektronikus úton juttatják el megbízásaikat számlavezető bankjukhoz, és ugyanígy jutnak hozzá a számlájukhoz tartozó információkhoz.

A MultiCash lokálisan, az ügyfél helyi számítógépes környezetébe telepített program. A program összes adata a MultiCash könyvtáraiban található. A program csak az adatcsere ideje alatt áll kapcsolatban a bank számítógépes rendszerével.

A MultiCash postaláda-elv szerint működik:

Minden ügyfélnek van egy elektronikus postaládája a bankban, ahova elküldi megbízásait, és ahonnan lekérdezheti a bank által számára kiosztott információkat (pl.: számlakivonatok, devizaárfolyamok, előjegyzett tételek).

A bank és az ügyfél közötti kommunikációt az ügyfél kezdeményezi. A kapcsolatfelvétel minősített, ami azt jelenti, hogy még a kommunikáció indítása előtt az ügyfél meghatározza, milyen típusú adatok átvitelét, illetve áthozatalát kezdeményezi. Az adattípus meghatározása a megfelelő megbízástípus kiválasztásával történik.

### Megjegyzés:

A Magyarországon leggyakrabban használt **megbízástípusok**:

**STA** – Számlakivonat lekérése

**VMK** - Napközben könyvelt, előjegyzett tételek lekérése

**DKU** – Devizainformációk lekérése

**HCT, UNG** – Magyar belföldi átutalások beküldése

**HUI** - Magyar azonnali fizetések beküldése

**CRZ** - Az azonnali fizetések státuszának lekérése

**CCT, CCU** - SEPA utalások

**HUA** – Magyar külföldi átutalások beküldése

**INT** – Nemzetközi átutalások

**CSA, CSB** – Magyar csoportos átutalások, illetve beszedések

**POM** - Postai átutalások

**FRM** - Hitelesített űrlap küldése

### **1.2.Adatvédelem**

A program többszintű adatvédelemmel van ellátva.

**Első szint**: Az ügyféloldal telepítésekor létrehozzák azokat a felhasználókat, akik használhatják a programot. Belépés a felhasználói név és a hozzá tartozó **belépési jelszó** ismeretében történhet.

**Második szint**: Az ügyfél és a bank közötti kommunikáció során az adatok sértetlenségét egy speciális eljárás biztosítja. Az adatcsere az összes adatot tömörítve, illetve titkosítva kezeli. Az eljárás biztonságát a banktól kapott ügyfél-azonosító fájl (**BPD fájl**) és a bankhoz bejelentett **kommunikációs jelszó** biztosítja. A kommunikációs jelszó a már említett elektronikus postaláda kulcsa, beküldéshez és adatlekéréséhez is szükséges.

Megjegyzések:

- a) A bank-kapcsolathoz tartozó kulcs minden sikeres adatcsere után automatikusan megváltozik.
- b) A kommunikációs jelszó tárolása a bankoldalon történik.
- c) A MultiCash 4-ben a bank-kapcsolathoz szükséges adatok tárolása már adatbázisban, **bankprofil** formájában történik. Új kapcsolat kialakítása előtt a banktól kapott BPD fájlt adatbázisba importáljuk. Ebből állítja össze az új ügyféloldal az kapcsolathoz tartozó bankprofilt.
- d) A MultiCash 3.23 4.0 migráció során a már meglévő banki kapcsolatokhoz tartozó BPD fájlok is átkerülnek az új rendszerbe. Minden BPD fájlhoz automatikusan létrejön a megfelelő bankprofil. A felhasználók kommunikációja aktív marad.
- e) Sikeres migráció után már csak MultiCash 4.0 ügyféloldalból kommunikáljunk a bankkal.
- **f)** Ha a felhasználó elfelejtette a kommunikációs jelszót, 'Bankprofil helyreállítási' kérelem beküldésével kérheti a banktól az alap "start" jelszó visszaállítását.

**Harmadik szint:** Ma már az a gyakorlat, hogy a bankok elektronikus aláírással kiegészítve kínálják ügyfeleiknek a MultiCash rendszert, így az átutalások személyes elektronikus aláírással érkeznek be a bankba. Az elektronikus aláírás generálása során készül egy nyilvános kulcs, ami a kommunikációs jelszó inicializálásakor kerül a bankba, és az ügyfélnél marad egy jelszóval (**EA-jelszó**) védett titkos kulcs. A titkos kulcsot tárolhatjuk az ügyféloldal saját adatbázisában vagy bármilyen (a Windows számára kezelhető) tárolóeszközön.

### Megjegyzések:

- a) Mivel minden aláíró számára ugyanaz a titkos kulcsfájl neve, ezért különböző aláírók kulcsfájljait nem tárolhatjuk ugyanazon az eszközön.
- b) Egy átutalás akkor válik teljesíthetővé, ha rendelkezik a megfelelő elektronikusaláíráskombinációval. E kombinációt a bankoldali rendszerben állítják be, a bank és az ügyfél közötti megállapodás alapján. A kombináció az ügyfél kívánságára bármikor megváltoztatható. Az aláírók osztályokba sorolhatók, az aláírás köthető megbízástípushoz vagy számlához, összeghatárok beállítására is van lehetőség.

### **1.3.Figyelem! Fontos megjegyzések**

- a) Az elavult adatátviteli módokat (X.25, modem, ISDN) a 4.0-es verzió már nem támogatja.
- b) A MultiCash 4-ben kötelező az elektronikus aláírás használata.
- c) Kötelező a bankprofilt (BPD) hozzárendelni a megbízó bankkódjához vagy számlaszámához és a megbízáscsomagokat mindig elő kell készíteni kommunikációra. Biztonsági okokból az 'Egybankos fájlelőállítás' kivezetésre került.
- d) Az új generáció nem tartalmazza a már nem használt megbízástípusokat (elsősorban az Eurózóna régi belföldi megbízástípusai) A magyar megbízástípusok továbbra is használhatók (UNG, HCT, HUA, CSA, CSB, POM).
- e) A MultiCash 4 mindent titkosított adatbázisban tárol (beleértve banktól letöltött adatokat és a az elkészült megbízáscsomagokat is) Az MT940 vagy CAMT kivonatfájlokat a Kommunikáció / Történet / Lekérések menü Fájl-export gombjával kapjuk. A Kommunikáció / Megbízások küldése / Fájl-export gombját használva pedig az utalásfájlokat állítja elő a rendszer.
- f) Kommunikációkezelő, fájlmegjelenítés: A korábbi verziókban a megbízásfájloknak volt ún. 'klasszikus' (karakteres) és HTML formátumú megjelenítése. Helyette új, egységes PDF megjelenítési formát vezetett be a gyártó.
- g) A megbízástípus szerinti kommunikációs naplók nyomtatása szöveges fájlba (Karbantartás / Napló / Nyomtat - DFUE<Megbízástípus.PTK>) helyett a Kommunikáció / Történet / Kimenő megbízások menüben találunk részletes információkat a bankba küldött megbízáscsomagokról. Itt készíthetünk nyomtatásokat, illetve export kimutatásokat.
- h) Megszűnt a kivonatok kézi rögzítésének lehetősége, tekintettel arra, hogy már mindenhol elérhetőek a kivonatok elektronikus formában.
- i) A MultiCash 4 generációban alapértelmezetten automatikus tervadat-egyeztetés van. Amennyiben CashManagement plusz modult is telepítünk, akkor az újratervezett kézi tervadat-egyeztetés funkciót is lehet használni.
- j) Az új adattárolási rendszer miatt egyszerűsödött a biztonsági másolatok készítése. Mentsük a \PRG könyvtárat programfrissítés után egyszer, a \WORK és a \DB alkönyvtárakat naponta.
- k) Bejelentkezés elektronikus aláírással: Az előző verzió támogatta a MultiCash-be való bejelentkezést elektronikus aláírással. Ez a megoldás azonban csak akkor növelte a biztonságot, ha a felhasználó az aláírókulcsot külső eszközön tárolta (pl. USB). Ezzel a lehetőséggel viszonylag kevesen éltek, mivel egyrészt nincs minden felhasználónak aláírási jogosultsága, másrészt pedig sok aláíró inkább adatbázisban tárolja az aláírókulcsát, ilyenkor nem ajánlott ez a megoldás. Mivel kevés számú ügyfelet érintene és meglehetősen összetett vizsgálatot igényelne, hogy mikor legyen aktív ez a funkció, ezért ez a lehetőség törölve lett a 4.0-ás verzióban.
- l) A korábbi A005/M005 típusú aláírókulcsok elavulttá váltak, ezeket a MultiCash a jövőben már nem támogatja.
- m) Az EBICS (HTTPS) kommunkáció a TLS 1.1 és 1.2 adatátviteli módot használja az aktuális adattitkosítási eljárással. Az EBICS protokoll elavult H002-es verziója már nem támogatott.
- n) Az EBICS hitelesítőkulcsokat MultiCash 4-ben nem lehet külső eszközön tárolni.

# **ÚJRATERVEZETT FELHASZNÁLÓI FELÜLET**

A felhasználók számára a Microsoft Office termékekből már minden bizonnyal ismert, ipari szabványnak nevezhető felhasználói felület került bevezetésre.

Az egyes funkciómenüket a kezelés megkönnyítése érdekében átszervezték.

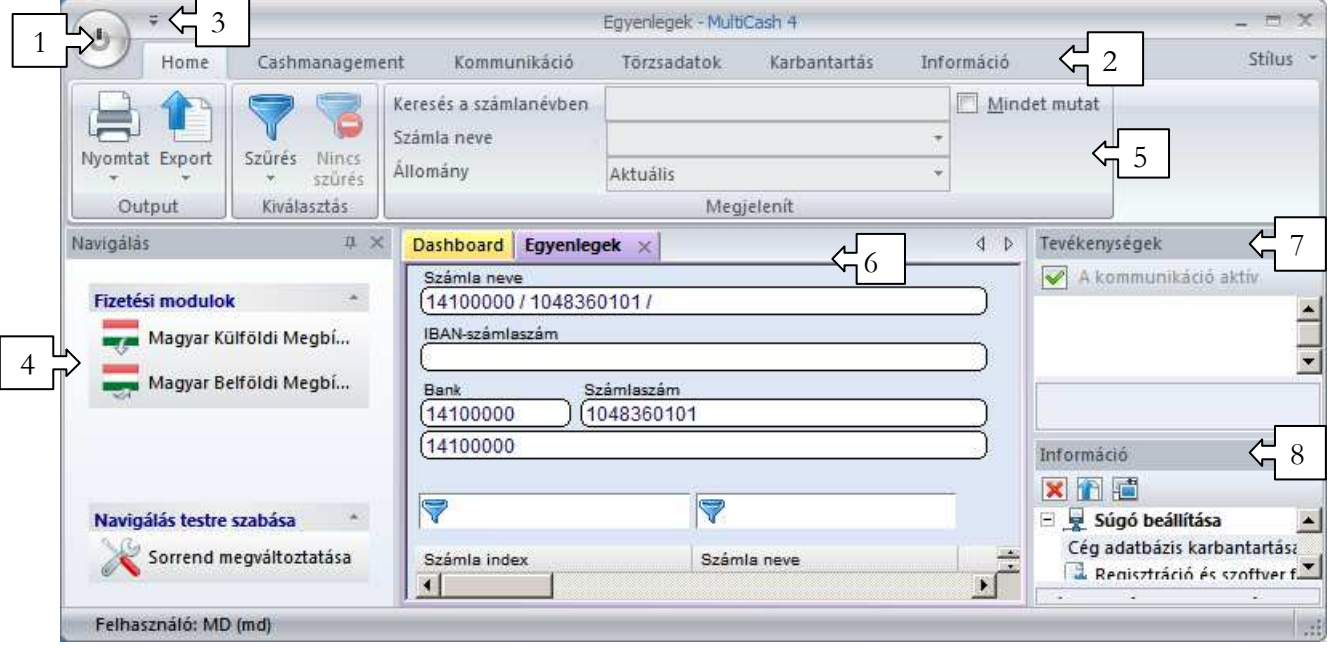

- 1. **Start/Stop gomb** Kilépés/Belépés/Jelszócsere
- 2. **Főmenü** az alkalmazáson belüli funkcionalitás legmagasabb szintű csoportosítása. A fő alkalmazás-funkciókat a szalag (5) elemeivel érhetjük el.
- 3. **A gyors elérést segítő eszközsor**. Itt lehet testre szabni (felhasználónként) a leggyakrabban használt funkciókat tartalmazó eszközsort. Ez az eszközsor a megbízásmodulokban is elérhető, és modulonként különbözőképpen konfigurálható.

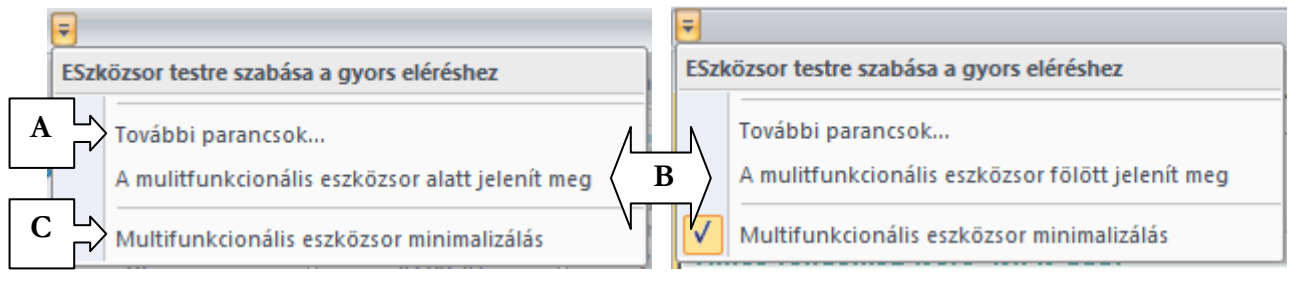

• A 'További parancsok...' (**A**) segítségével lehet kiválasztani a kívánt funkciókat. Először ki kell választani a 'Parancsok kiválasztása' a legördülő menüből (**I**) a főmenüt a keresett funkciónak megfelelően. Ekkor az alatta lévő listában megjelennek azok a funkciók, amelyek a kiválasztott főmenü esetén elérhetők (**II**). Innen lehet hozzáadni a jobb oldali ablakban (**III**) látható kiválasztott elemekhez. A 'Visszaállít' gomb (**V**) a kiválasztott parancsokat a baloldali ablakba (II) mozgatja vissza, azaz minden funkciót töröl a gyorselérést segítő eszközsorból. A gyakran használt funkciókhoz billentyű kombinációkat is hozzá lehet rendelni ('Hot key') a 'Testreszabás' (**IV**) gombra kattintva. A beállított billentyűkombinációkat lehet törölni egyenként (a billentyűkombináció kiválasztása után az 'Eltávolít' gombra kattintva) vagy az összes beállított billentyűkombinációt egyszerre törölve a 'Mindet visszaállít' (**VI**) gomb segítségével.

#### MultiCash 4.0 Felhasználói útmutató

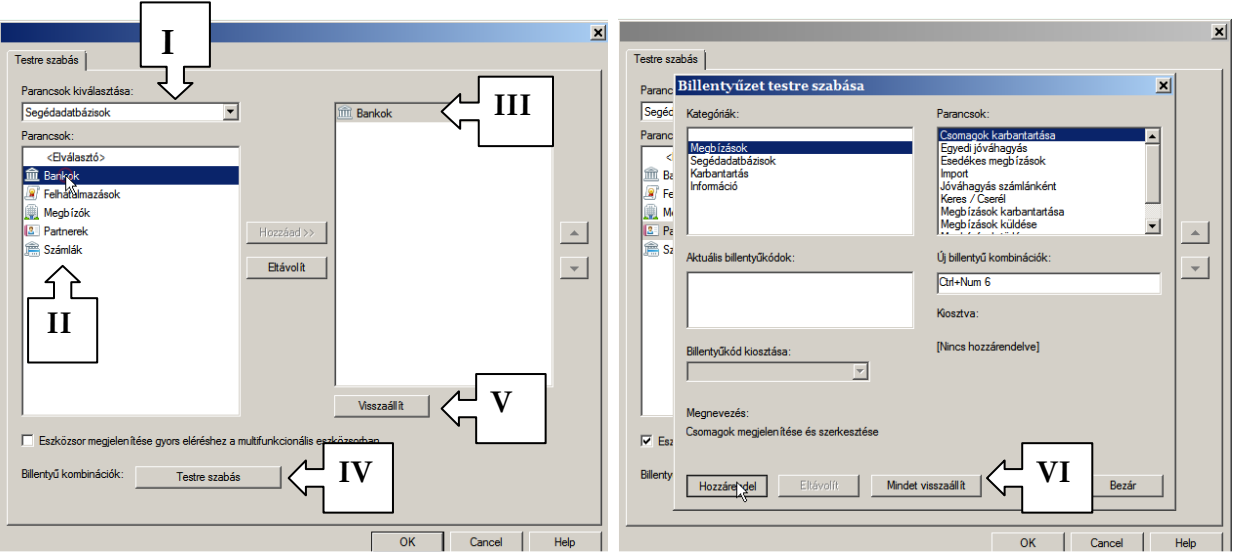

- Az eszközsor elemeit a multifunkcionális eszközsor alatt vagy fölött lehet megjeleníteni. A pozíció megváltoztatása az eszközsor mellett lévő nyilacskára kattintva és a 'A multifunkcionális eszközsor alatt/fölött jelenít meg' (**B**) opciót választva lehetséges.
- A 'Multifunkcionális eszközsor minimalizálása' (**C**) funkcióval a Multifunkcionális eszközsort (grafikus menüpontokat) automatikusan el lehet rejteni és csak akkor jelenik meg, amikor egy főmenüre rákattintunk. Az állandó megjelenítés visszaállítása a kijelölés megszüntetésével történik.

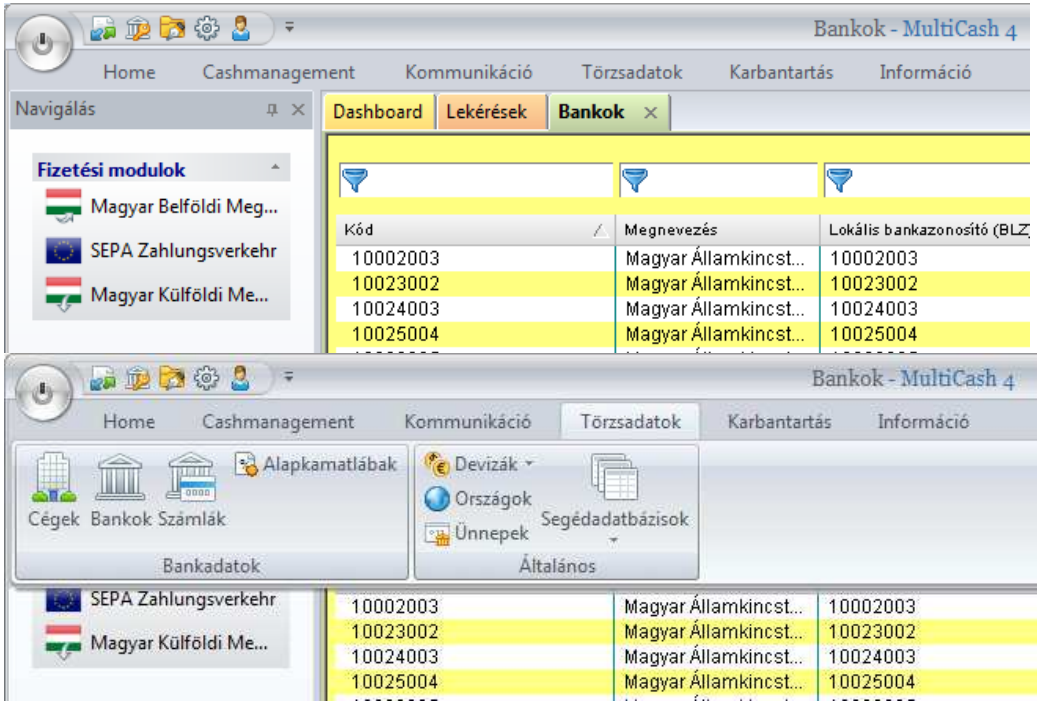

4. **Navigáció** - a navigációs táblában a kiegészítő modulok és a támogatási információk jelennek meg. Saját igényeink szerint állíthatjuk be a fizetési modulok sorrendjét.. A 'Sorrend megváltoztatása' segítségével érhetjük el a beállítási lehetőségeket:

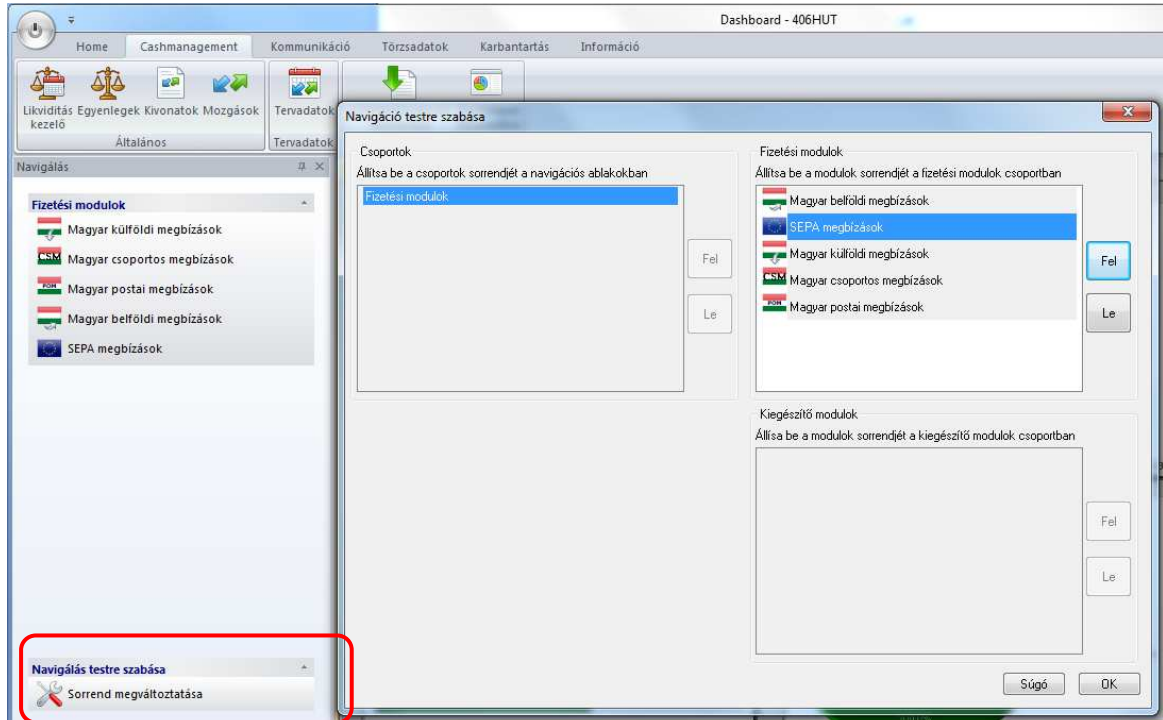

5. **Multifunkcionális eszközsor** - ez a szalag menü (ribbon) azokat a funkciókat tartalmazza, amelyek a kiválasztott menüben ill. az éppen aktív lapon használhatók. Ennek megfelelően a tartalma más és más, attól függően, hogy a munkaterületen mi az aktív munkalap. A vezérlőelemek elrendezése szabványosított, így a standard funkciók (amelyek több menüpont alatt is elérhetők: pl. nyomtatás) mindig ugyanazon csoportosításban és sorrendben jelennek meg.

**Munkaterület** - A rendszer minden egyes hívott funkcióhoz egy külön lapot (tab) nyit meg a megfelelő tartalommal (az éppen aktív lap megnevezése vastagított karakterekkel látható). A munkaterület megjelenése rugalmasan átszabható egyszerű egérműveletekkel.

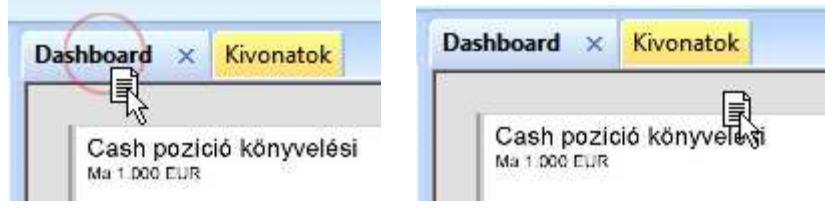

A kiválasztott fülre kattintva, lenyomva tartott egérgomb mellett áthúzzuk a megjelenő ikont a munkaterületre és felengedjük az egérgombot.

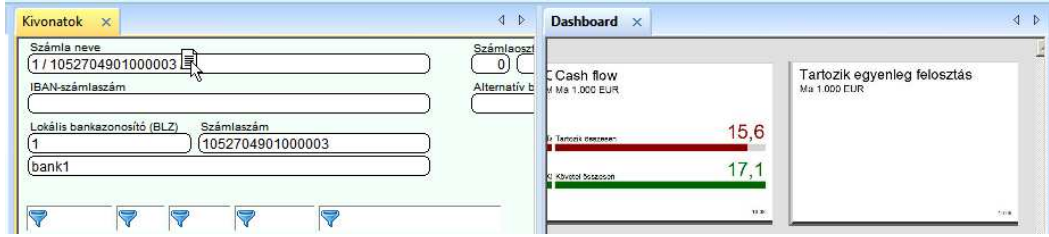

Ha meg akarjuk szüntetni valamelyik felület párhuzamos megjelenítését, akkor az előzőekben használt műveletsort kell alkalmazni a megfelelő munkalap "fül" részén, azaz, a kiválasztott fülre kattintva,

lenyomva tartott egérgomb mellett áthúzzuk a megjelenő ikont a munkaterületre és felengedjük az egérgombot:

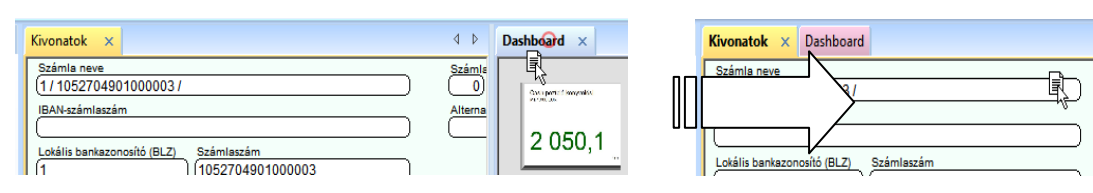

6. **Tevékenységek panel** - Itt a háttérben futó funkciók jelennek meg, pl. Aktív kommunikációs és nyomtatási feladatok. A kommunikáció kikapcsolása és bekapcsolása is itt lehetséges:

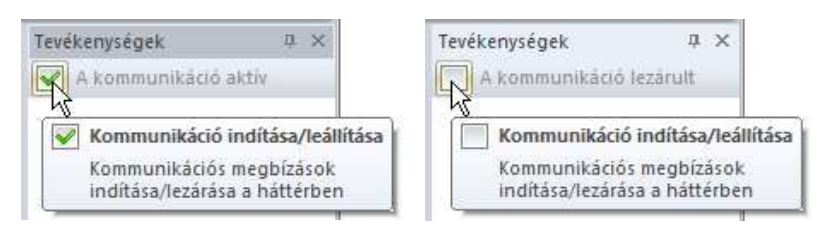

7. **Információ értesítési panel** - ezen a kijelző panelen a sikertelen kommunikációs feladatokhoz, a befejezett PDF-nyomtatáshoz vagy import műveletekhez tartozó üzenetek láthatók (hasonlóan az előző verzió információs és naplókezelőjéhez).

Az 'Információ' panel gombjai:

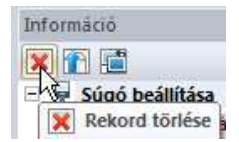

*Rekord törlése*: Ezzel a funkcióval lehet törölni a kijelölt bejegyzést a listából

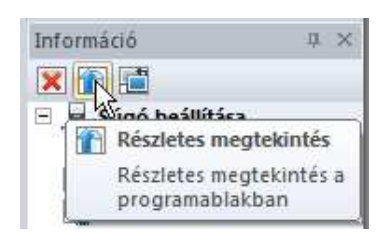

*Részletes megtekintés*: Ez a funkció ugyanazt jelenti, mintha a kijelölt bejegyzésre duplán kattintanánk. Ha a kijelölt elem kommunikációra vonatkozó bejegyzés, akkor megnyitja a munkaterületen a kommunikáció-kezelőt, ha egy befejezett nyomtatási feladatról vagy importról van szó, akkor megnyílik egy új munkalap, és ott megtekinthetők a bejegyzés részletei PDF formátumban:

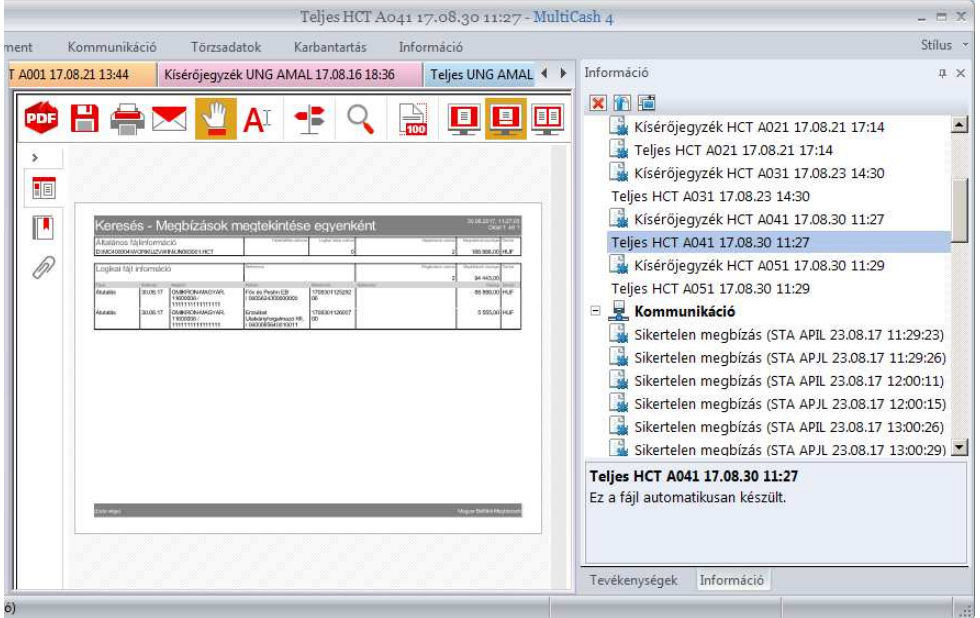

#### MultiCash 4.0 Felhasználói útmutató

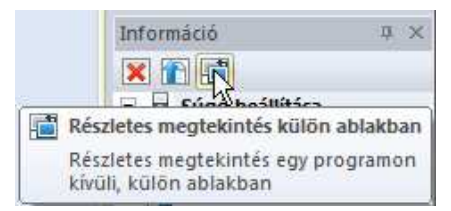

*Részletes megtekintés külön ablakban*: Ez a funkció abban különbözik az előzőtől, hogy ha PDF-et kell megjeleníteni, akkor azt nem a munkaterületen tölti be egy új munkalapra, hanem egy külön ablakban külső programban (pl. Acrobat Reader)

A panelek megjelenésének beállításai a panelen jobb egérgombbal kattintva érhetők el. A navigációs és információs panelek bármely sorrendben elrendezhetők, szükség esetén deaktiválhatók vagy háttér üzemmódra ('Automatikusan a háttérben') állíthatók be úgy, hogy ne foglaljanak el helyet a munkaterületen. Az információs panel ebben az esetben automatikusan megjelenik az előtérben, ha a tartalma megváltozik.

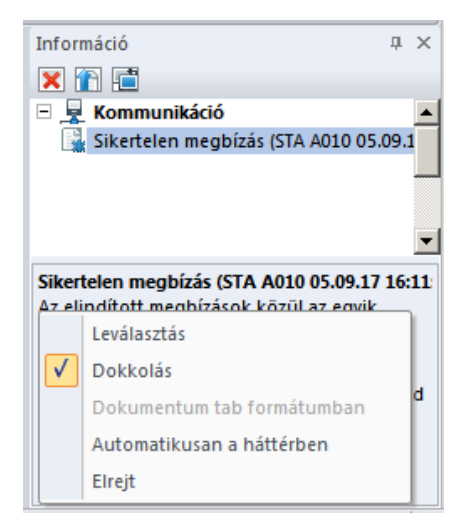

Az előzőleg elrejtett paneleket az Információ menüben lehet ismét megjelenítésre kapcsolni:

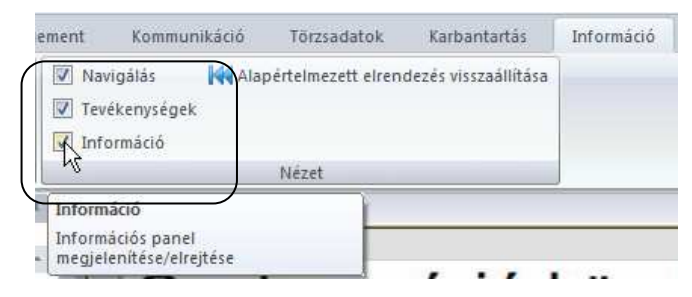

A panelek fejlécén lenyomva tartott bal egérgomb segítségével el lehet mozdítani a panelt a kívánt helyre. Az elhelyezésben segít a megjelenő ábra, aminek a megfelelő nyilaira húzva a panelt, megmutatja, hogy hol fog megjelenni a panel az egérgomb elengedése után.

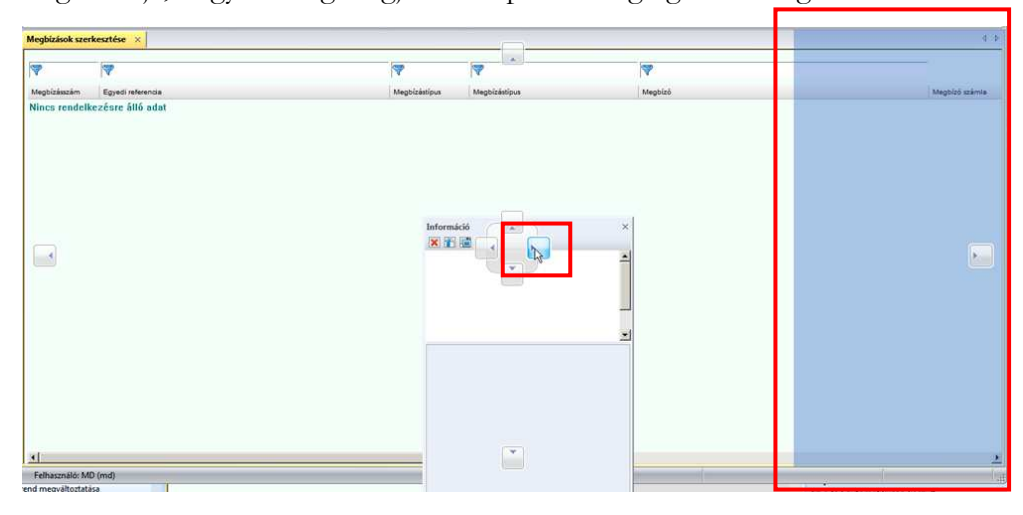

Kikapcsolt panelekkel megnövelhetjük a rendelkezésre álló munkaterületet a beállított ablak teljes szélességéig:

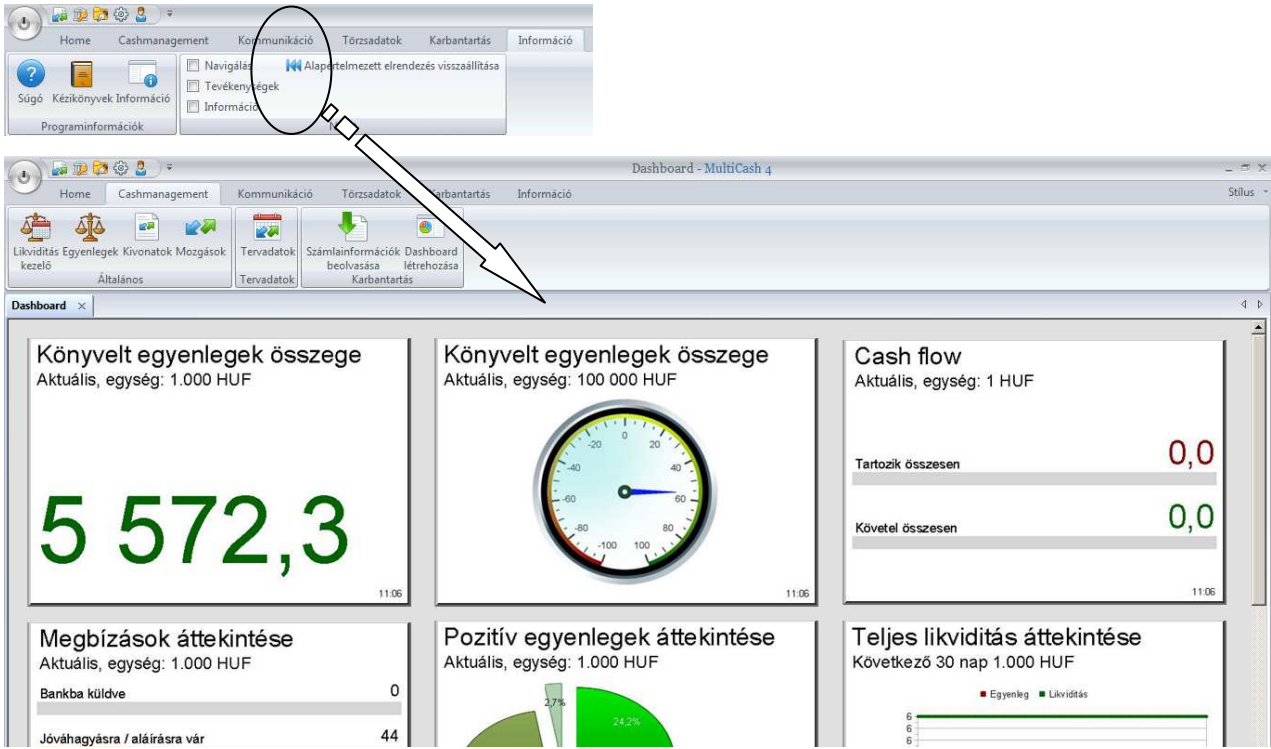

### **1.4.Adatbázis-áttekintések és helyi menük**

Az oszlopokat bármilyen sorrendben elrendezhetjük az oszlop fejlécének egérmutatóval való kijelölésével majd a lenyomva tartott egérgomb mellett az oszlop mozgatásával a kívánt pozícióba (drag & drop). Az oszlopok eltávolíthatók úgy, hogy szélességüket nullára csökkentjük. Ezek a beállítások automatikusan mentésre kerülnek a felhasználóhoz, és a funkció következő hívásakor már beállítottak lesznek. Példa: a 'Megnevezés' oszlop új helyre mozgatása:

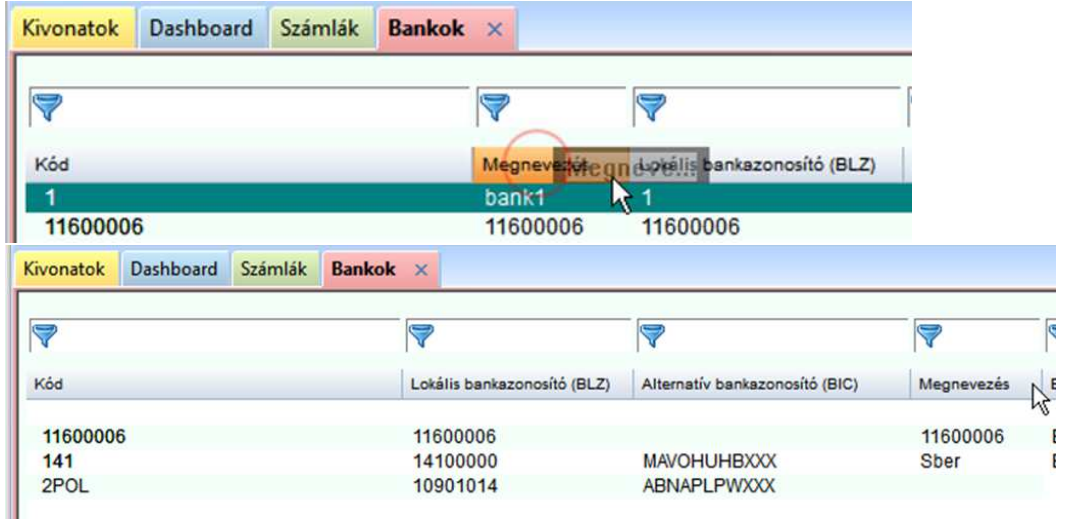

A beállított kiválasztás ugyancsak megőrződik a felhasználó számára, és automatikusan használatba lép a funkció következő hívásakor, ha a 'Karbantartás/Paraméterek/Megjelenítés /Utolsó rendezés fenntartása' egyéni paraméter aktiválva van. Ez a funkció kikapcsolható, mivel nagyobb adatmennyiség esetén lelassíthatja az adatbázis áttekintési nézetének felépítését.

### **1.5.A Dashboard**

Nagy mennyiségű számszaki adat áttekintése még a gyakorlott szem számára sem egyszerű feladat, ennek megkönnyítésére használhatjuk a fontosabb adatok grafikus megjelenítését, ami nagyban segítheti a fontos paraméterek, trendek gyors felmérését. Ezt támogatja a programba beépített Dashboard (Irányítópult) által biztosított felület.

A dashboard használatát a Karbantartás/Paraméterek/Dashboard alatt található paraméterek segítségével tudjuk beállítani.

• **Automatikusan aktivál bejelentkezés után** - ezzel aktiválhatjuk a program indításakor automatikusan az irányítópultot, amely grafikusan mutatja be a vállalati likviditás fontos adatait. Ha a Dashboard nem indul automatikusan, vagy bezártuk és szeretnénk **újraindítani**, illetve, ha szeretnénk az értékeket **frissíteni**, akkor azt a Cashmanagement / Dashboard létrehozása menüpont kiválasztásával lehet megtenni.

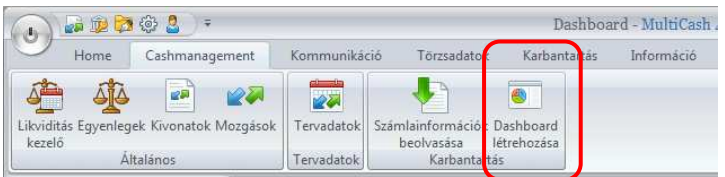

- **Oszlopok száma** A Dashboard megjelenített grafikus elemeit rendelhetjük 2-5 oszlopban egymás mellé.
- **Modulok** itt választjuk ki, hogy milyen információk jelenjenek meg a csempéken, azaz, melyek legyenek a megjelenítendő modulok.

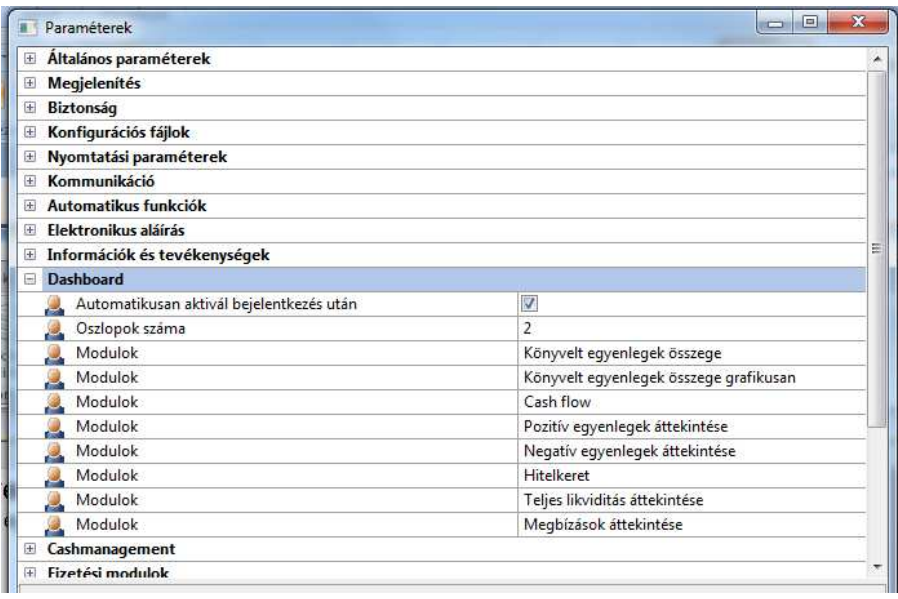

Az adatok megjelenítéséhez a modulokat bármely sorrendben kiválaszthatjuk, és akár mind a nyolc modult egyszerre megjeleníthetjük.

Az alábbi hat csempe az adott MultiCash-ben kezelt számlák egyenlegeinek feldolgozását mutatja bázisdevizába átszámolva. Bármelyik csempére kattintva megnyitja a program az Egyenlegek menüpontot.

Az alábbi példában egy cég három forint- (számlaszámok: 33333333, 55555555, 77777777) és két eurós számlát (számlaszámok: 44444444, 66666666) kezel a MultiCash segítségével, HUF a beállított bázisdeviza és az egyszerűség kedvéért 1 EUR = 300 HUF:

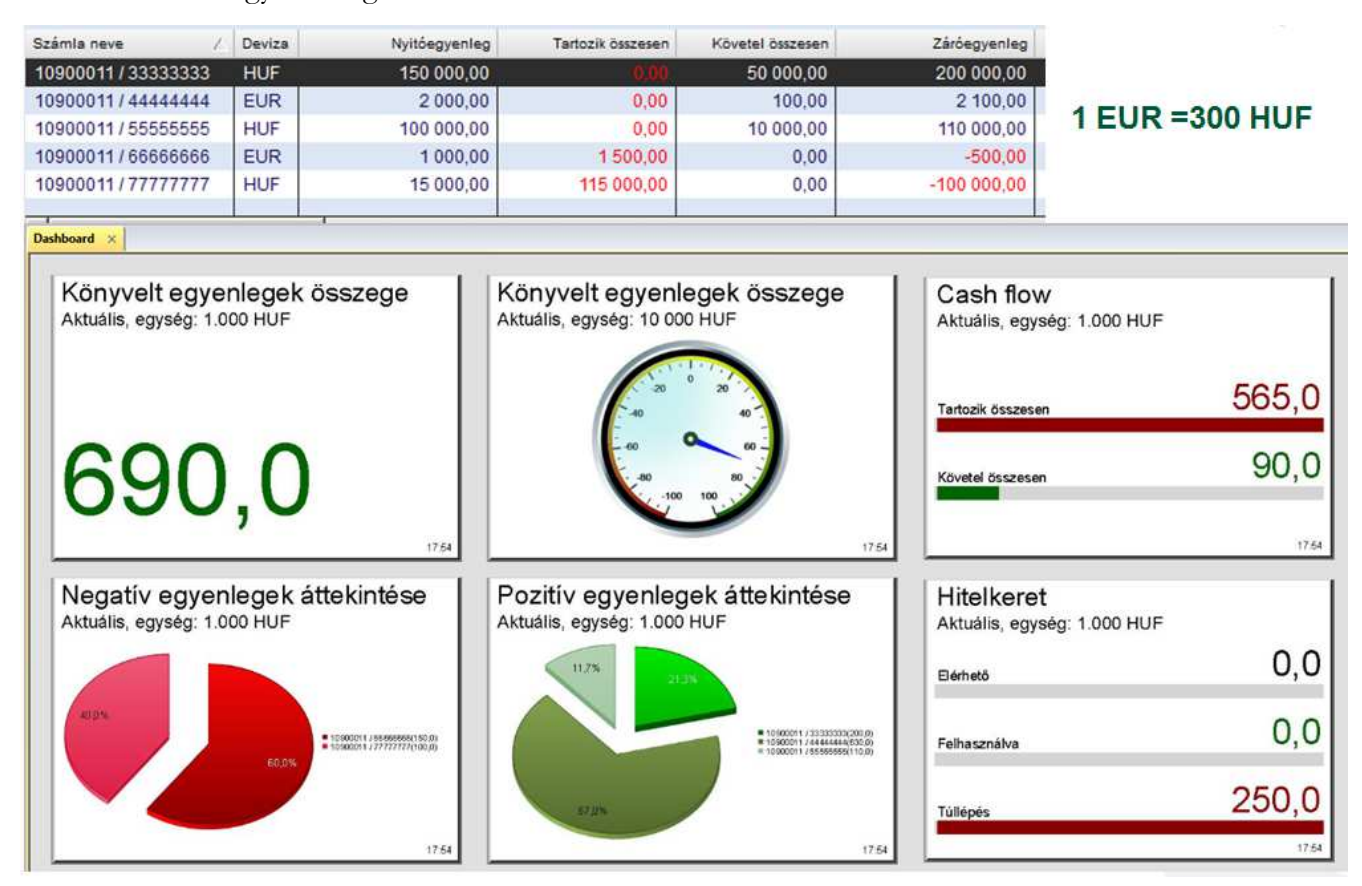

• **Könyvelt egyenlegek összege** - Az összes számla összes könyvelt egyenlegének összege karakteres formában:

HUF számlák egyenlegei: 200000 HUF+110000 HUF-100000 HUF=210000 HUF

EUR számlák egyenlegei: 2100 EUR-500 EUR=1600 EUR

Összes egyenleg: 210000 HUF +1600\*300 HUF=**690000 HUF**

• **Könyvelt egyenlegek összege grafikusan** - Az összes számla összes könyvelt egyenlegének összege - grafikus formában.

HUF számlák egyenlegei: 200000 HUF+110000 HUF-100000 HUF=210000 HUF

EUR számlák egyenlegei: 2100 EUR-500 EUR=1600 EUR

Összes egyenleg: 210000 HUF +1600\*300 HUF=**690000 HUF**

• **Cash flow** - Az aktuális terhelések és jóváírások összege (Pénzforgalom)

Terhelések: 1500 EUR+115000 HUF=450000 HUF+115000 HUF= **565000 HUF**

Jóváírások: 50000 HUF+100 EUR+10000 HUF= 60000 HUF+30000 HUF=**90000 HUF**

- **Pozitív egyenlegek áttekintése** Egyenleg eloszlása a pozitív egyenlegű számlák között (33333333, 44444444, 55555555).
- **Negatív egyenlegek áttekintése** Egyenleg eloszlása a negatív egyenlegű számlák között (66666666, 77777777).

• **Hitelkeret** - Ez a csempe az elérhető és a felhasznált hitelkeret, illetve a hitelkeret túllépés megjelenítésére szolgál. A rendszer a csempén megjelenő értékeket a számla adatbázisban beállított hitelkeretek, illetve a negatívba forduló könyvelt egyenlegek alapján számolja.

A likviditási helyzet gyors áttekintésére használhatjuk a "**Teljes likviditás áttekitése**" csempét. A csempe akkor igazán hasznos, ha használunk tervadatkezelést, mert a grafikon a következő 30 napra berögzített utalások tervadatai és a banktól kapott előjegyzések szerint várható változásokat mutatja.

A csempére kattintva a likviditáskezelő nyílik meg, ami az előző verziókból már jól ismert Értéknapi egyenlegek funkció újragondolt változata.

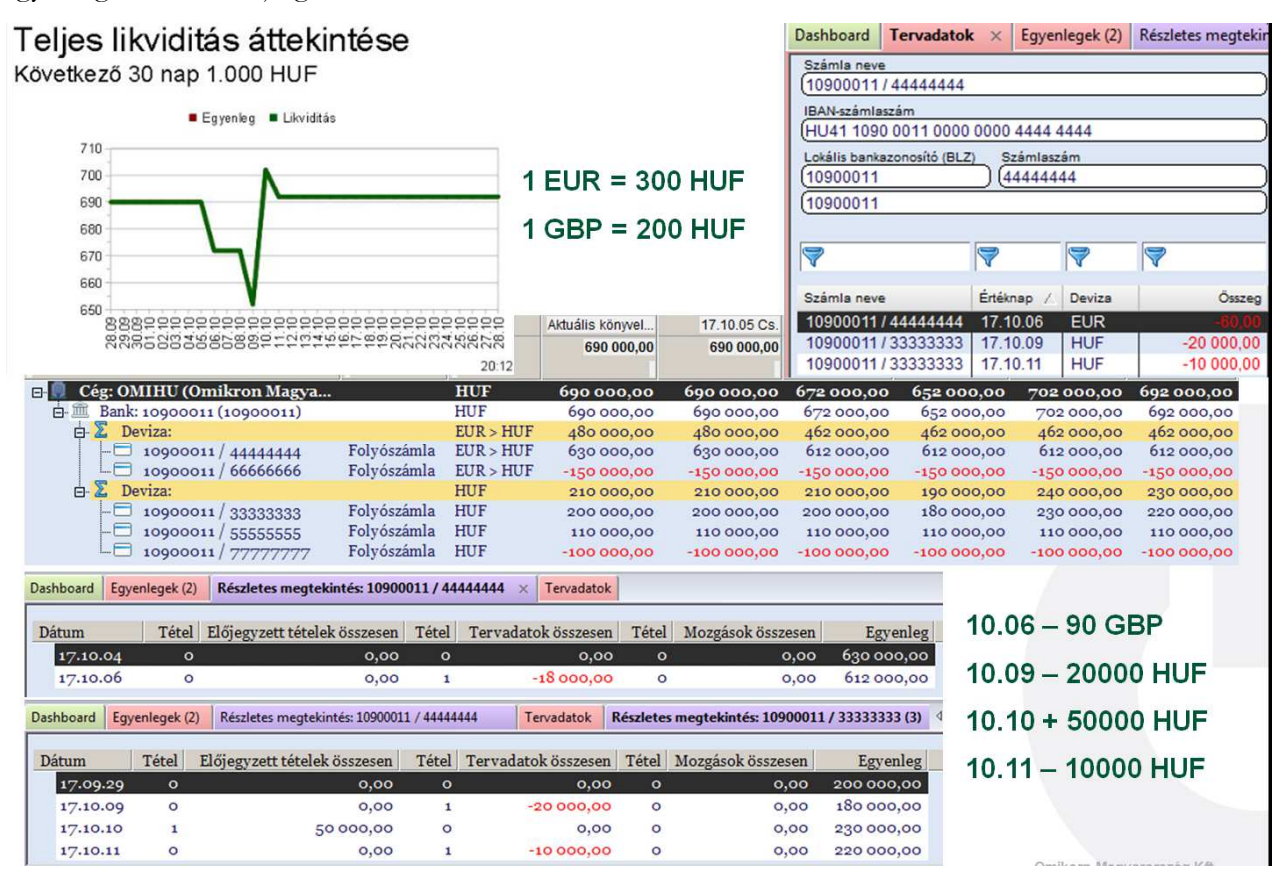

Az előző példánál maradva, cégünk 90 GBP (= 60 EUR =18000 HUF) utalást fog indítani a 44444444 számú EUR számláról október 6.-án, majd 20000 HUF-ot a 33333333 számú HUF számláról október 9.-én. A banktól kapott előjegyzések alapján 50000 HUF fog érkezni a 33333333 számlára 10.-én, majd lesz még egy további 10000 HUF-os utalás. Így a grafikonból tisztán látható, hogy október 12.-én várhatóan 692000 forintja lesz a cégnek.

Az utolsó "**Megbízások áttekintése**" csempe a kommunikáció-kezelőben található kimenő megbízások státusz szerint csoportosítását mutatja:

- o bankba küldve (státusz: EA ellenőrzés OK)
- o jóváhagyásra / aláírásra vár (státusz: jóváhagyásra / aláírásra vár)
- o küldésre vár
- o bank által elutasítva (státusz: hibás, azok a megbízás file-ok, amelyeket a bank elutasított)

Az értékek itt is mindig bázisdevizába átszámolva jelennek meg és ha a csempére kattintunk a kommunikáció-kezelő megbízások küldése áttekintő felületére tudunk átlépni.

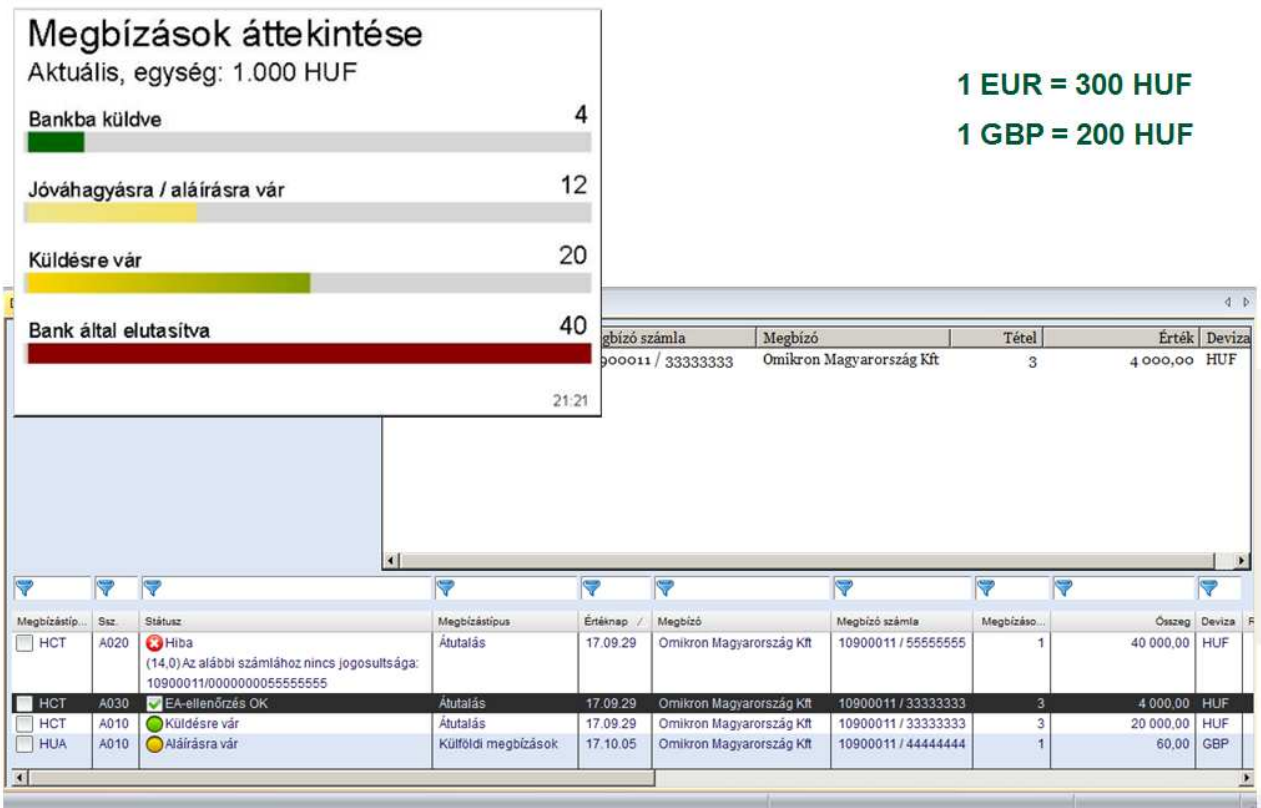

# **1.6. Nyomtatás, Nyomtatási listák**

Bármilyen nyomtatási feladatot a szalagmenü 'Nyomtat' gombjával lehet indítani. A kívánt adatokat nyomtatott formában a printeren keresztül vagy PDF-fájlban kaphatjuk meg. A 'Nyomtat' gomb a szalagmenüben osztott felülettel rendelkezik. A gomb felső részével az aktuális nézet nyomtatását indíthatjuk el, azután, hogy a felugró ablakban megadtuk a lista elkészítéséhez szükséges beállításokat.

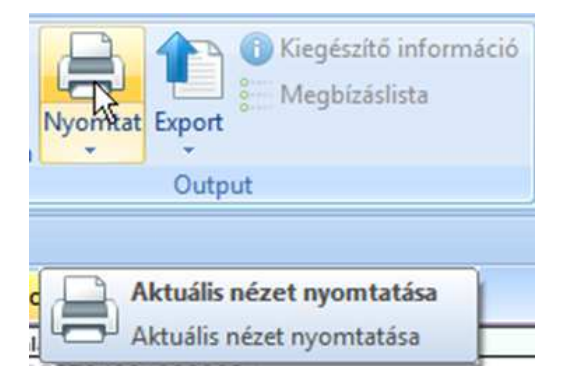

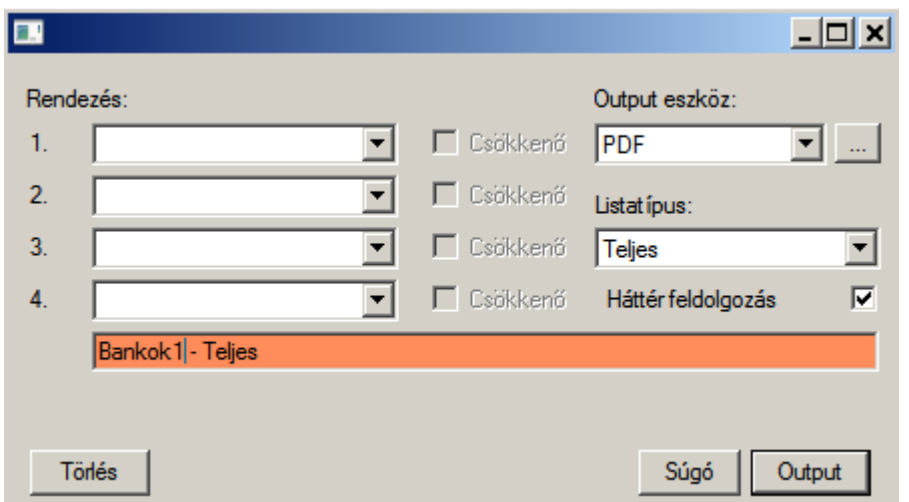

PDF kimenet esetén a "..." tallózógombbal tudjuk meghatározni a kimeneti fájl helyét és nevét.

#### Megjegyzés:

A nyomtatás **előtt** a szűrés funkció használatával kiválaszthatjuk a minket érdeklő adatokat és ekkor a nyomtatásban csak a szűrt tartalom jelenik meg. Ez nagy adatmennyiség esetén tesz jó szolgálatot.

A megjeleníteni kívánt adatokat a 'Rendezés' használatával állíthatjuk be barátságosabb formára. Az 'Output eszköz' és a 'Lista típus' kiválasztása után ha a 'Háttér feldolgozás' opciót választjuk - nagy mennyiségű adat feldolgozásakor célszerű -, még módosíthatjuk a háttérfeladat azonosítására szolgáló megnevezést. Ez segít az 'Információ' panelon azonosítani a nyomtatási feladatunkat.

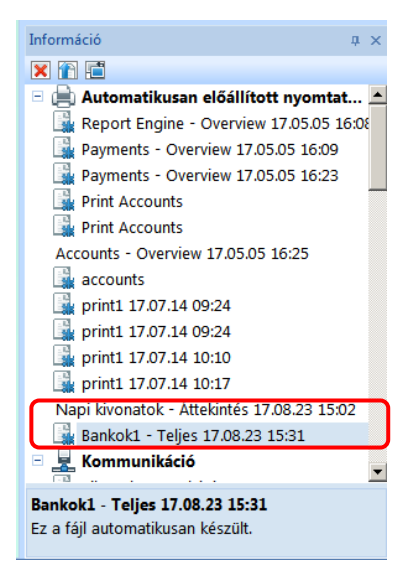

A kiválasztott nyomtatási feladatra jobb egérrel kattintva három lehetőségből választhatunk.

- *Rekord törlése*
- *Részletek megjelenítése* A munkafelületen a listában szereplő névvel nyit egy új lapot
- *Részletek megjelenítése külön ablakban* Egy új ablakban jeleníti meg a tartalmat

#### MultiCash 4.0 Felhasználói útmutató

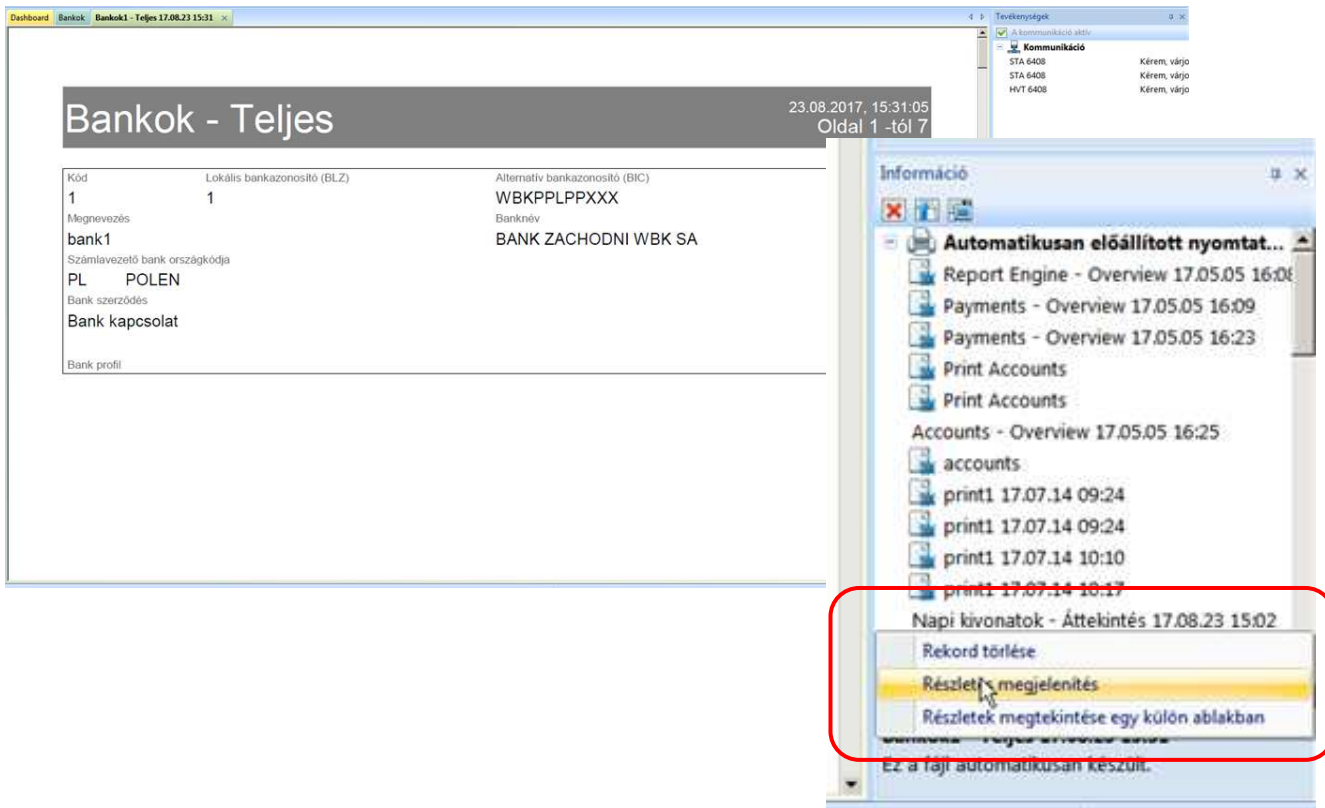

A szalagmenü Nyomtatás gombjának alsó részével el lehet indítani az előre elkészített nyomtatási listák kezelését - létrehozás, módosítás ... - vagy a tárolt listák közül lehet választani, azaz egy előre definiált nyomtatást végrehajtani.

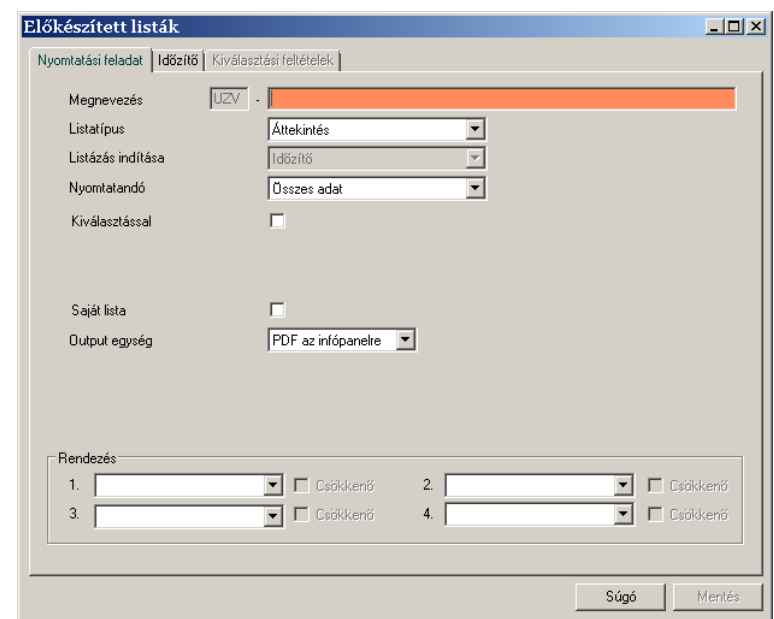

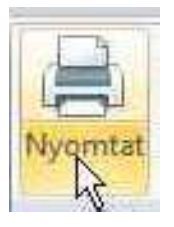

Az elmentett nyomtatási feladatot kiválasztva azonnal tudjuk azt indítani:

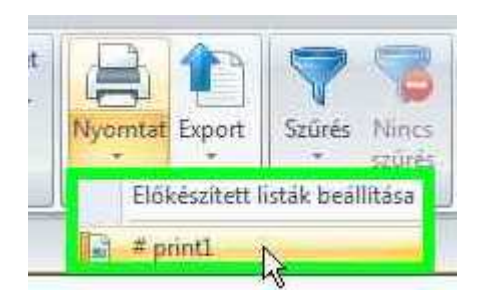

Az elindított feladat állapotáról az 'Információ' panelon kapunk tájékoztatást.

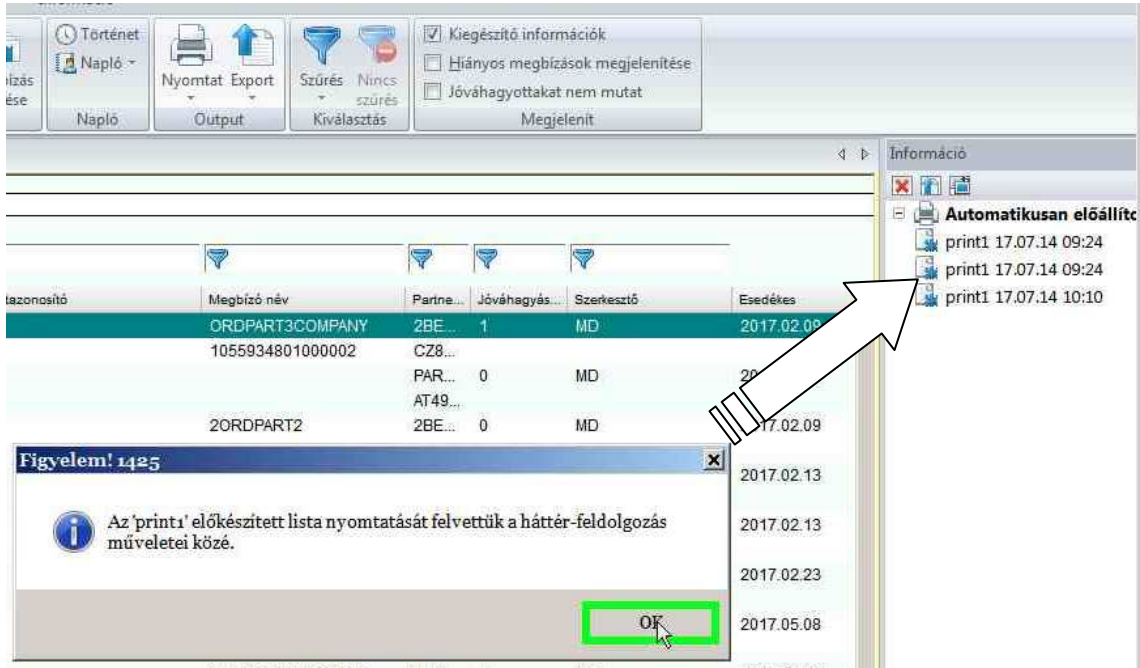

### **1.6.1.Az előkészített listák**

Minden modulban a 'Nyomtat' gomb alsó részén lévő 'Előkészített listák beállítása' lehetőséget kiválasztva definiálhatunk nyomtatási listákat. Az összes előkészített listát a bázismodul Karbantartás / Előkészítet listák alatt érhetjük el.

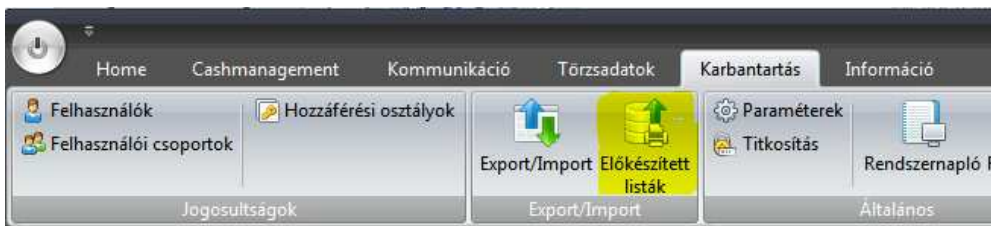

A riport elkészítését indíthatjuk időzítés-beállítással vagy a befejezett kommunikációs folyamat után.

 $\sim$ 

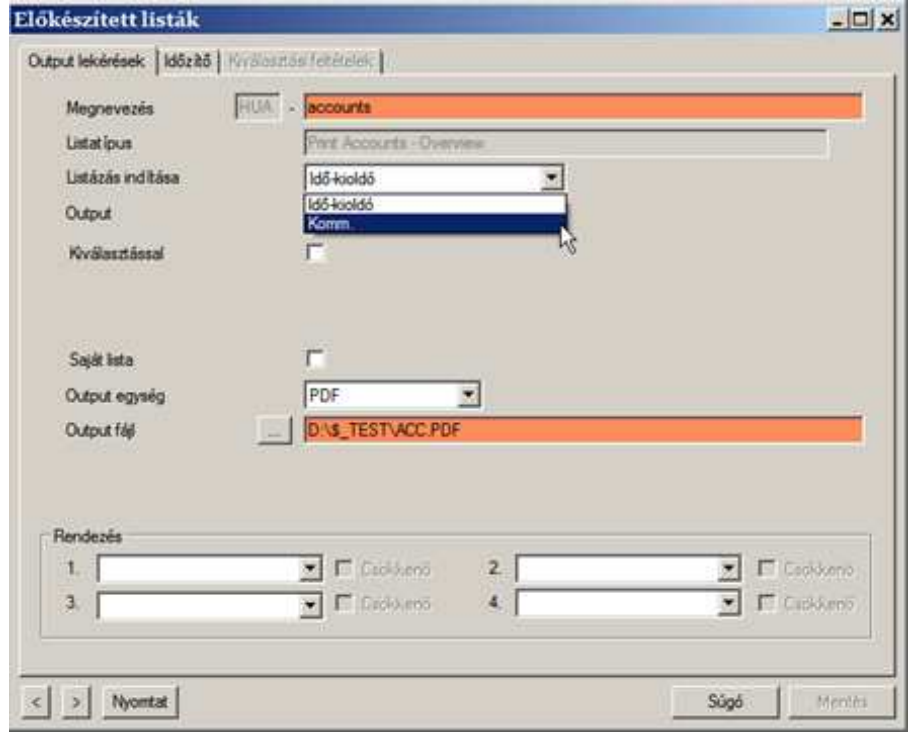

A sikeres kommunikáció után a háttérben elkészített riportot a nyomtatón vagy - ha PDF kimenetet választottunk - az információ-panelon a 'Megnevezés'-ben megadott néven találjuk meg. Rákattintva azonnal olvasható a munkafelületen vagy jobb egérgombbal kattintva kiválaszthatjuk a megjelenítés módját.

Lényeges újdonság az előző verzióhoz képest az időzítés használata az előkészített listák feldolgozásánál. Széleskörű egyedi beállításokat tesz lehetővé az időzítés beállítása:

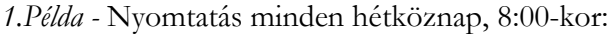

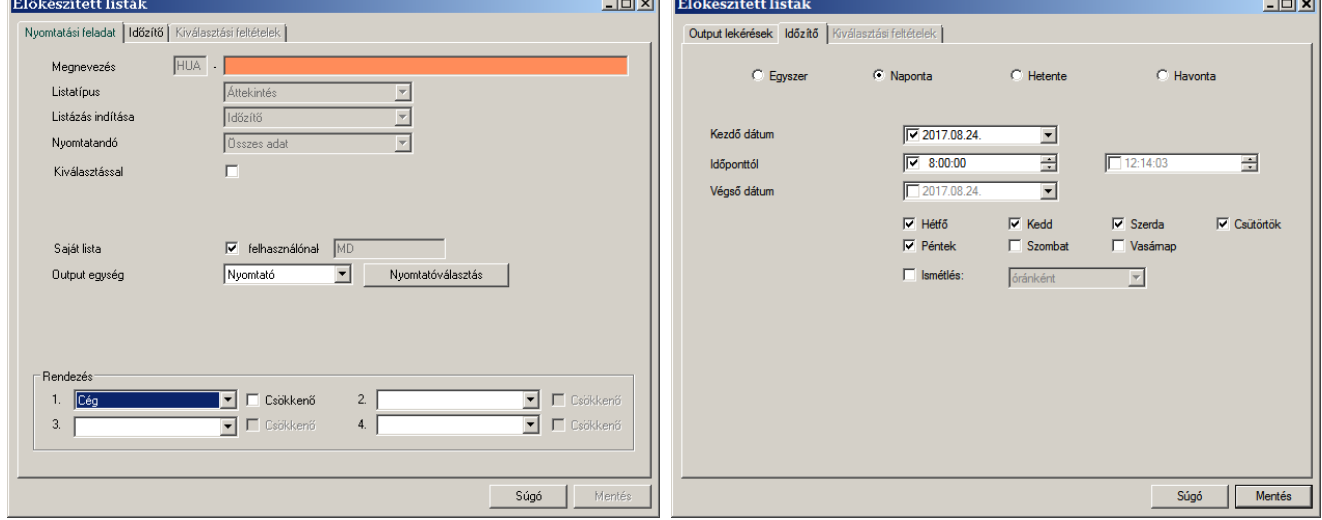

*2.Példa -* Nyomtatás minden negyedév utolsó napján 16:00-kor:

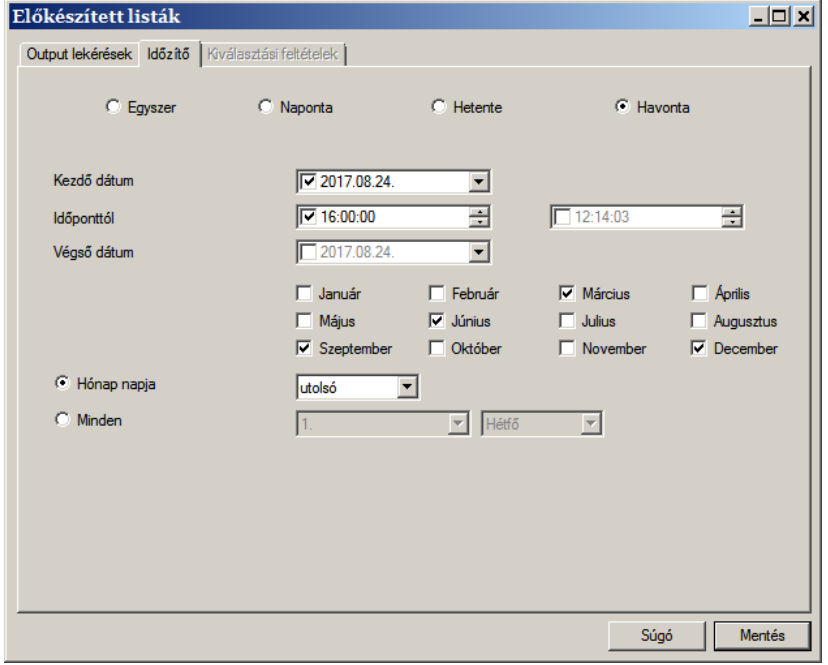

### **1.7. Előre definiált szűrők**

A szűrési feltételek mentésénél a szűrő típusa kiválaszthatóan '*Globális*' vagy *'csak az aktuális felhasználó számára*' lehet, hogy elkerülhető legyen a személyes beállításoknak más felhasználók általi véletlen törlése. A felhasználói szűrőkhöz csak az a felhasználó férhet hozzá, aki a szűrőt létrehozta. A 'Globális' szűrőket csak azok a felhasználók módosíthatják, akik rendelkeznek az ehhez szükséges megfelelő jogosultsággal.

A szűrési feltételek mentésének módja:

88

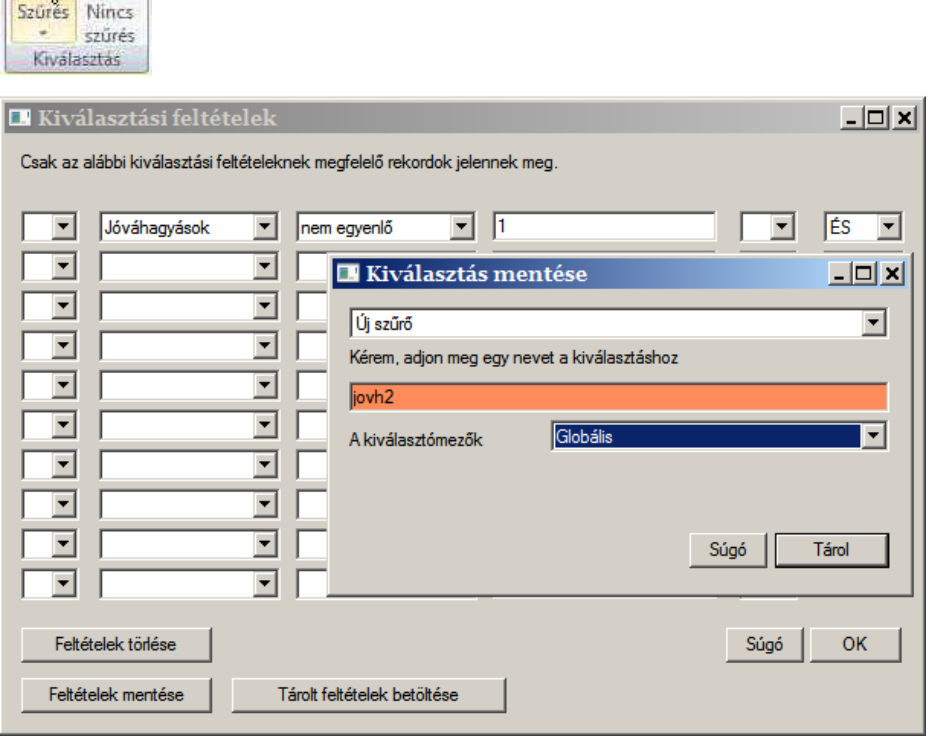

Az előre definiált szűrők most már közvetlenül elérhetőek, nem szükséges a kiválasztás párbeszédablakot használni előtte. Ezt a funkciót az osztott felületű szűrés "gomb" támogatja. A gomb felső részére kattintva a szűrődefiniálást érhetjük el, az alsó részére kattintva a tárolt szűrők közül tudunk választani.

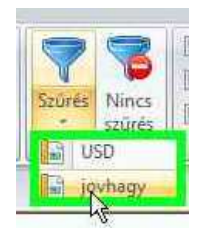

A kiválasztott szűrést a 'Nincs szűrés' gombra kattintva tudjuk megszüntetni.

÷,

# **KOMMUNIKÁCIÓ KONFIGURÁLÁSA (BANKPROFILOK)**

A bevezető részben, az 1.2 pontban már említettük, hogy a bank paramétereit, kapcsolati adatait tartalmazó adatokat - importálás után - a program adatbázisban tárolja bankprofilok formájában. A banki profilok (korábban BPD fájl, bankparaméterek) karbantartása nagyrészt az előző verziókban megszokott eljáráshoz hasonlít, de megjelenésében ez is az új felhasználói felülethez igazodik.

A bankhoz először létre kell hozni egy bankprofilt.

- 1. A bankprofilhoz rendelhetjük a megfelelő céget **(1)** és ezután minden kommunikációs folyamat és bankból lekért fájl örökli ezt a hozzárendelést. Ez a hozzárendelés nem kötelező.
- 2. A külföldi banki hozzáférésekhez meghatározott karakterkészletet lehet megadni, így a karakterkészlet-azonosító nélküli üzenetek tartalma is helyesen jeleníthető meg. **(2)**

#### $P$ .:

Fogadott MT9xx fájlok kódtáblája

852 (OEM - Latin II)

3. Itt tudjuk beállítani, hogy a támogatott kivonatformátumok közül melyeket szeretnénk a CashManagment adatbázisába beolvasni vagy mellőzni.**(3)**

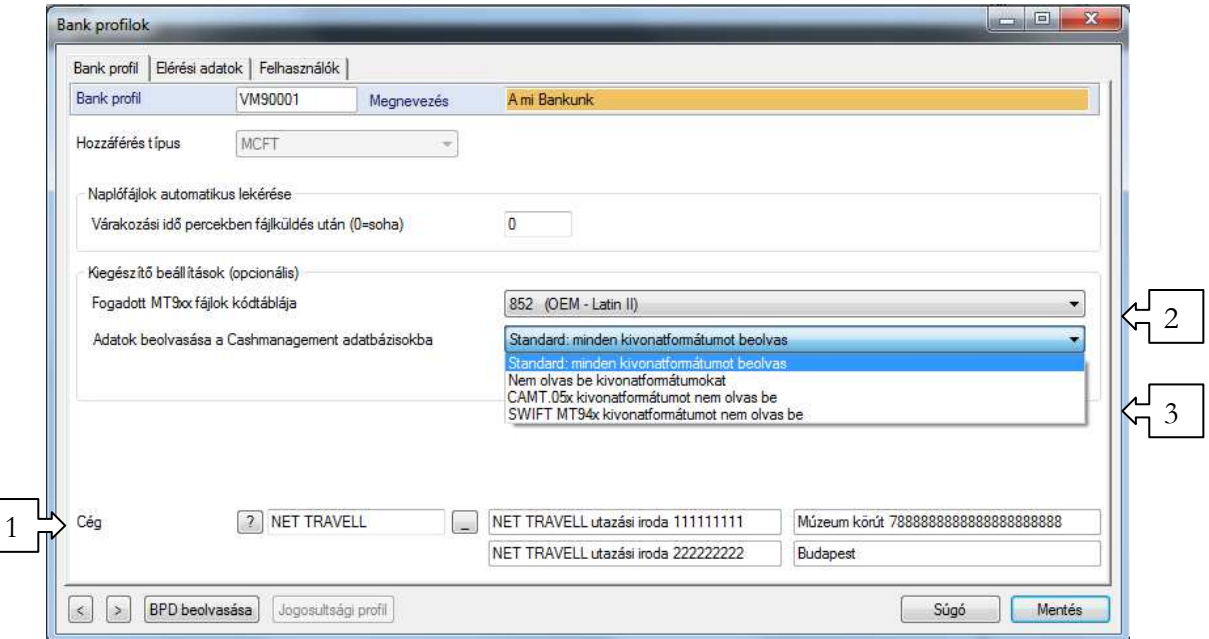

Az így előkészített bankprofilt megnyitva importálhatjuk a banktól kapott BPD-fájlt.

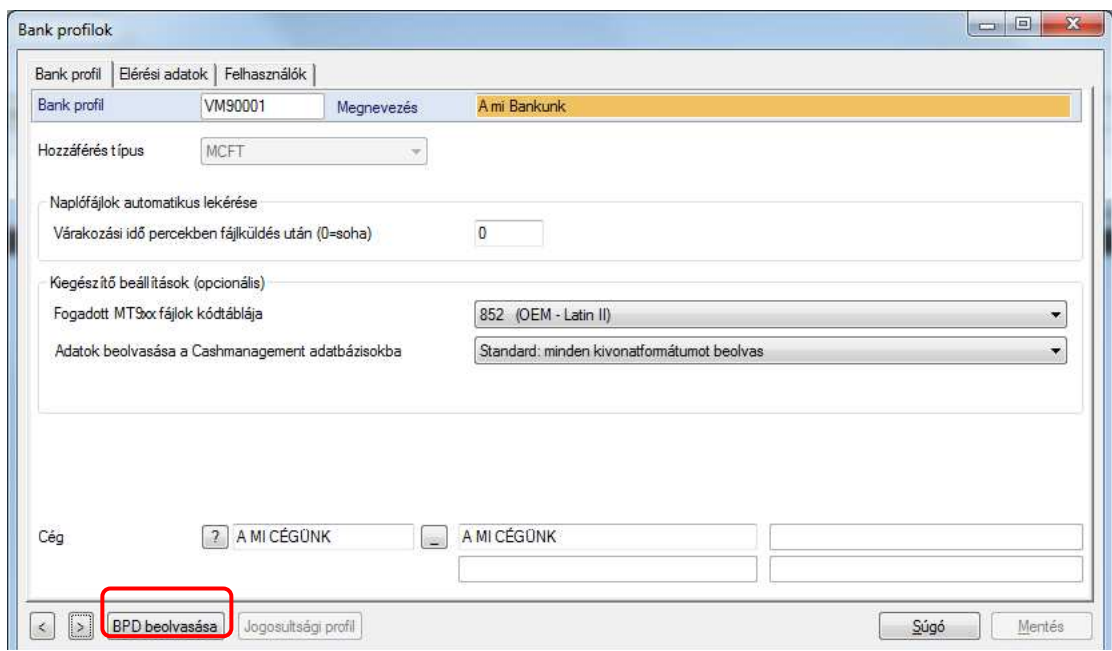

Az importált BPD-ből a program kitölti az 'Elérési adatok' fülön a banki kapcsolat felépítéséhez szükséges technikai paramétereket.

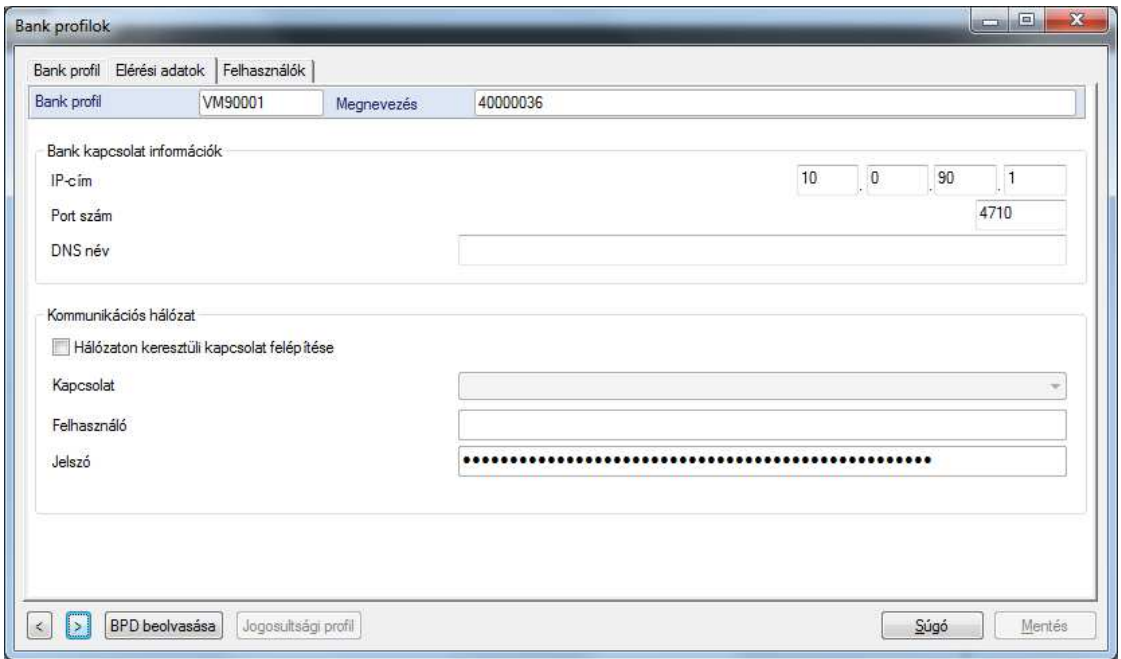

A beolvasott technikai paramétereket ne módosítsuk.

A 'Felhasználók' lapon lehet összerendelni az ügyféloldali (belső) felhasználókat a bankoldalon rögzített (külső) felhasználók azonosítóival:

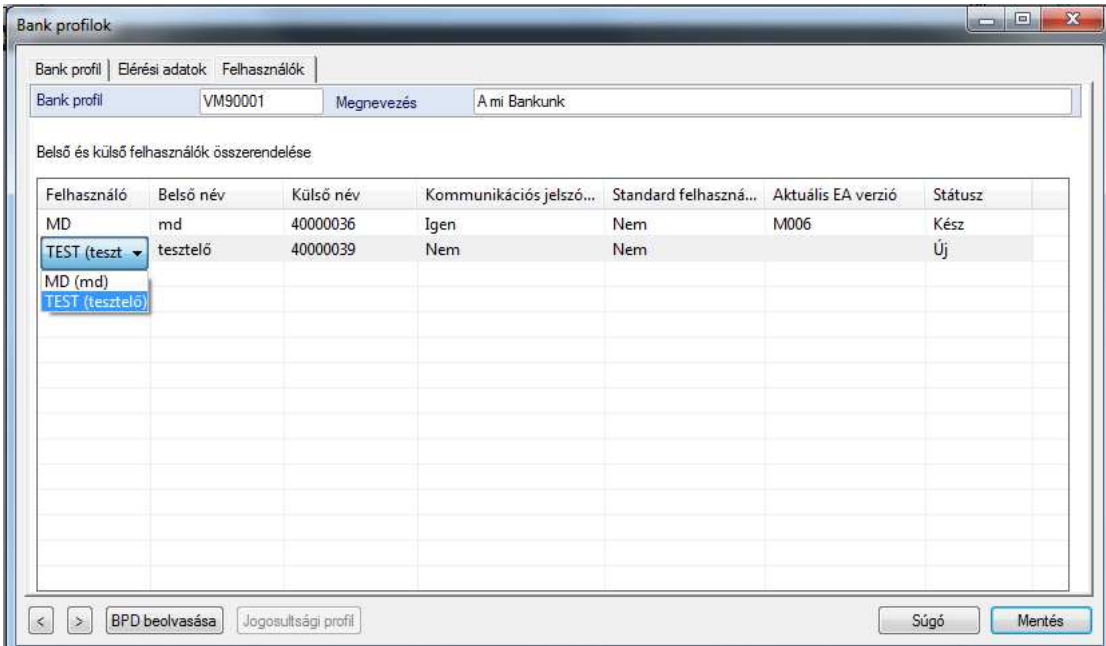

Egy ügyféloldali (belső) felhasználó akkor kerülhet bankprofilba, ha "Banki jogosultság" vagy "Banki kommunikáció" jogosultsági profillal rendelkezik:

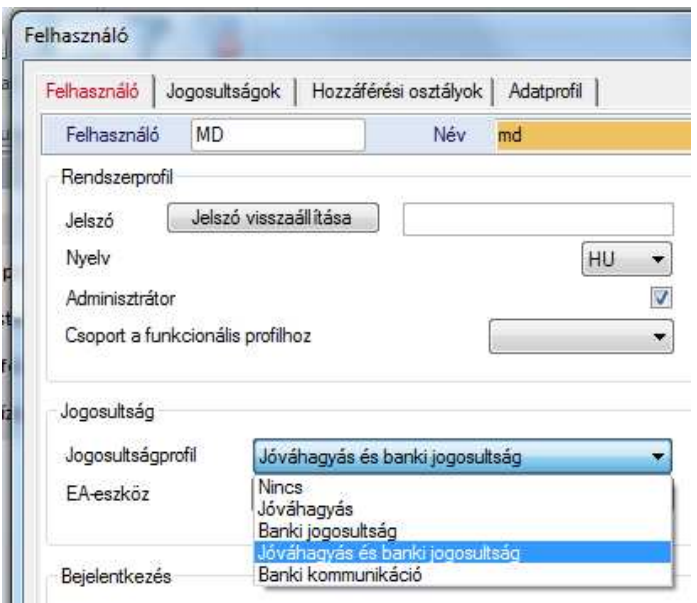

A bankprofilban felhasználónként beállíthatjuk, hogy a kommunikációs jelszót a rendszer tárolja (ekkor a kommunikációs jelszót az ügyféloldal automatikusan kitölti adatküldés során, a felhasználónak azt már nem kell beírni) vagy ne mentse, hanem a felhasználó adja meg minden kommunikáció során.

A bankprofilban lehet 'Standard felhasználó'-t beállítani, illetve látható az egyes felhasználók státusza. Sikeres elektronikus aláírás és inicializálás után a felhasználó státusza "Kész"-re vált, valamint megjelenik a listában a felhasználó aktuális EA verziója is.

A módosításokat a 'Mentésre' kattintva rögzítjük.

Grafikus eszköz is segíti a banki profilok állapotának áttekintését a Bankprofilok felületen az egyes profilok neve előtt.

• A **zöld** színnel jelölt bankprofilok használhatók kommunikációra,

- a **sárga** szín esetén még nem történt meg a bankprofil inicializálása
- a **piros** szín jelzi, hogy még nincs hozzárendelve (import) a bank által adott BPD fájl az adott bankprofilhoz.

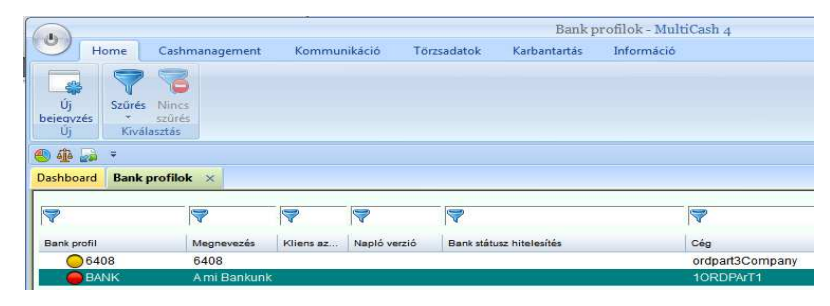

# **ADATLEKÉRÉSI MEGBÍZÁSOK**

A bankoktól automatikusan összegyűjthetjük a szükséges információkat előre definiált **megbízási csomagok** (előző változat AUTOMAT eljárásai) segítségével. Ezeket az automatikus adatlekéréseket használhatjuk kézi indítással is.

Definiálhatunk egyedi **lekéréseket** (MC 3 generációban favorit-lekérdezésnek neveztük) is időzített vagy azonnali indítással.

# **1.8.Megbízási csomag készítése (Kommunikáció/Lekérések/Megbízási csomagok menü)**

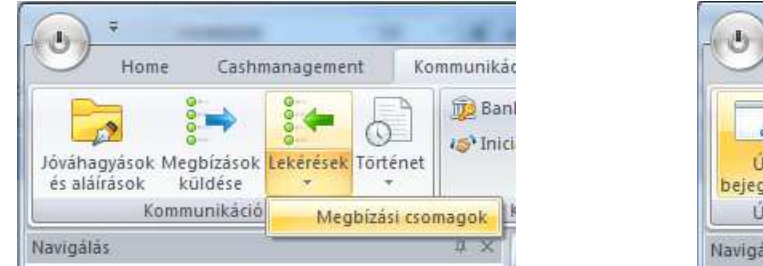

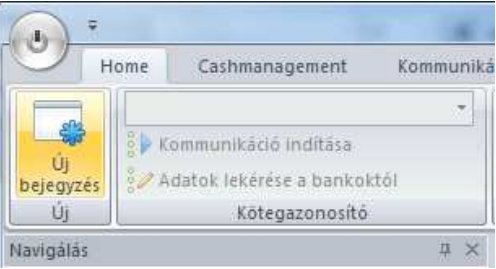

Új megbízási csomag létrehozásakor első lépésben meg kell adni a megbízási csomag nevét:

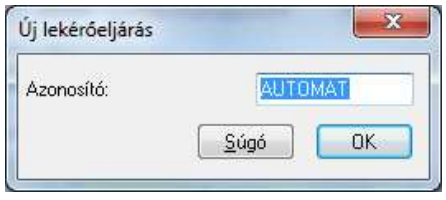

A használható megbízástípusokat két helyen tudjuk kijelölni:

- a jobb oldali ablakban azokat találjuk, amelyeket bármelyik bank felé használhatunk. Ha egy megbízástípust megjelölünk, azt a program az összes bankkapcsolathoz hozzárendeli.
- a bal oldali ablakban a 'További elérhető megbízástípusok' lenyitható listában az adott bank által elfogadott összes megbízástípust találjuk, ahonnan szintén egyetlen kattintással tudunk választani. Ebben a listában találjuk az egyedileg használt megbízástípusokat is.

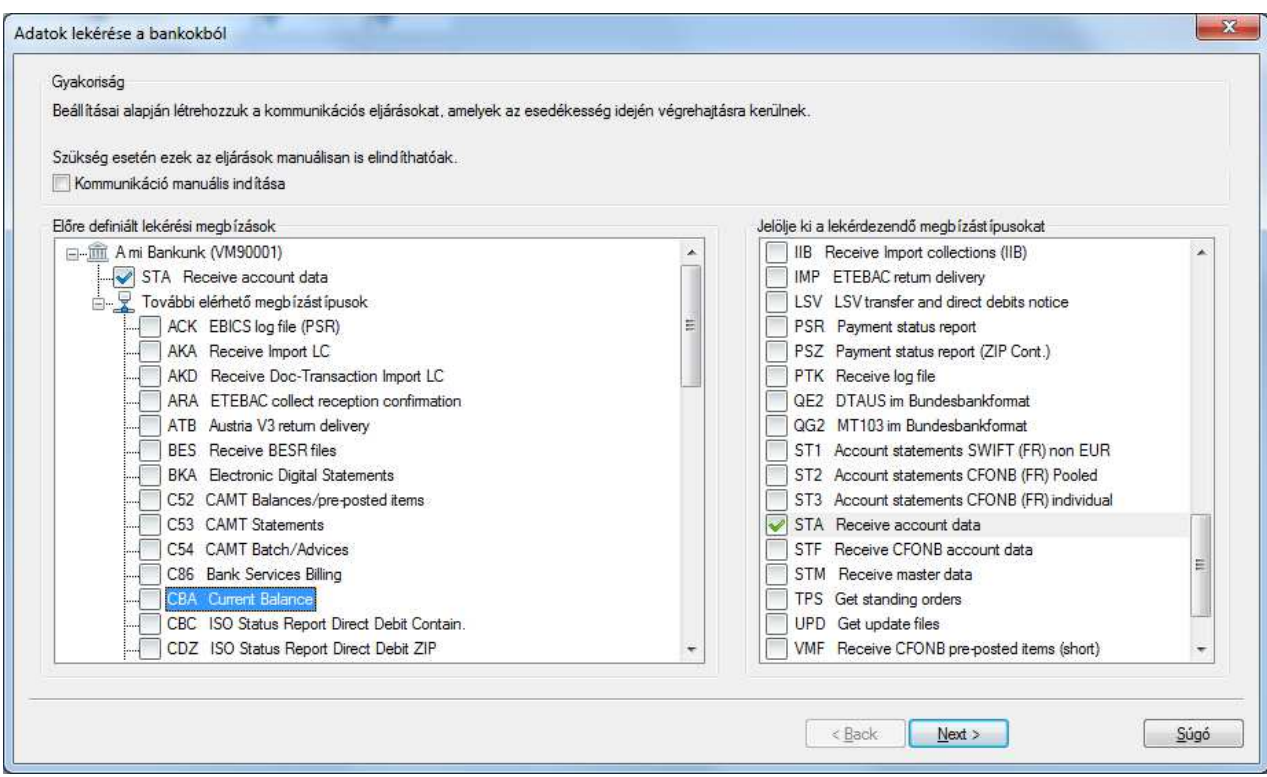

Ha a bank másként nem ajánlja, érdemes a következő megbízástípusok automatikus lekérését beállítani: STA, VMK, DKU, CRZ.

**STA** - kivonatok lekérése

**VMK** - előjegyzett (napközbeni forgalmi adatok) tételek lekérése.

Ezeket az információkat korábban a kivonatokkal (STA) ömlesztve kapták az ügyfelek. Ezentúl a napközbeni forgalmi adatokat a VMK megbízástípus segítségével (és csak ezzel) lehet lekérni.

#### **DKU** - devizainformációk lekérése.

Ezzel a megbízástípussal automatikusan aktualizálhatja a deviza adatbázisában az árfolyamokat. A rendszer a Dashboard előállítása során és devizás tranzakciók esetén a deviza adatbázisban lévő árfolyamokkal kalkulál, így az ügyfélprogram - a számlavezető bank által kibocsátott - naprakész értékeket mutatja.

**CRZ** - az azonnali fizetések visszaigazolásainak lekérése.

Az azonnali fizetések bevezetésével együtt lehetővé válik, hogy a bank visszaküldje ügyfeleinek a megbízások feldolgozásának eredményét. Ezt a státusz információt lehet lekérni a CRZ megbízástípussal. A lekért adatokat az alkalmazás automatikusan beolvassa a rendszerbe, és megtekinthető a Kommunikáció / Megbízások státusza menüpont alatt.

Az időzítő felületén a megbízáscsomagok végrehajtását rugalmasan az egyedi igényeinkhez lehet igazítani. Az előre definiált megbízási csomagok manuálisan is végrehajthatók.

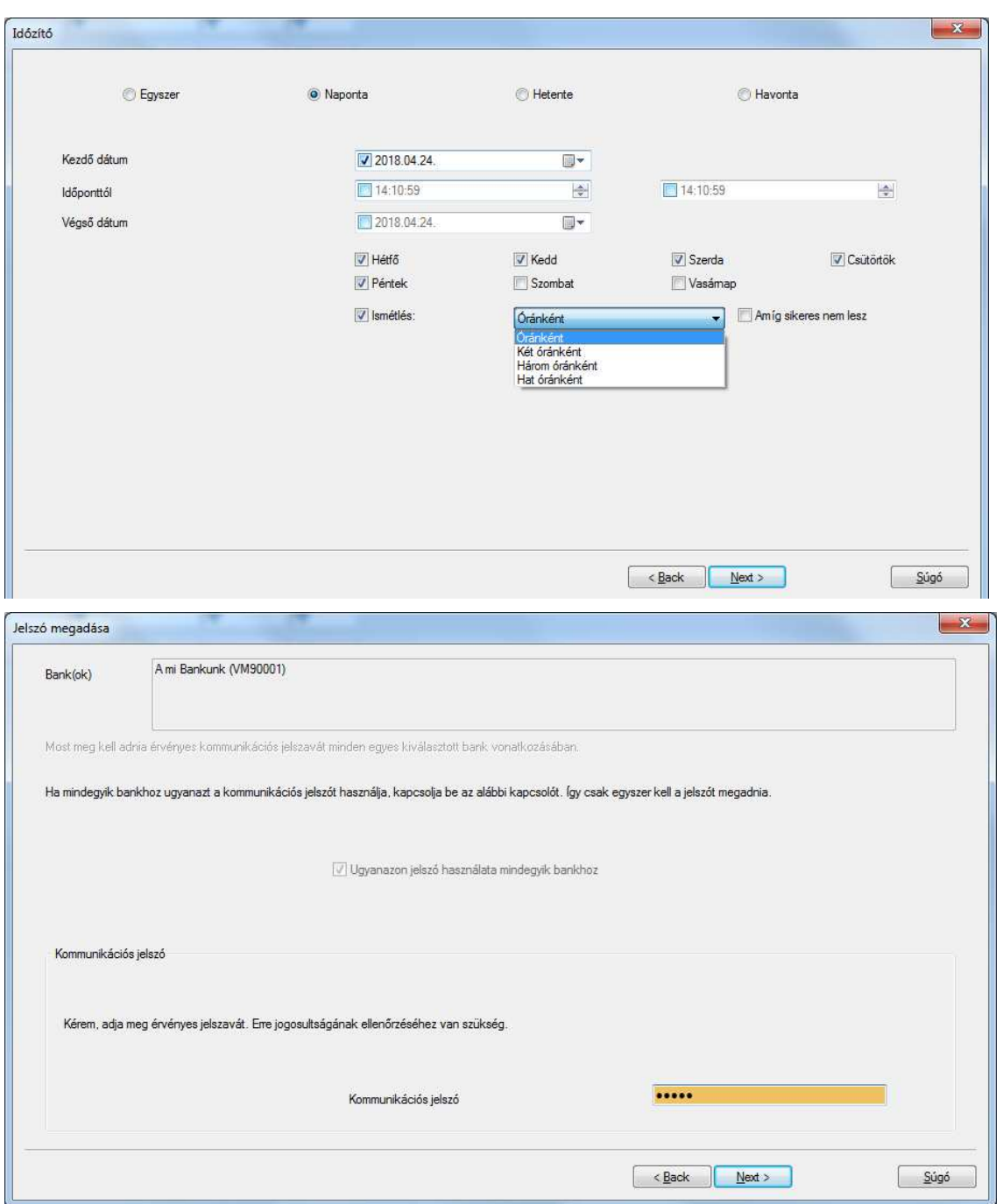

A kommunikációs jelszó megadásával tehetjük teljessé a felvett megbízáscsomagot. Mentéssel ('Finish') fejezzük be a létrehozását.

A kézi indítást a Lekérdezések gomb alsó felénél megjelenő listából kiválasztva a kívánt csomagra kattintva érjük el.

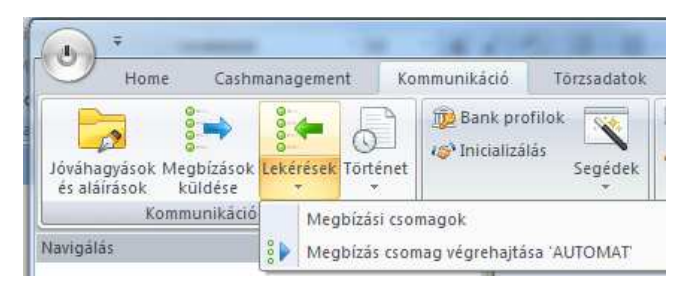

# **1.9. Egyedi lekérés (Kommunikáció/Lekérések/Új bejegyzés)**

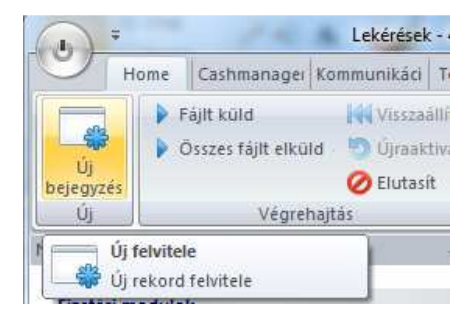

Új lekérésnél először kiválasztjuk a bankot és a megbízástípust, majd beállítjuk, hogy azonnal vagy időzítetten történjen a lekérés. Írjuk be a kommunikációs jelszót (ha nincs tárolva a bankprofilban) és mentsük a lekérést. A lekérést a program a beállított időzítés szerint fogja végrehajtani vagy kézzel is indíthatjuk a 'Fájlt küld'-re kattintva:

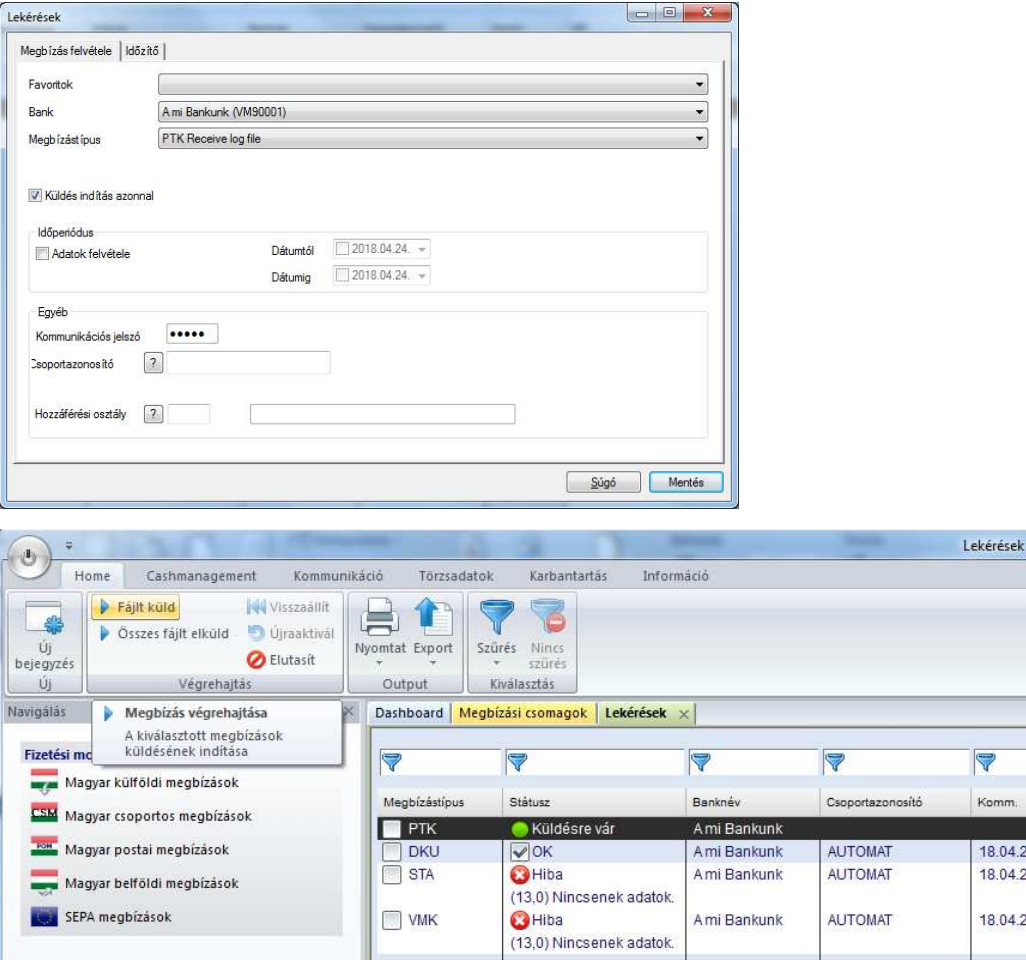

Egyedi lekéréseknél a csoportazonosító üres, megbízási csomagokhoz tartozó lekérések esetében a csomag neve a Csoportazonosító oszlopban látható.

### **1.10. Lekérés-történet**

A Kommunikáció/Történet menüpont alatt találjuk, három csoportra bontva, a bankkal folytatott adatcserék bejegyzéseit:

**Kimenő megbízások** - A bank(ok)ba küldött utalási csomagok. (Bővebben ld. 8.3 fejezet.)

**Lekérések** - A bank(ok)ból lekért fájlok.

**Megbízások** - A bank(ok)nak küldött fizetési tranzakciók. (Bővebben ld. 8.3 fejezet.)

Ha belépünk a Történet Lekérések almenüjébe azoknak a lekéréseknek a listáját kapjuk, amikor kaptunk adatokat a banktól:

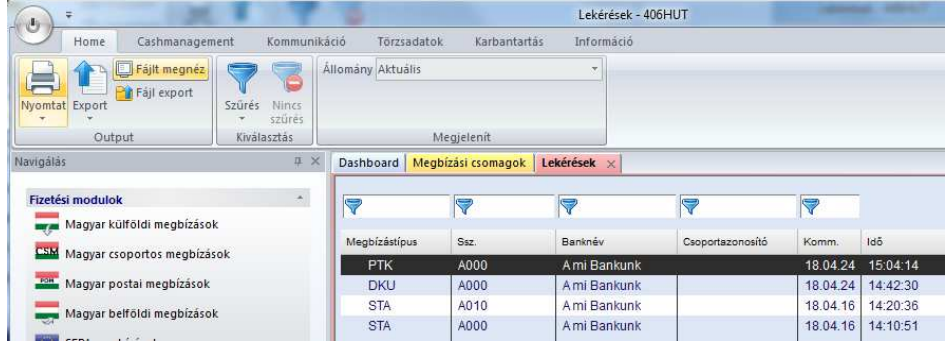

Az elvégezhető műveletek ebben a nézetben:

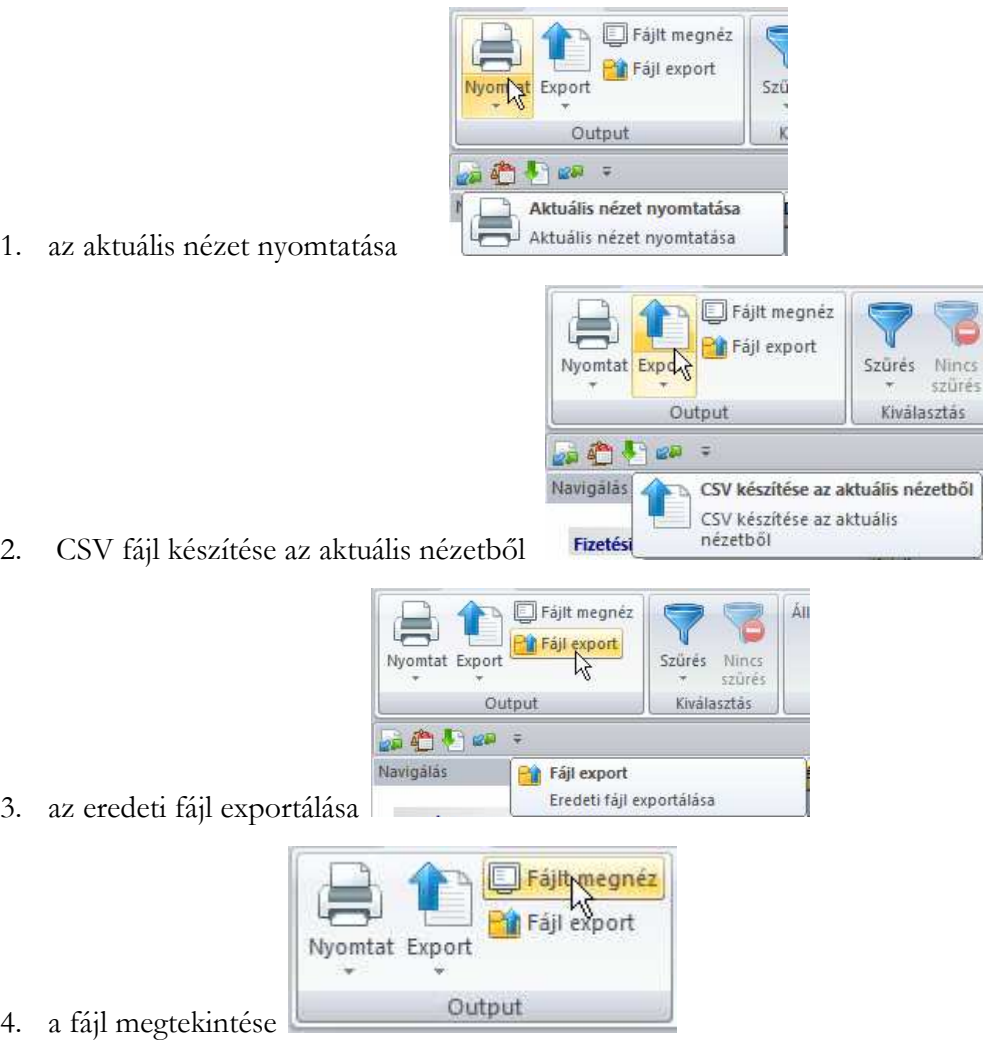

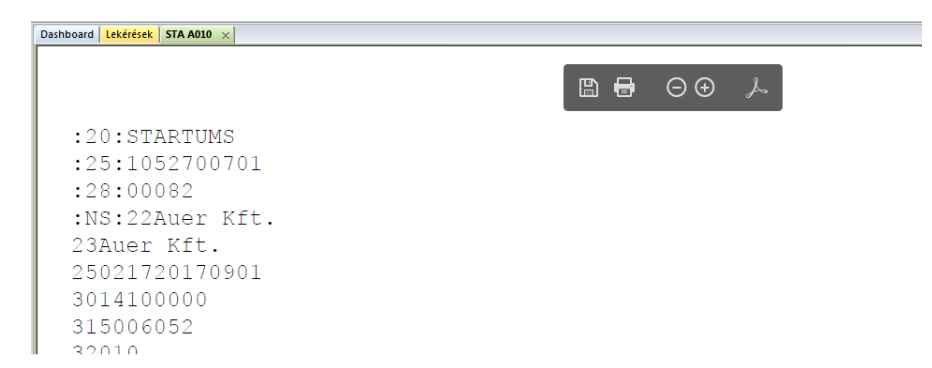

Az adatok jobb áttekinthetőségét a Kommunikáció-kezelő/Történet archiválási periódus igényeinknek megfelelő beállításával érhetjük el. A beállítási lehetőségeket a

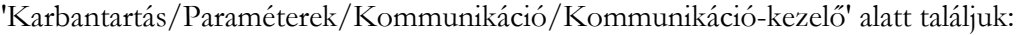

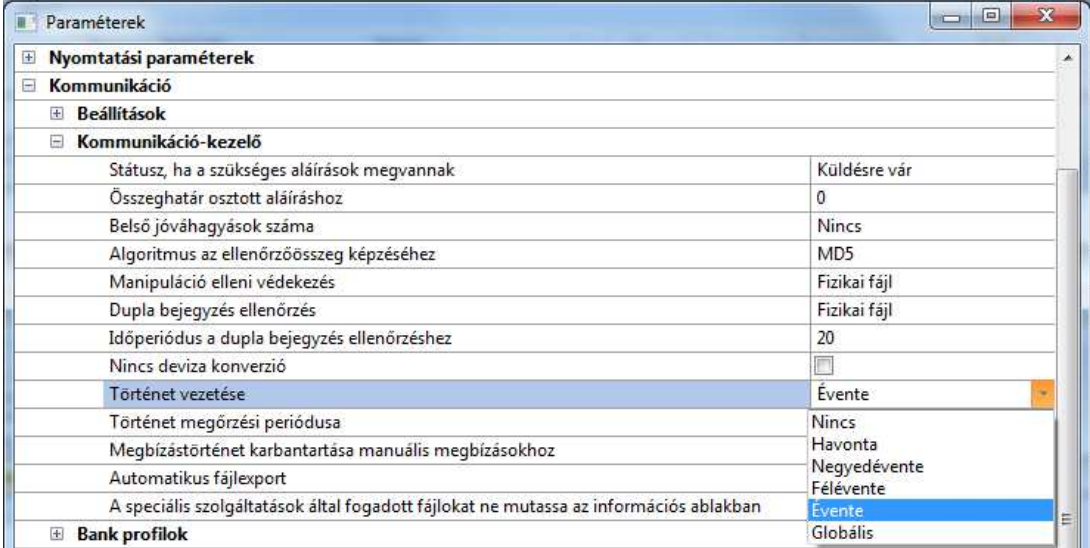

Ha nem a "Nincs" opciót választjuk, akkor a tárolási periódus lejárta után a történeti bejegyzések archiválódnak. Ez után az adatokat visszakereshetjük, olyan csoportosításban, ahogy azt beállítottuk, azaz havonta, negyedévente, félévente, évente vagy globálisan.

A következő beállításban azt tudjuk megadni, hogy a történeti adatbázis tárolási periódusa mennyi legyen, hónapokban. Ha "0"-t adunk meg, akkor a történeti adatbázis sosem törlődik.

Megjelenítéskor az 'Állomány' legördülő menüjéből választhatunk archív időintervallumot:

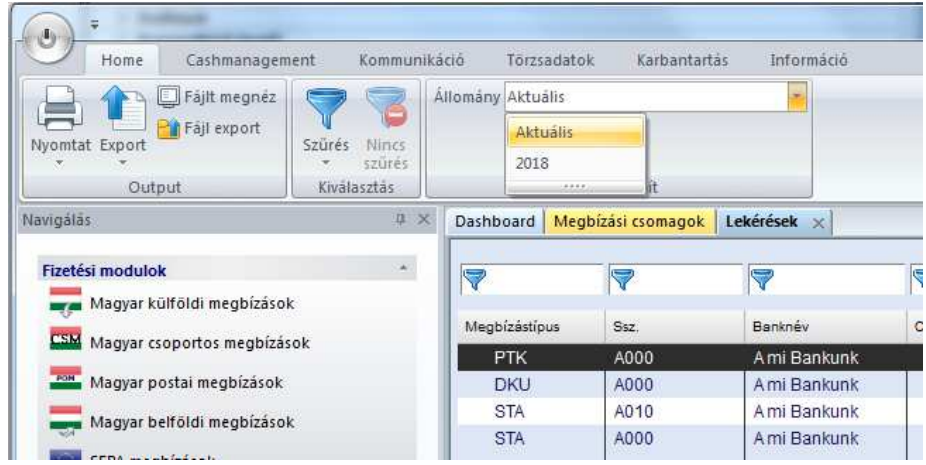

Az archív adatok további leírását a 8.3 fejezet tartalmazza.

# **CASH MANAGEMENT (SZÁMLAINFORMÁCIÓK)**

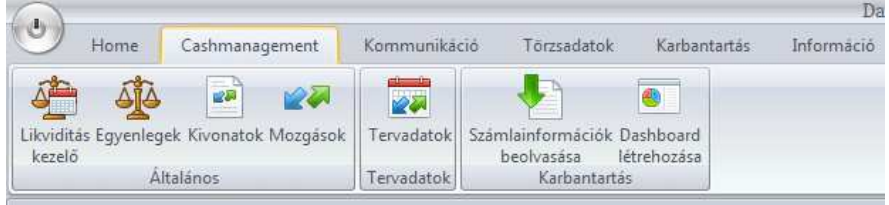

# **1.11. Egyenlegek (könyvelt egyenlegek)**

A könyvelt egyenlegeket tartalmazó táblázat ki van egészítve néhány oszloppal a 3.23-as verzióhoz képest (bankra és számlaszámra vonatkozó mezők).

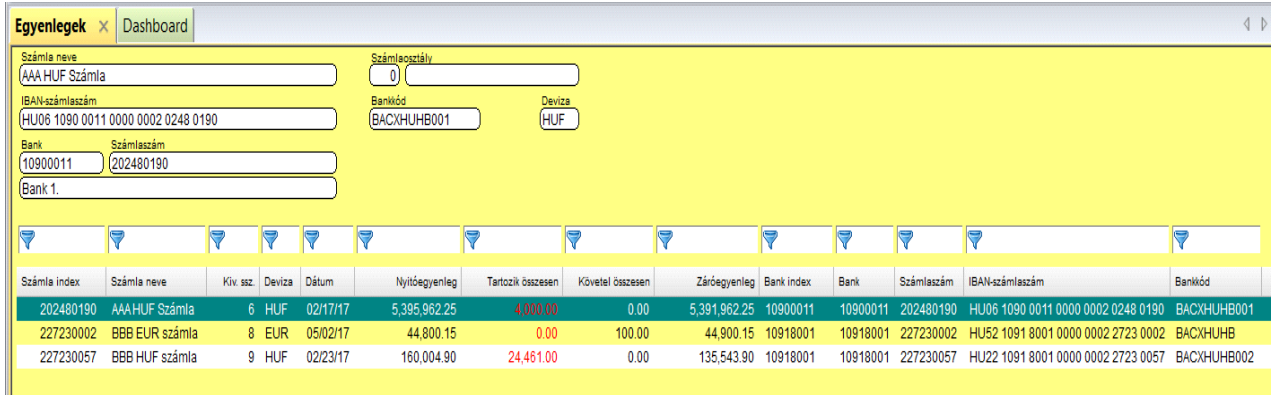

Alapértelmezés szerint az egyenlegeknél minden számla egyszer jelenik meg az aktuális könyvelt egyenlegével (az aktuális beolvasott kivonat adataival). Ha a Megjelenít menüpont alatt aktiváljuk a 'Mindent mutat' opciót, akkor a táblázatban megjelenik a számlákhoz tartozó összes kivonat.

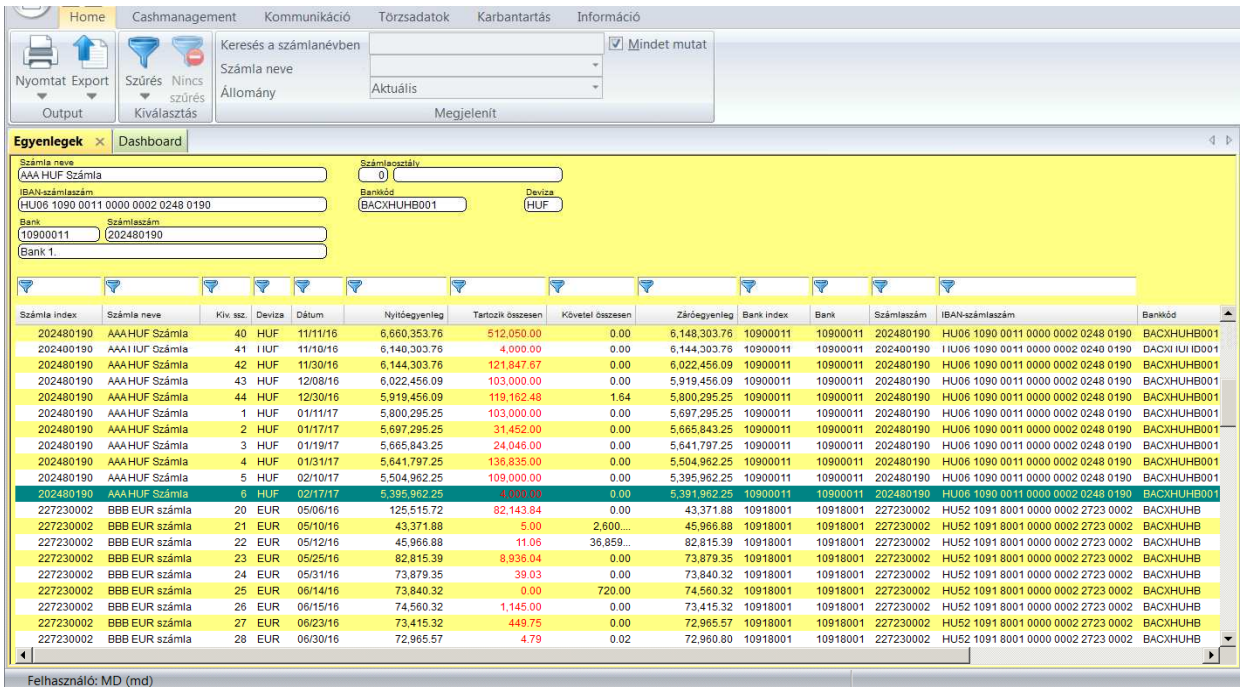

Mivel a táblázat minden sora egy-egy kivonat adatait jeleníti meg, ha a táblázat egy sorára duplán kattintunk, akkor egy új ablakban megjelenik az adott számla megfelelő kivonata - a fejlécében az

azonosításhoz szükséges legfontosabb információkkal (számlaszám, kivonatsorszám, dátum). Amikor a táblázatban minden számlához csak egy sor tartozik, azaz a táblázat csak az aktuális könyvelt egyenleget tartalmazza, akkor a duplakattintással a kiválasztott számla legutóbbi (aktuális) kivonata jelenik meg.

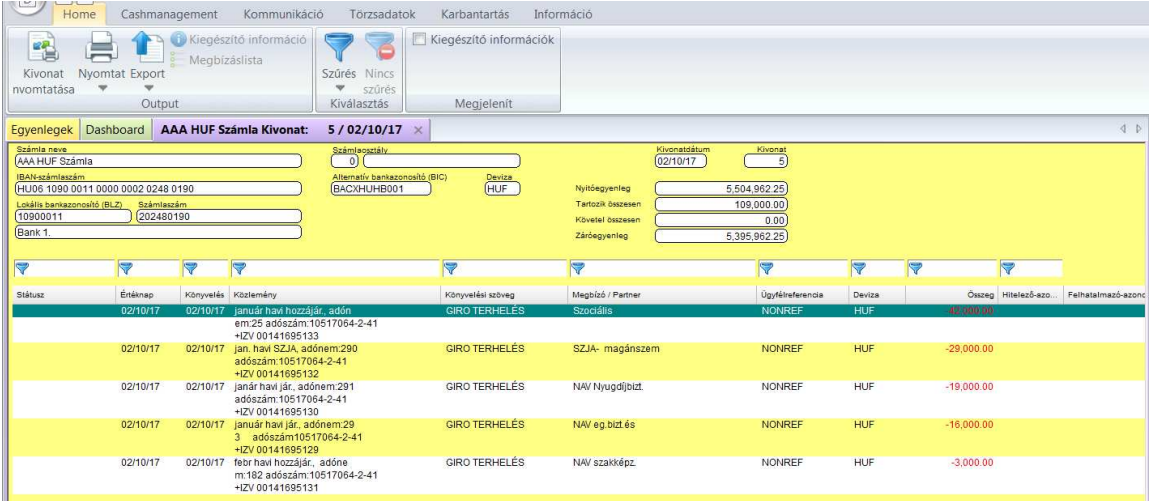

Az 'Export' funkció segítségével egyetlen kattintással exportálhatók a táblázatkezelőbe a képernyőn látható adatok - amik lehetőség szerint azonnal meg is jelennek a táblázatkezelőben:

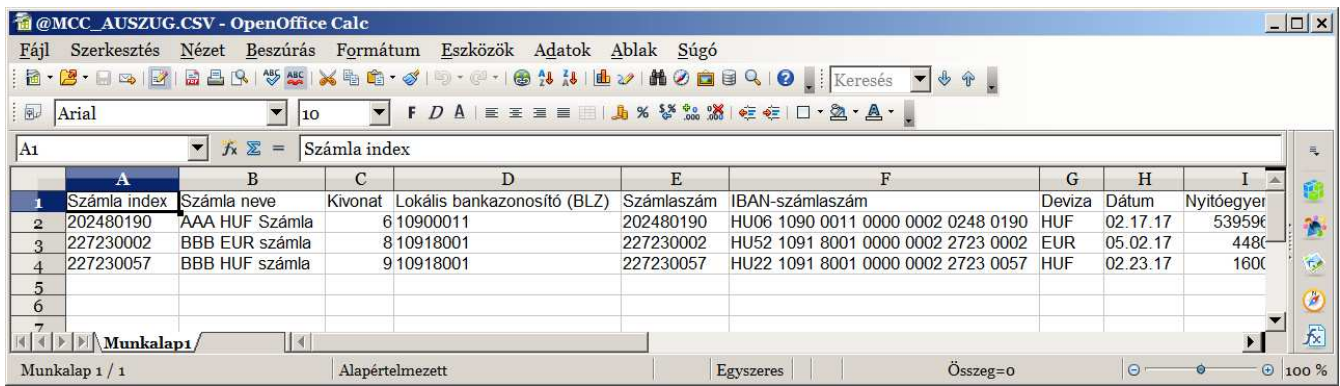

# **1.12. Kivonatok / Tranzakciók**

A Kivonatok menüben alapértelmezés szerint megjelenik az adott számla összes tárolt kivonata. A megjelenő adatok körének szűkítéséhez több opció áll rendelkezésre. A korábbi lehetőségekhez képest új megjelenítési opció a Kivonat forma, aminek a segítségével át lehet váltani a havi, illetve az éves periódusú kivonatok megjelenítésére.

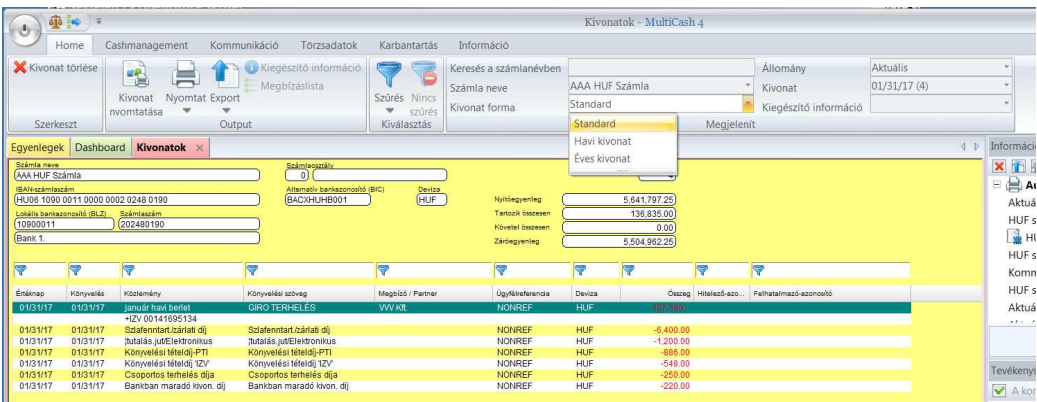

A tranzakciók közötti keresés felgyorsítása érdekében - tekintettel a nagy tranzakciószámú adatbázisokra -, a kulcsmezőkre (státusz, értéknap és könyvelési nap, megbízó / partner és összeg) a fejlesztők indexet építettek fel. Ha a szűrések keresési feltételei között van index-mező, akkor gyorsabban készülnek az eredménylisták. A közlemény mezőt azért nem indexelték, mert az nagyon hosszú szöveges mező.

A tranzakciók részleteit megjelenítő ablak alapvető változásokon esett át, és így alkalmassá vált az XML formátumú kivonatokkal bevezetett új információk megjelenítésére is. Ezek az új információk: a tényleges résztvevők (tényleges megbízó, tényleges partner, fizetésre kötelezett), legfeljebb 5 különböző kamatkiegyenlítés- vagy költségmező devizával és megnevezéssel, és az összes referenciamező.

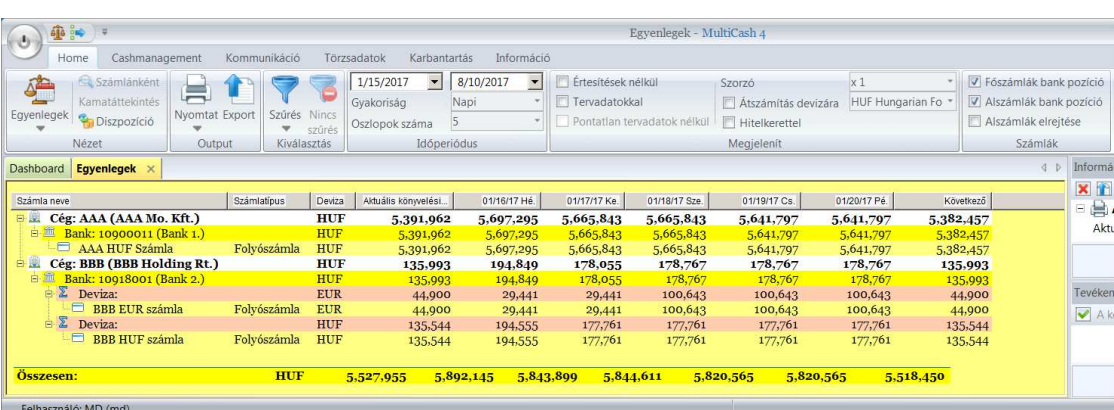

# **1.13. Értéknapi egyenlegek (Likviditáskezelő menü)**

Az értéknapiegyenleg- és tőkekezelés-funkció elveiben nem változott, de történt néhány változtatás a használhatóság szempontjából.

- 1. A **menü** át van szervezve.
- 2. Az áttekintőlistából **exportálni** lehet az adatokat közvetlenül a táblázatkezelőbe, abban a formában, ahogyan a táblázatban megjelenik. (Ehhez az Export menüt kell megnyomni.)
- 3. Változtatható a **megjelenítés gyakorisága** és az oszlopok száma, ami lehetővé teszi a tipikus időszakok nagyon egyszerű összehasonlítását.

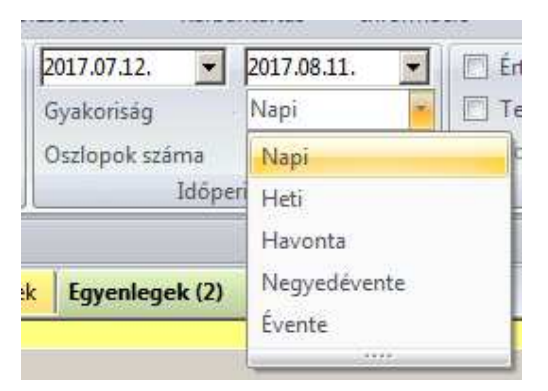

- 4. Az **értéknapi egyenlegek** cégenként (=számlatulajdonosonként) és bankonként **strukturálva** jelennek meg a táblázatban.
- 5. Az áttekintő táblázat **fa-struktúrában** jeleníti meg az adatokat, úgy, hogy amikor megjelenik a táblázat, akkor csak a legmagasabb szintű adatok látszanak. Az alsóbb szintű adatokat is meg lehet jeleníteni szükség szerint (akár egy gombnyomással kibontható az összes szint a jobb egérgomb megnyomása, és a 'Minden szint kibontása innen' funkció kiválasztásával.).

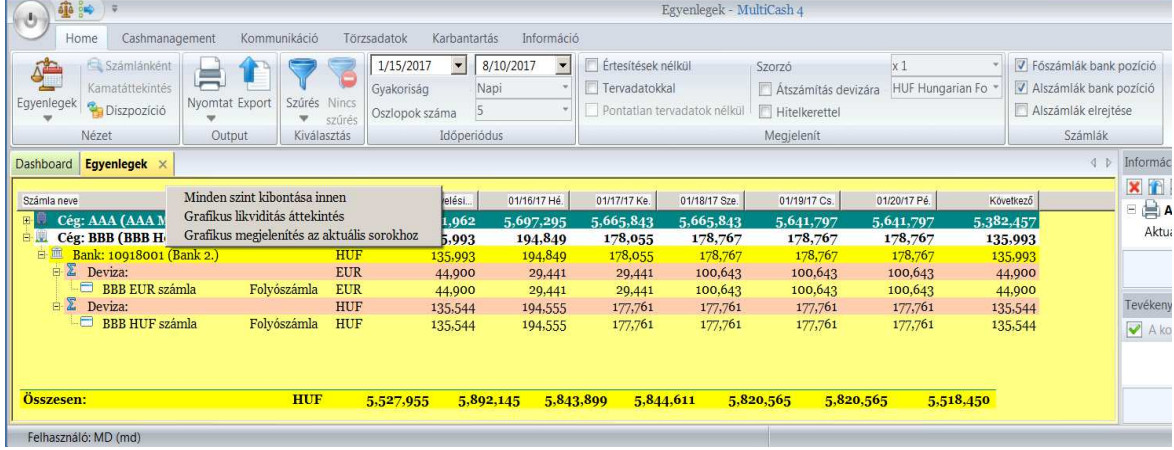

- 6. A diagramok **grafikus megjelenítése** a lebegőmenüben aktiválható a jobb egérgomb megnyomásával (Grafikus megjelenítés az aktuális sorokhoz). A grafikon új lapon jelenik meg.
- 7. Az áttekintőtáblázat kiegészült az **Számlatípus** és a **Könyvelt egyenleg** mezőkkel.

### **1.14. Tervadatok**

A tervadatokat továbbfejlesztették a partnerre vonatkozó részletes információkkal, úgy hogy ezen az alapon minden adatot exportálni lehessen tervadat-egyeztetés után a könyvelés számára:

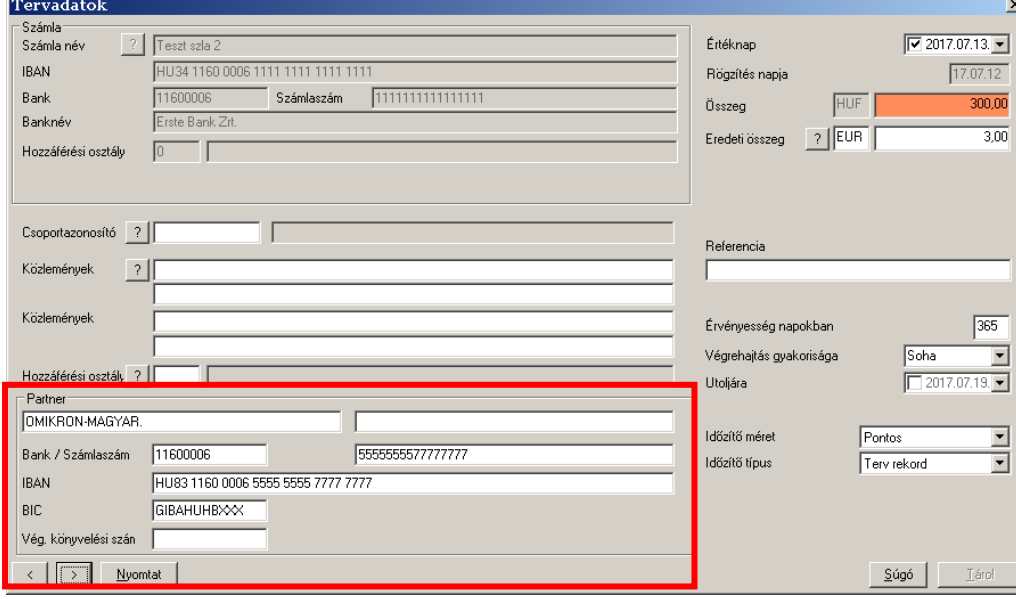

### **1.14.1. Automatikus tervadat-egyeztetés**

Az automatikus tervadat-egyeztetést kiterjesztették oly módon, hogy bizonyos paraméterekben (előre meghatározott módon, illetve mértékben) eltérhetnek egymástól a tervezett és a tényleges értékek.
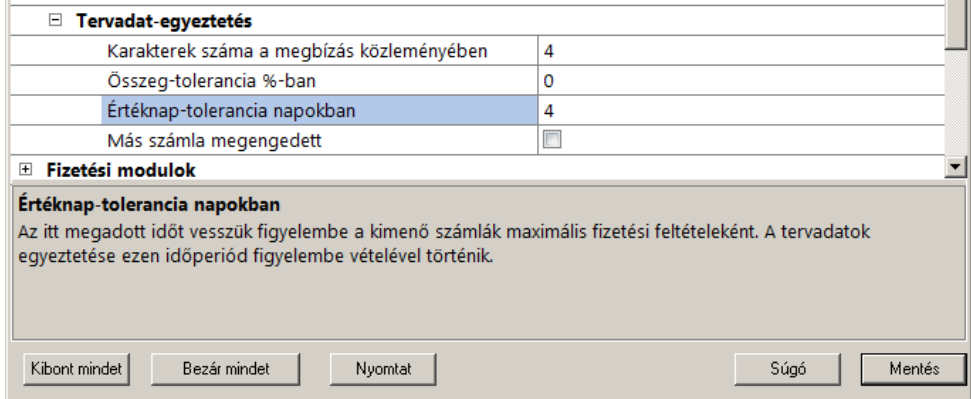

Így akár a kimenő számlák kifizetései is nagyrészt automatikusan kezelhetők a rendszerben.

### **1.14.2. Kézi tervadat-egyeztetés (CM+ modul)**

A kézi tervadat-egyeztetés a CashManagement Plus modul része. A korábbiaktól eltérően a kézi tervadat-egyeztetés alapja ezentúl már nem a lekért számlainformációs fájlok, hanem a tranzakciós tábla.

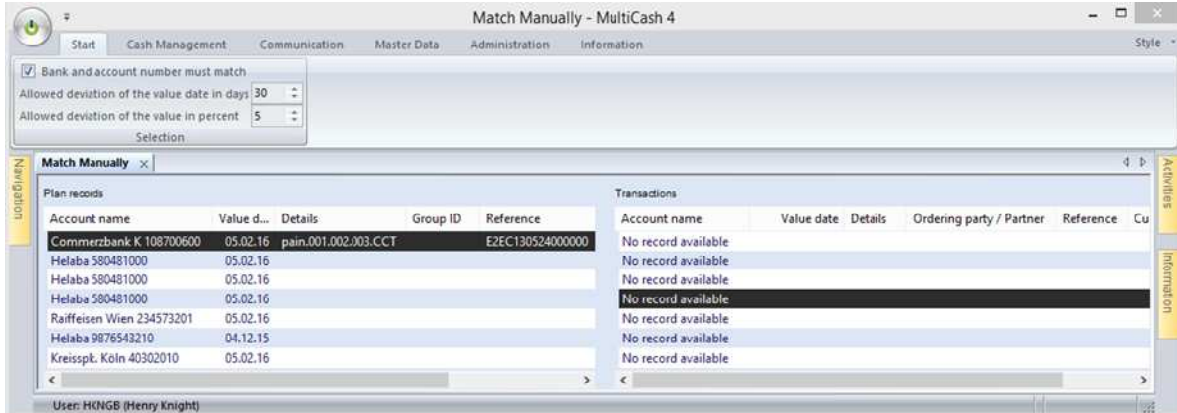

### **1.14.3. Egyeztetett tervadatok (CM+ modul)**

Ezzel a menüponttal lehet megjeleníteni az egyeztetett tervadatokat és a hozzá tartozó tranzakciókat, függetlenül attól, hogy az automatikusan vagy kézzel lett egyeztetve. A táblázat exportálható is.

# **A MEGBÍZÓ ADATAINAK KÖZPONTI KEZELÉSE**

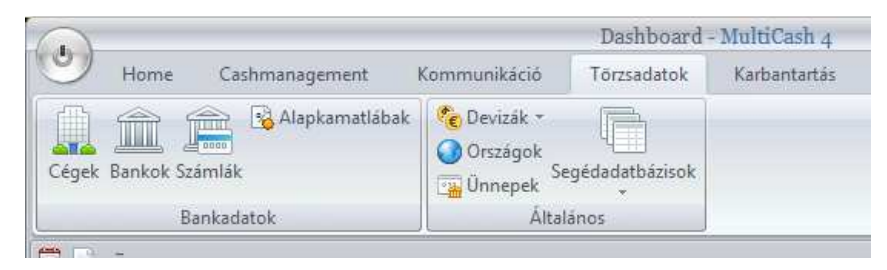

Az ügyfél saját adatait és a bankkapcsolatok bankprofiljait a 4.0-ás verzióban központilag a bázismodul kezeli. Az összes fizetési modul ezeket az adatokat használja.

### **A cég, bankkód, számlák és bankprofil megfelelő összekapcsolása kötelező. Ha egy adott számlához a program nem talál bankprofil-hozzárendelést, akkor arra a számlára nem lehet megbízáscsomagot előállítani.**

Az egyes táblázatok (segédadatbázisok) index-mezőjében rövid leírást vagy belső azonosítót lehet megadni (20 karakter hosszan), ami alapján az adott rekord a későbbi munka során egyszerűen azonosítható. Az egyedi azonosítót használata ajánlott, de nem kötelező. Az index-mezőt bármikor meg is lehet változtatni.

A központi adatkezelés miatt nagyon fontos az országkódok beállítása, illetve karbantartása, mert ezeket az egyes fizetési modulok is használják, amikor el kell dönteni, hogy az adott rekordot lehet-e használni a modulban.

Az adatlekérések során letöltött új számla és bankkód esetében a számlaszám már rögzítésre került, de a bank- és számla-törzsadat karbantartása kötelező a 6.2 és a 6.3 fejezetekben leírtaknak megfelelően.

Az optimális adatfelvitel érdekében a cégadatok rögzítése után a banki kapcsolathoz szükséges bankprofil felvételét javasoljuk. Amennyiben szükséges, vegyünk fel számlaosztályokat. Majd folytassuk a bank- és számlaadatok rögzítésével az alábbiak szerint:

## **1.15. Cégek (Megbízók)**

A törzsadatok karbantartása során a kiinduló pont az a cég (vagy cégek), amely a CashManagementben mint számlatulajdonos, a fizetési modulokban pedig mint megbízó jelenik meg.

Egy új megbízó felvételének módja:

A Törzsadatok menüben kiválasztjuk a Cégek ikont

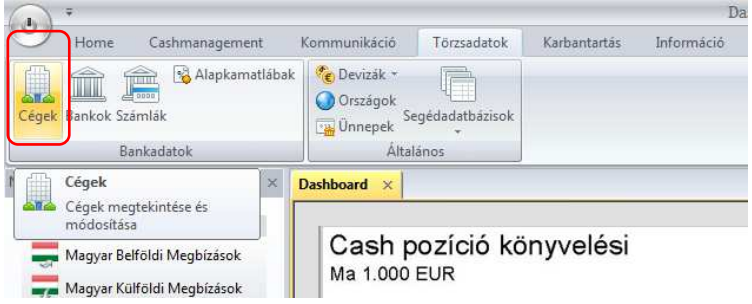

Ekkor a munkaterületen megnyílik a Cégek listája és a menüsorban (a Home főmenü alatt) azok a funkciók, amelyek értelemszerűen a Cégekre vonatkoznak

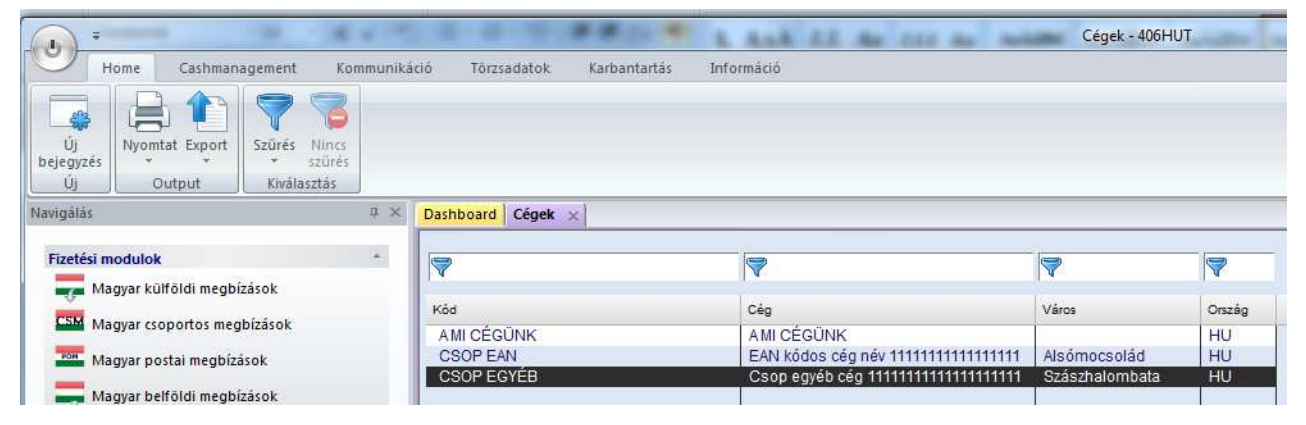

Új cég rögzítése az Új bejegyzés ikon megnyomásával, majd a felugró ablakban a kötelező adatmezők kitöltésével lehetséges.

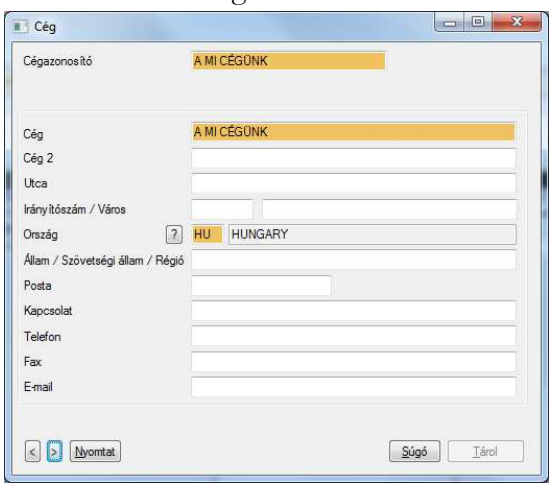

#### **1.16. Bankok**

#### **1.16.1. Egyszerű bankkód-kezelés - ha nincs CM+ modul telepítve**

A bank adatbázis tartalmazza a saját számlákat vezető bankok adatait. A számlavezető bankfiók adatait kötelező felvenni ebbe a táblába:

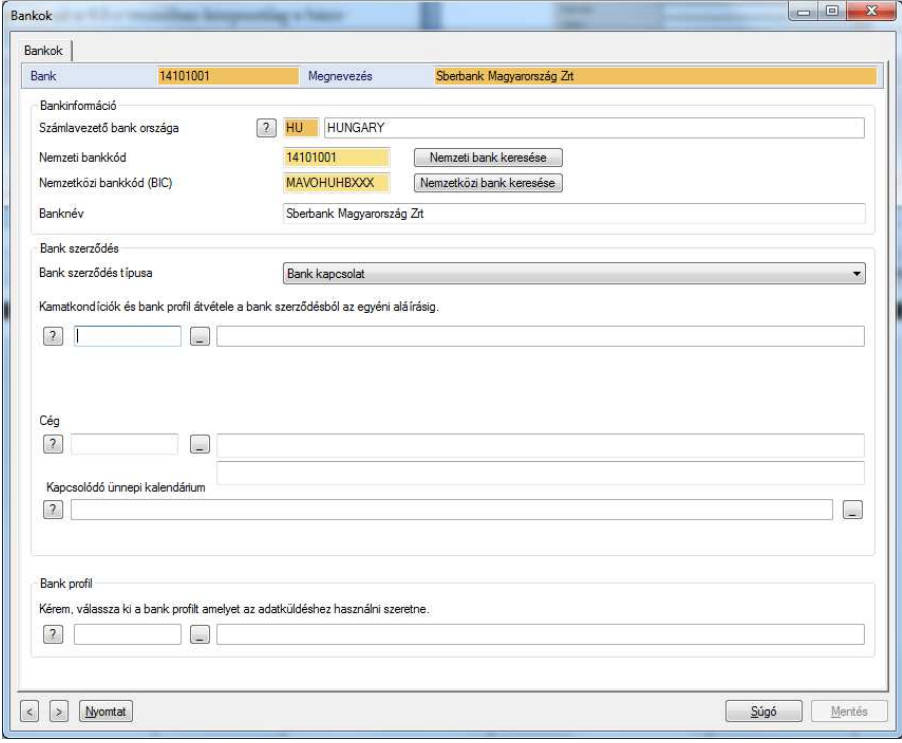

A 'Banki szerződés típusa' maradjon az alapértelmezett "Banki kapcsolat".

Érdemes az országkód kiválasztásával vagy beírásával kezdeni a kitöltést, mert az országkód megadása után a nemzeti és a nemzetközi (BIC) kódok kiválasztását keresők is segítik. Érvényes bankkód esetében a banknév mezőben megjelenik a bankfiók hivatalos neve.

Egyszerű bankód-kezelés esetén a kamatkondíciókra vonatkozó összerendelést hagyjuk ki.

A Céget itt nem kötelező a bankhoz rendelni, a számlánál viszont igen.

Ha az adott bankfiókhoz kapcsolódó számlákat ugyanazon a bankprofilon keresztül kezeljük, a kérdőjel gomb segítségével kapcsoljuk a bankprofilt a bankhoz.

Ha viszont az adott bankhoz tartozó számlákat több bankprofilon keresztül kezeljük, bankprofilokat a számlákhoz kell hozárendelni.

Előre definiált ünnepi kalendáriumot is rendelhetünk a bankhoz, amely meghatározza az adott bankban érvényes munkaszüneti- és ünnepnapokat.

### **1.16.2. Bővitett bank-kezelés - ha van CM+ modul telepítve**

Ha CM+ modul is van telepítve, akkor az alapadatok mellett a banknál tárolhatjuk a szerződésben foglalt kamatfeltételeket és a hitelkereteket is. Az adatcserét biztosító bankprofilt (korábban BPD) is itt lehet a bankhoz hozzárendelni, amely a fizetési modulok használatához elengedhetetlen.

Több cég adatait kezelő MultiCash telepítés esetén minden egyes céghez rögzíteni kell a szükséges banki adatokat - egy bankot akár duplán is lehet rögzíteni, ha több cég is kapcsolatban áll vele, és

#### MultiCash 4.0

szükséges a banki kondíciók karbantartása, ami cégenként különböző lehet. A banki kondíciók karbantartása a 'Bankszerződés' adatcsoport mezőinek kitöltésével lehetséges. A banki szerződésre vonatkozó adatok kitöltését az alábbi példával mutatjuk be:

Az ABC Kft. számlát vezet a Beta Beta-Banknál több helyen: Hamburgban, Berlinben és Párizsban, ami azt jelenti, hogy több bankkapcsolatot kell rögzíteni. Ennek megfelelően mindegyik bankkapcsolathoz hozzá kell rendelni a banki hozzáférést biztosító BPD-t (egy BPD-t kap az ügyfél ilyen esetben a német számlákhoz és egyet a franciá(k)hoz). ása, ami cégenként különbö<br>oort mezőinek kitöltésével lel<br>ával mutatjuk be:<br>nál több helyen: Hamburgban<br>l rögzíteni. Ennek megfelelőe:<br>biztosító BPD-t (egy BPD-t<br>z).<br>atfeltételek érvényesek, és a d<br>BC Kft. és a Beta-Bank k

Ha az összes számlára ugyanazok a kamatfeltételek érvényesek, és a cégnek egy globális hitelkerete német számlákhoz és egyet a franciá(k)hoz).<br>Ha az összes számlára ugyanazok a kamatfeltételek érvényesek, és a cégnek egy globális hitelkerete<br>van, akkor van egy banki szerződés az ABC Kft. és a Beta-Bank között (vagy az e van bankszerződésként rögzítve) és az összes többi banki kapcsolat ehhez a banki szerződéshez tartozik. Ebben az esetben a szerződésben rögzített banki kondíciók és hitelkeret az összes bankkapcsolat összes számlájára érvényes, hacsak nincs külön szabály megadva az egyes bankkapcsolatoknál.

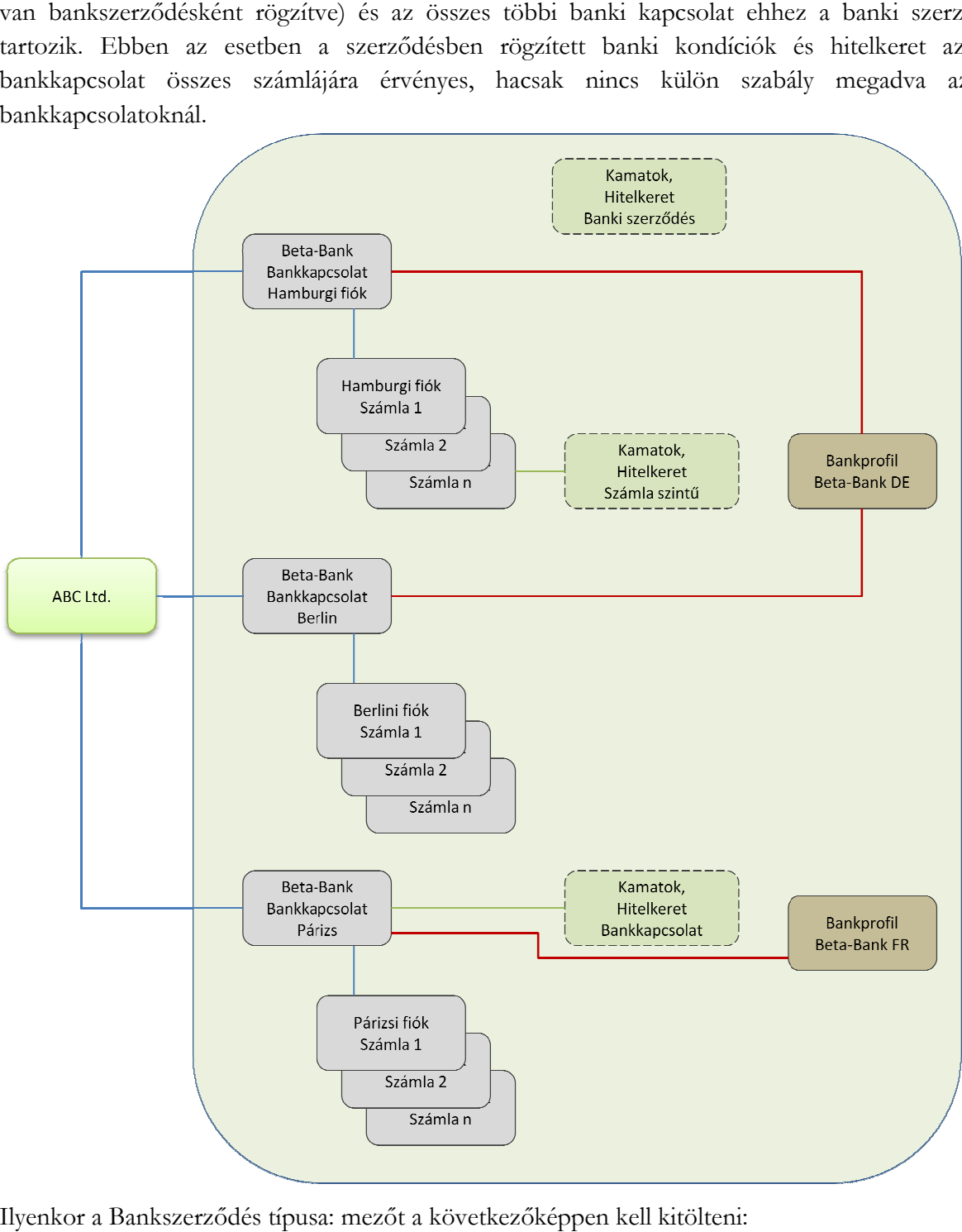

Ilyenkor a Bankszerződés típusa: mezőt a következőképpen kell kitölteni:

- *Bankkapcsolat*: összekapcsol egy bankkódot egy számlatulajdonossal és egy bankprofillal (BPD)
- *Bankszerződés*: egy cég és egy bank (csoport) közötti megállapodást, szerződést reprezentál, ennek megfelelően a rekord nem tartalmaz bankkódot, a bankkód mezők inaktívak.
- *Bankkapcsolat szerződéssel*: ebben az esetben a rekord tartalmaz bankkódot, céget és bankprofilt: ez olyan bankkapcsolat, amely egy banki szerződést is reprezentál.

*Bankszerződés a bankkapcsolatokhoz*: a kérdőjelre kattintva azok a korábban rögzített bankok jelennek meg, amelyeknek a típusa 'Bankszerződés'. Ha egy bankkapcsolat típusú bankhoz hozzárendelünk egy bankszerződést, az azt jelenti, hogy az adott bankhoz kapcsolódó számlákra a kiválasztott 'Bankszerződés' kondíciói érvényesek. Így lehet összekapcsolni a bankkapcsolatokat egy bankszerződéssel.

## **1.17. Számla**

A számlák karbantartásában lényeges változások vannak. Új számla rögzítésének javasolt módja a következő:

- Válasszuk ki a bankkódot,
- Írjuk be a számlaszámot (magyar számlák esetén 16 hosszan), indexet és a számunkra legbeszédesebb nevet a 'Számlanév' mezőbe,
- Válasszuk ki a számla devizáját,
- Kapcsoljunk a számlához a 'Számlatulajdonos'-t a kérdőjel gomb segítségével. A fizetési modulokban az adott számla kiválasztásakor a számlatulajdonos megbízóként jelenik meg.
- Kapcsoljunk a számlához 'Bankprofil'-t, ha a bankhoz nincs hozzákapcsolva.

A számla IBAN-ját a program automatikusan kitölti, de a mező szerkeszthető. Ha eltérhet a banktól kapott IBAN-tól, akkor írjuk át arra, amit a bank hivatalosan megadott.

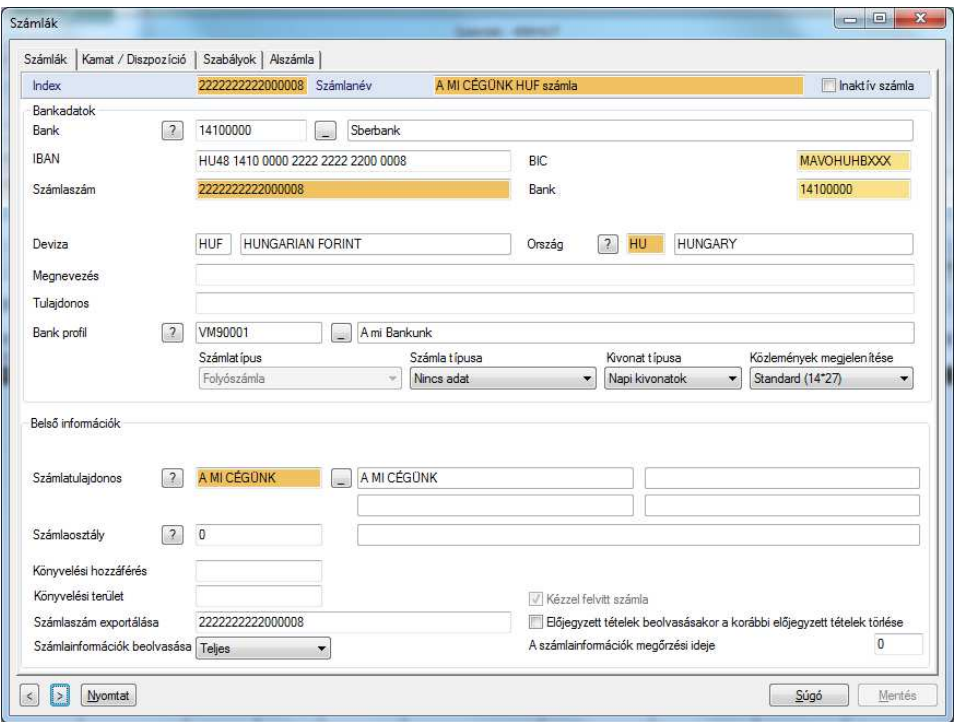

A számla mentése után a devizát már nem lehet módosítani. Ha véletlenül rossz devizát adtunk meg, töröljük a számlát és kezdjük újra a rögzítést.

A korábbi verziótól eltérően a **számlaosztály** mezőben már nem csupán egy számot lehet megadni, hozzá lehet kapcsolni egy leírást is. Erre készült egy külön segédadatbázis. A számla rögzítése során ebből az adatbázisból lehet kiválasztani a használni kívánt számlaosztályt.

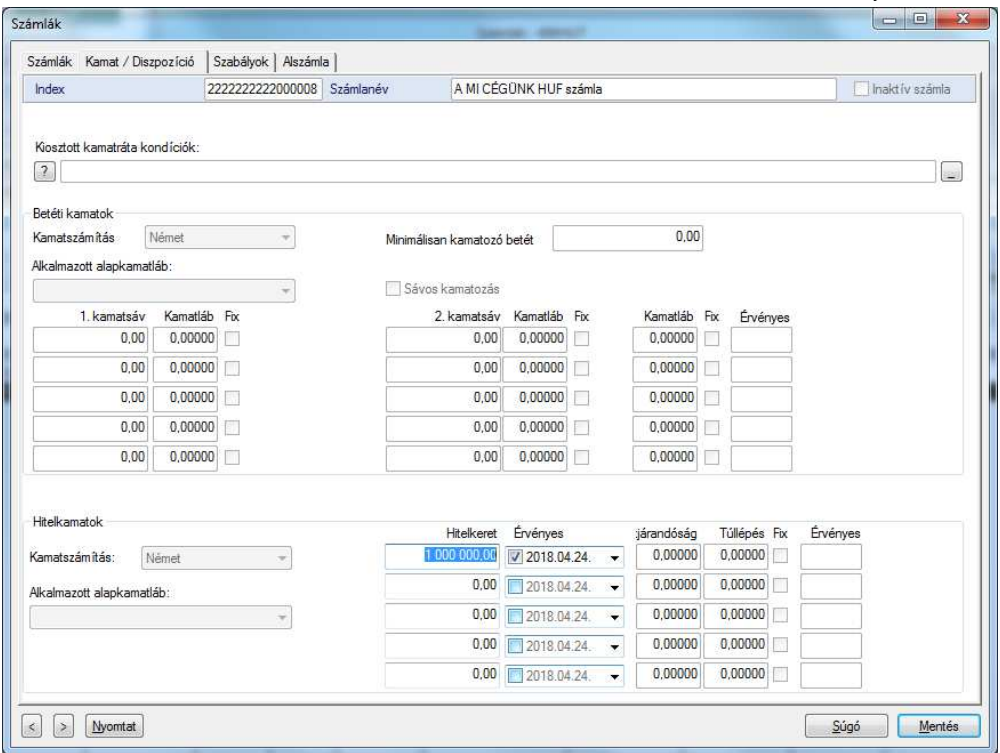

A Kamat / Diszpozíció oldalon lehet megadni **hitelkereteket**. A Dashboard Hitelkeret csempéje az itt rögzített hitelkeret-adatok alapján számolt értékeket mutat. Az oldalon lévő többi mező akkor használható, ha telepítve van a CM+ modul.

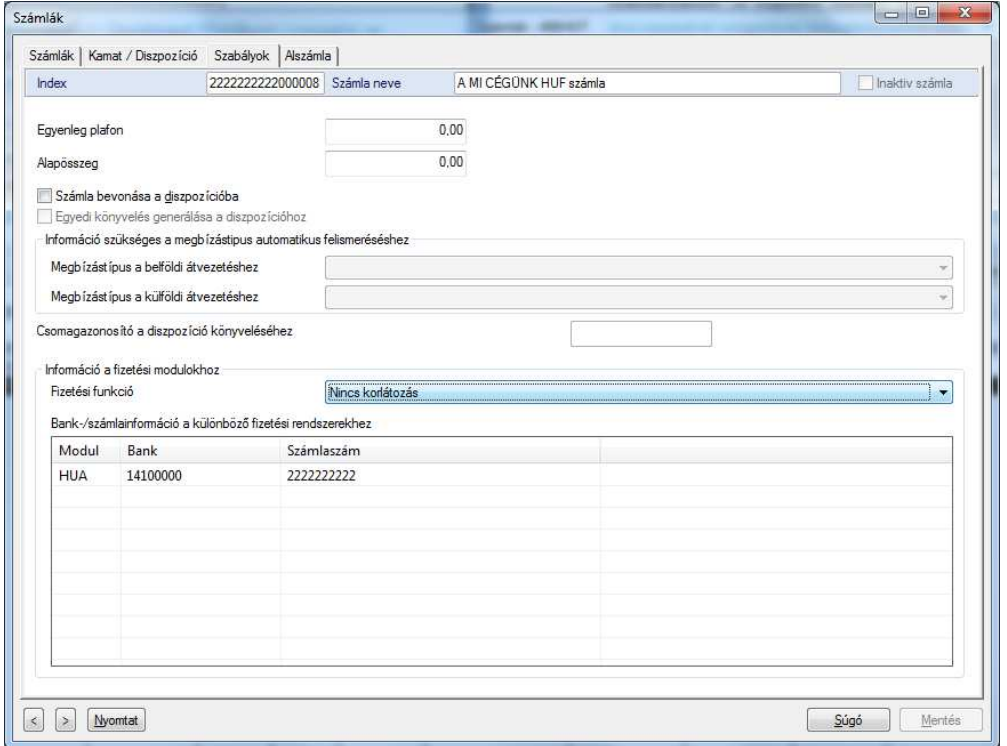

A Szabályok dialóguson olyan információk adhatók meg, amelyek egyrészt az ún. diszpozíció funkció beállításaira vonatkoznak, másrészt pedig a fizetési modulokra. Itt lehet megadni, ha az adott számlát valamelyik (vagy akár több) modulban az alapértelmezettől eltérő formátumban szeretnénk használni.

A Diszpozíció a CM+ modul része. A Szabályok dialóguson lehet megadni, hogy az adott számlát be kell-e vonni a diszpozícióba, és ha igen, mennyi legyen a számlán a minimum és a maximum egyenleg, illetve milyen megbízástípust kell használni az adott számla esetén, ha a diszpozíció valamilyen számlamozgást javasol.

A fizetési modulokra vonatkozó szabályok és mezők:

Fizetési funkció:

- Alapértelmezett értéke a '*Nincs korlátozás*'. Ettől eltérő értéket akkor kell választani, ha a fizetési modulokban (az összesben, ahol az adott számla használható) a következő korlátozások valamelyikét szeretnénk érvényesíteni.
- *Általában nem használatos a megbízásokhoz*: ebben az esetben ezt a számlát egyáltalán nem lehet használni fizetési megbízásban, azaz már a kiválasztható számlák listájában sem jelenik meg.
- *Nincs megbízás e számláról*: ha ez az opció van kiválasztva, akkor sem lehet az adott számlát megbízó számlaszámként kiválasztani - a számla ebben az esetben sem jelenik meg a számlák között a fizetési modulokban.

*Bank- / számlainformáció a különböző fizetési rendszerekhez*: Ebben a táblázatban lehet megadni, ha az egyes fizetési modulokban az adott számlát alternatív formában kell használni. A táblázat valamely során a jobb egérgombbal kattintva és az Új menüpontot választva megjelenik egy ablak, ahol ki lehet választani egyet a telepített modulok közül, és meg lehet adni az alternatív bankkódot és számlaszámot. A rögzített sorokat karbantartani (módosítani és törölni) szintén a jobb egérgomb lenyomásával megjelenő lebegőmenüvel lehet.

## **1.18. Számlaosztály**

Bevezetésre került egy új segédadatbázis Számlaosztályok névvel, ahol a (korábban is használt) számlaosztályokhoz megnevezést, leírást lehet hozzáfűzni és tárolni.

A számlaosztály kódja numerikus.

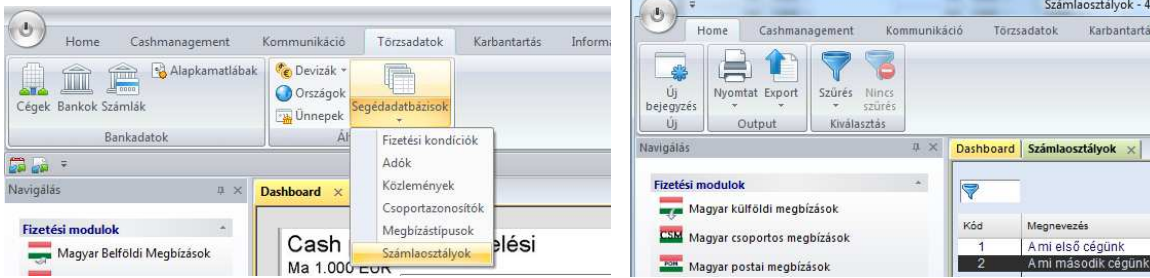

## **VÁLTOZÁSOK A FIZETÉSI MODULOKBAN**

### **1.19. Fizetési modulok indítása és leállítása**

A szükséges jogosultságok birtokában a fizetési modulokat a menüsor helyett a Navigálás panelről lehet elindítani:

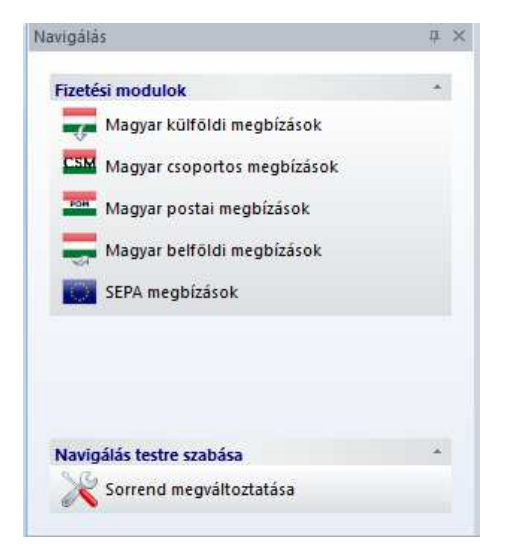

Ez a panel alapértelmezés szerint megjelenik a kezdő képernyőn. Ha nem látható, az Információ menüben a 'Navigálás' opció bekapcsolása szükséges.

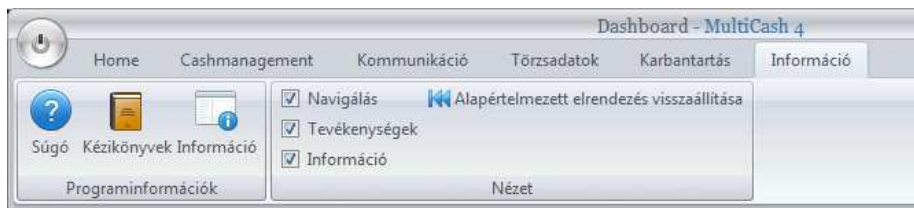

Mint már a 2. fejezetben leírtuk, ha a Navigálás panelen a 'Sorrend megváltoztatása' ikonra kattintunk, tetszőlegesen módosíthatjuk a fizetési modulok sorrendjét.

A fizetési modulok saját ablakban jelennek meg és külön gombjuk van a Windows tálcán.

A modulablak bal felső sarkában a modul ikonjával ábrázolt gombra kattintva tudunk kilépni a modulból, a Windows-tálcán lévő modul gomb lebegő menüjében is van kilépési pont, de kiléphetünk egyszerűen a fizetési modul ablakának bezárásával.

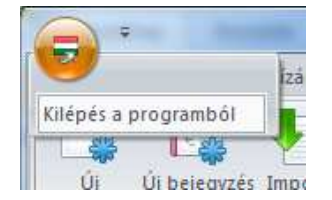

### **1.20. Törzsadatok**

#### **1.20.1. A megbízó adatainak központi karbantartása**

Mint már a 6. fejezetben leírtuk, a megbízó adatait (céginformáció, bank, számlaszám) egy helyen, a bázismodulban tartjuk karban, és a rendszer összes fizetési modulja ezeket az adatokat használja. A legtöbb fizetési modulban a megbízókra (cégekre) vonatkozóan viszont további, modulspecifikus információkat is meg kell adni. Ezért a megbízóadatok központi rögzítése után mindig ellenőrizzük a megbízó adatait a modulban is:

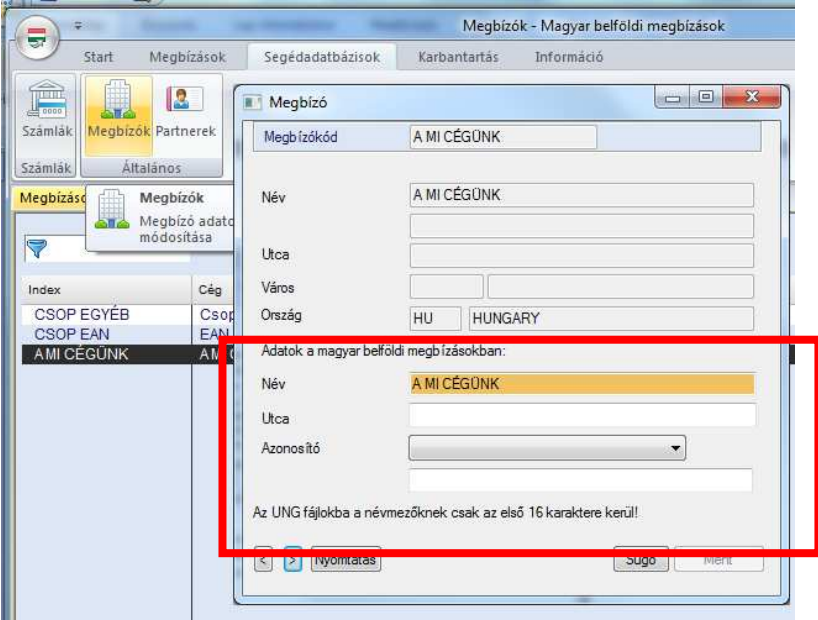

A cégek adataihoz hasonlóan a bankok és számlák adatait is központilag a bázismodulban lehet rögzíteni és karbantartani. Egy adott fizetési modulban azok a számlák jelennek meg és csak azokat lehet használni, amelyek megfelelnek a modul formai előírásainak. (A Segédadatbázisok / Számlák menü alatt megjelenő listában lehet ellenőrizni, hogy a bázisban rögzített számlák közül melyek használhatók a modulban.)

#### **1.20.2. Partnertörzs és egyéb segédadatbázisok**

Minden fizetési modulnak saját partner-adatbázisa van.

A segédadatbázisokban **20 jegyű alfanumerikus** karaktersorozatot lehet használni a rekordok azonosítására. Ezt az azonosítót a felhasználók tetszőlegesen adhatják meg, és később is bármikor módosíthatják. Ez azt is jelenti, hogy a segédadatbázisban a maximális rekordszám nincs 9999-re korlátozva.

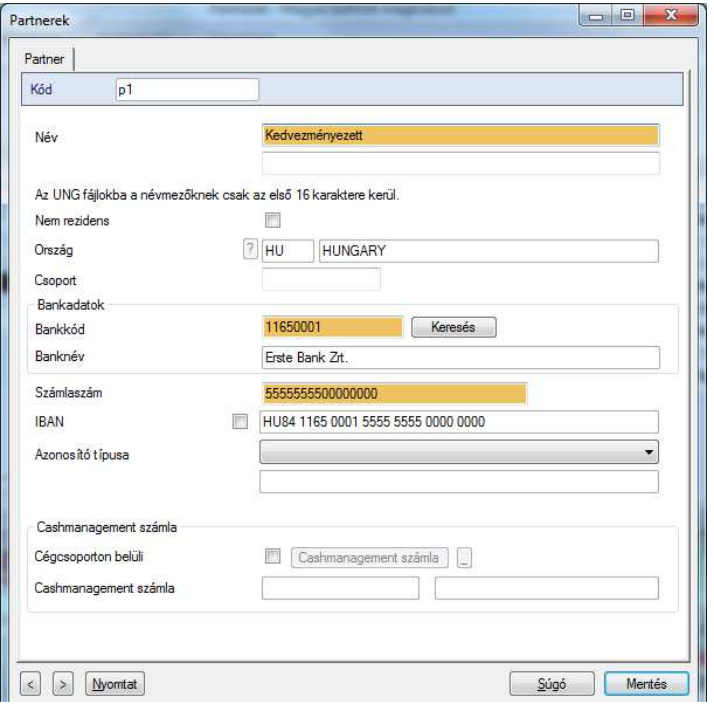

## **1.21. Megbízások karbantartása**

#### **1.21.1. A Megbízások menü**

A menü struktúrája nagyon hasonlít a korábbi verzióhoz.

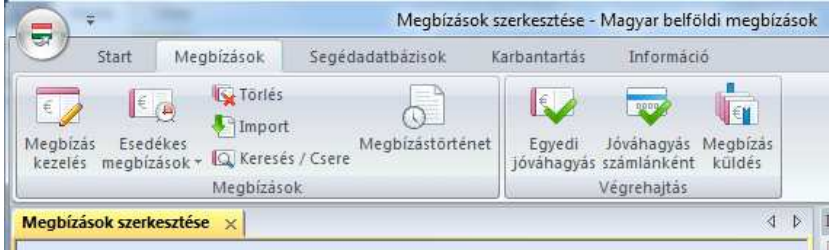

Az egyik legfőbb újdonság az, hogy a Megbízások menübe integrálva lett a Számlánkénti jóváhagyás, az Egyedi jóváhagyás és a Megbízások küldése funkció. Így az arra jogosult felhasználók az összes szükséges lépést az adatrögzítéstől a küldésig egy menüponton belül el tudják végezni. A megbízástörténet is elérhető közvetlenül innen, arra az esetre, ha például egy új megbízást egy korábban küldött megbízás alapján kell felvenni.

Amikor egy fizetési modult elindítunk, automatikusan megjelenik a rögzített megbízások listája a Megbízások szerkesztése ablakban, és a Start menüben azok a funkciók, amelyek a megbízásokkal végezhetők (természetesen a felhasználó profiljának megfelelően). Ugyanezt a képernyőt kapjuk, ha a Megbízások főmenüben a Megbízáskezelés ikonra kattintunk. Itt is megtalálható a szalagmenüben minden olyan funkció - a megbízás rögzítésétől kezdve a jóváhagyáson, nyomtatáson és küldésen át a megbízástörténetig -, ami a Megbízások kezeléséhez kapcsolódik.

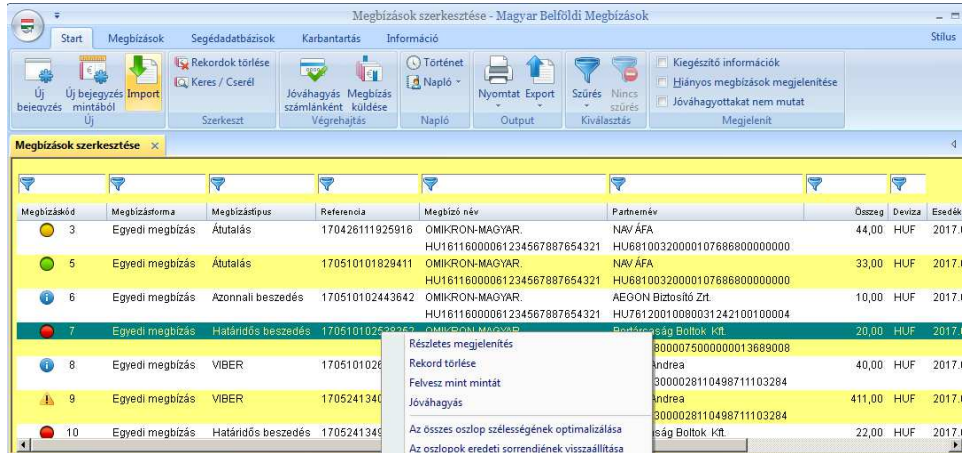

### **1.21.2. Grafikus szimbólumok jelzik a megbízások állapotát**

Az áttekintőlistában a megbízások állapotát grafikus szimbólumok jelzik (emlékeztetve a közlekedési lámpa színeire), ami a megbízások kezelését egyszerűbbé, áttekinthetőbbé teszi. A grafikus szimbólumok jelentése a következő:

- Függő jóváhagyás **piros** lámpa
- Jóváhagyott, de még nem esedékes **sárga** lámpa
- Jóváhagyott és esedékes, azaz küldhető **zöld** lámpa
- Jóváhagyott, de lejárt esedékességű **kék** információs szimbólum
- Függő jóváhagyás és lejárt esedékességű **sárga háromszög**ben egy figyelmeztető felkiáltójel

### **1.21.3. Jóváhagyás**

### **Egyedi jóváhagyás**

Az egyedi jóváhagyás kétféleképpen végezhető el - természetesen a megfelelő jogosultsággal:

- Az áttekintőlistán a választott megbízás fölé navigálva és a jobb egérgombot megnyomva megjelenik az ún. lebegő menü, amelyben a Jóváhagyás funkciót kell kiválasztani.
- Az adott megbízás megnyitása után nem csak módosíthatóak az adatok, hanem akár azonnal jóvá is lehet hagyni. Módosítás után természetesen először el kell menteni a módosításokat, csak azután jelenik meg a jóváhagyás gomb a bal alsó sarokban.

### **Számlánkénti jóváhagyás**

A számlánkénti jóváhagyás ugyanolyan áttekintőlistában történik, amilyen az összes többi lista, csak van egy-egy jelölőnégyzet a rekordok előtt.

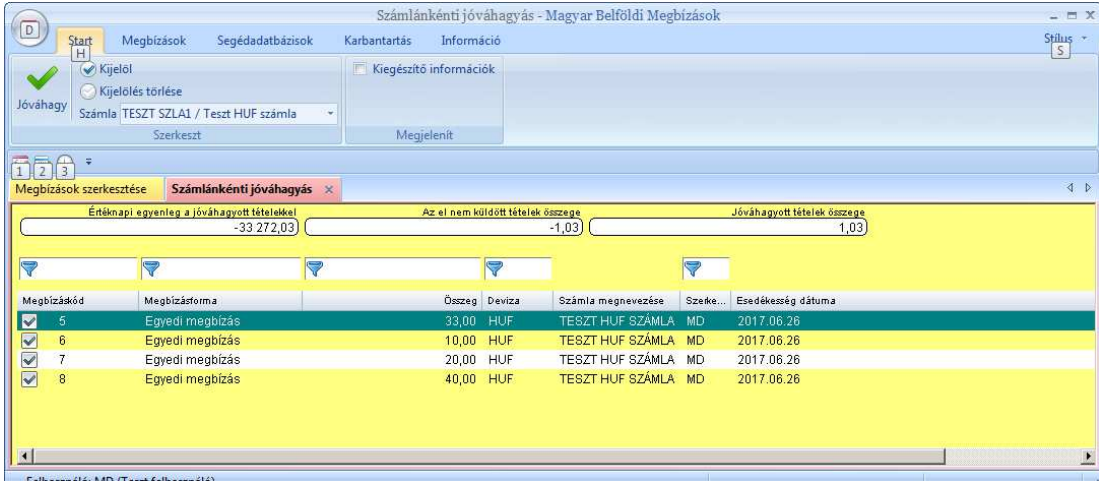

#### **1.21.4. Megbízások küldése (fájlelőállítás és küldés)**

A jóváhagyott, esedékes megbízások a küldhető megbízások (ezt jelzi a zöld lámpa). A megbízásküldés lépései a következők:

1. A szalagmenüben a Megbízás küldése ikonnal indítható el a fájlelőállítás és küldés folyamata.

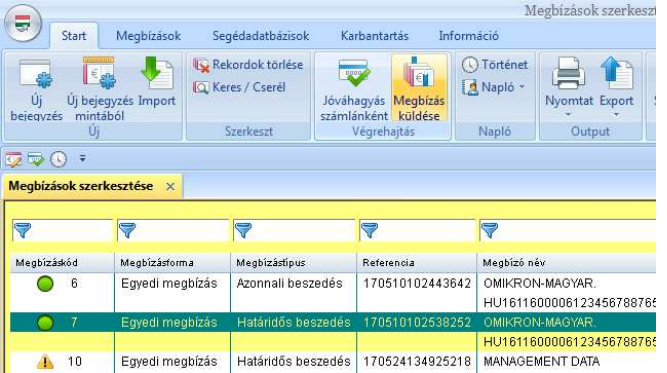

2. A megjelenő kis ablakban lehet megadni kiválasztási feltételek segítségével, hogy a küldhető megbízások közül melyeket szeretnénk elküldeni. Fizetési modultól függően ilyen kiválasztási feltétel lehet a megbízástípus (pl. beszedés vagy átutalás), továbbá az esedékesség dátuma, és a megbízások csoportazonosító, illetve kiegészítő csoportazonosító mezőiben megadott karaktersorozatok.

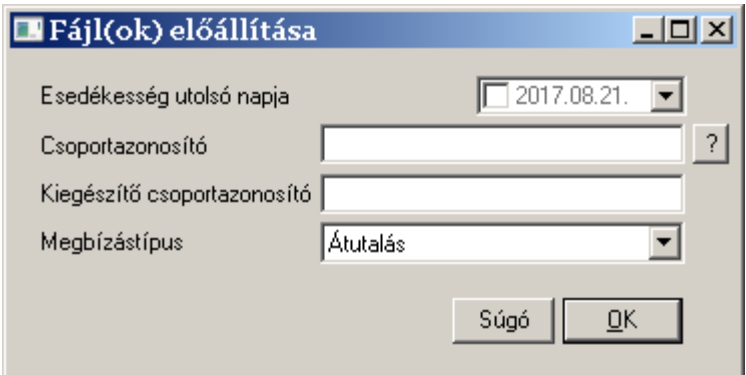

3. Megjelenik a megbízások listája a megadott kiválasztási feltételeknek megfelelően. Itt még mindig lehet szűkíteni a küldendő megbízások listáját. A rendszer azokat a megbízásokat fogja elküldeni, amelyek előtt a jelölőnégyzet meg van jelölve. Hosszú lista esetén hasznosak lehetnek a Kijelölés és Kijelölés törlése ikonok, amelyek a lista minden elemére vonatkoznak.

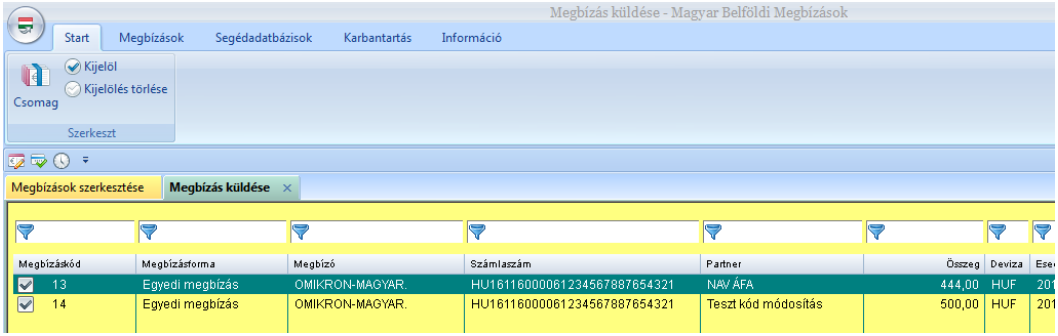

4. A kiválasztás véglegesítése után a csomagolás ikonra kattintva a rendszer automatikusan előkészíti a megbízásfájlokat - értelemszerűen az együtt küldhető megbízásokat egybe csomagolva.

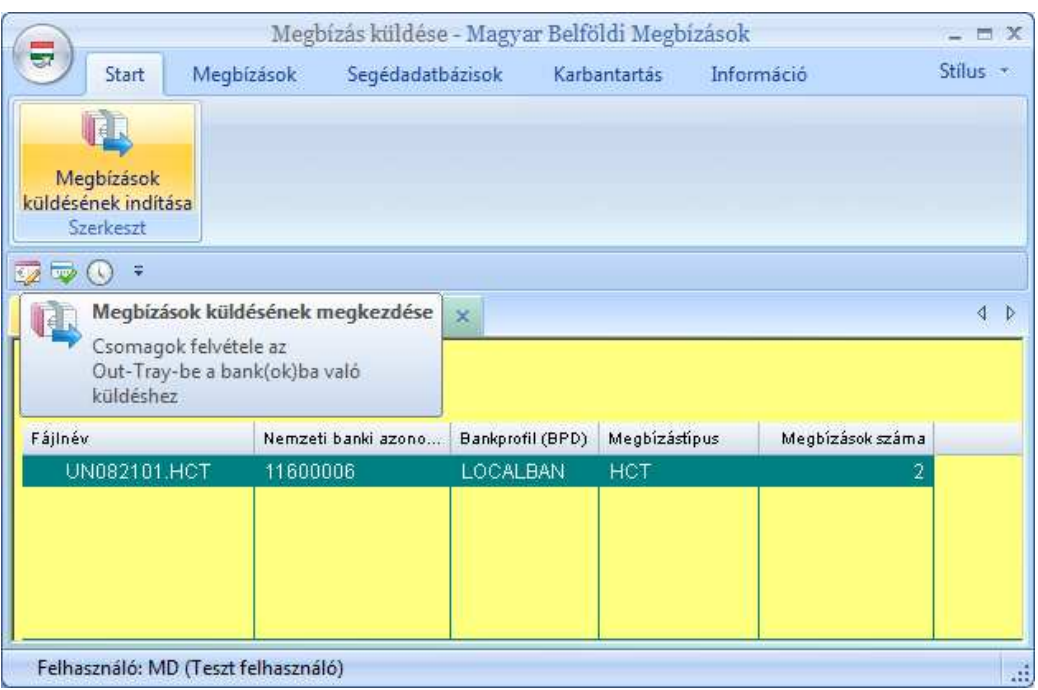

5. A Megbízásküldés indítása ikonra kattintva megjelenik egy kis ablak, ahol meg lehet adni a küldéshez még szükséges adatokat, a kommunikációs jelszót, illetve az elektronikus aláírás jelszót.

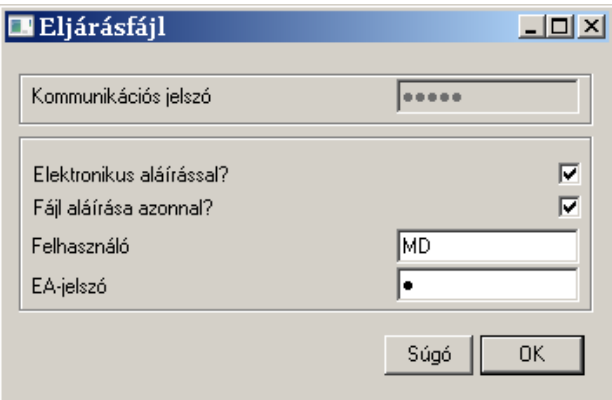

Ha a banki profilban a 'Kommunikációs jelszó mentése' a bejelentkezett felhasználó esetén Igen-re van állítva, akkor itt nem kell már megadni a kommunikációs jelszót, azt a rendszer automatikusan tölti be, illetve küldi el a bankba.

A csomagok hitelesítését (belső jóváhagyást és aláírást) az arra jogosult felhasználók később is elvégezhetik, illetve szükség esetén további aláírásokat fűzhetnek egy csomaghoz a bázismodul Kommunikáció-kezelőjében.

Mivel a korábbi verziókból ismert 'Egybankos fájlelőállítás' lehetősége megszűnt, a megbízásokat csak úgy lehet becsomagolni, ha a rendszer azonnal elő is tudja készíteni a küldést. Ha a bankkódhoz, illetve a számlához hozzá van rendelve a szükséges bankprofil (BPD), indulhat a megbízáscsomag(ok) beillesztése a kommunikáció-kezelőbe (fájltábla). Ellenkező esetben a rendszer hibaüzenetet küld megnevezve azt a fájlt, amit nem tudott küldésre előkészíteni -, és a megbízások visszakerülnek a megbízások közé - azaz a küldést a szükséges javítások után újra meg lehet próbálni.

#### **1.21.5. Megbízástörténet**

A Paraméter-beállításoktól függően a sikeresen becsomagolt tranzakciók automatikus bekerülnek a megbízástörténetbe, ahol a korábbi verzióhoz hasonlóan ellenőrizhető, illetve nyomon követhető a becsomagolt (elküldött) megbízások állapota. Az elküldött csomagokat és tranzakciókat azonban már nem csak a fizetési modulokban lehet nyomon követni, a bázismodul Megbízástörténetében is megtalálhatóak ezek az információk (ömlesztve minden modulra vonatkozóan). Az erre vonatkozó részletesebb leírást a 8.3 fejezet tartalmazza.

### **1.21.6. Megbízások importálása**

A megbízások importálása minden esetben háttérfolyamatként fut, így az importálás közben tovább lehet dolgozni a programban. Az importálás eredményét az információs panel mutatja.

**Sikeres beolvasás** után váltsunk a 'Megbízások szerkesztésé'-re, majd **F5** billentyűvel frissítsük a megbízások listáját a beimportáltak megjelenítéséhez.

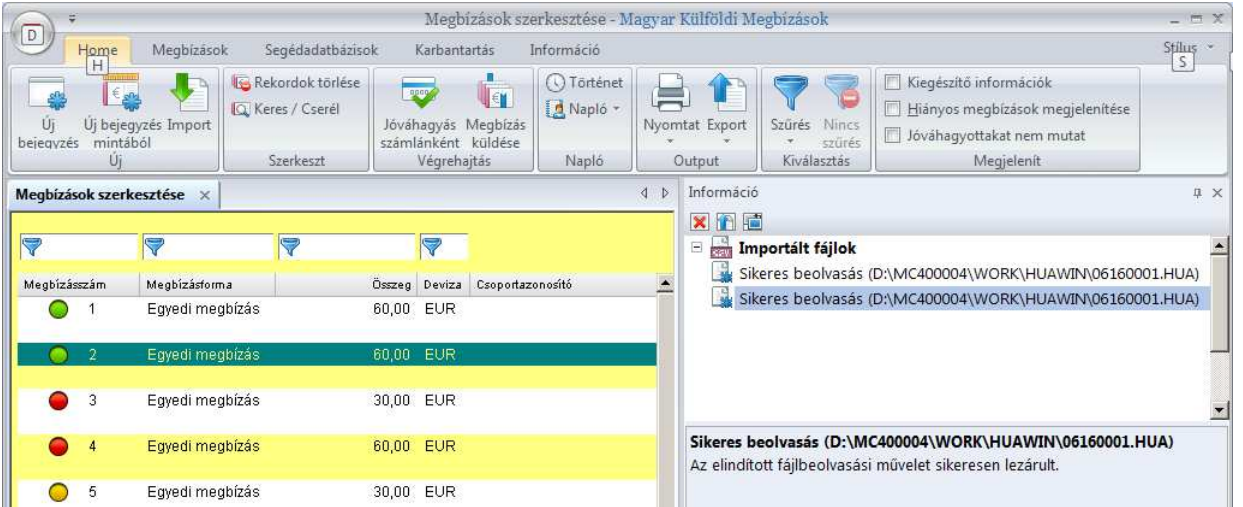

**Sikertelen beolvasás** esetén kattintsunk duplán az Információ panelben található bejegyzésre és megnyílik a hibákat összesítő PDF állomány:

## **1.22. Egyes fizetési modulok sajátosságai**

#### **1.22.1. SEPA megbízások**

A saját számlák használata előtt szükséges a számlavezető bankok rekordjainak karbantartása, mivel minden bankhoz hozzá kell rendelni a 'Fáljelőállítás típusá'-t meghatározó sémát. A bankok SEPA utalásokat érintő beállításait is itt kell megadni:

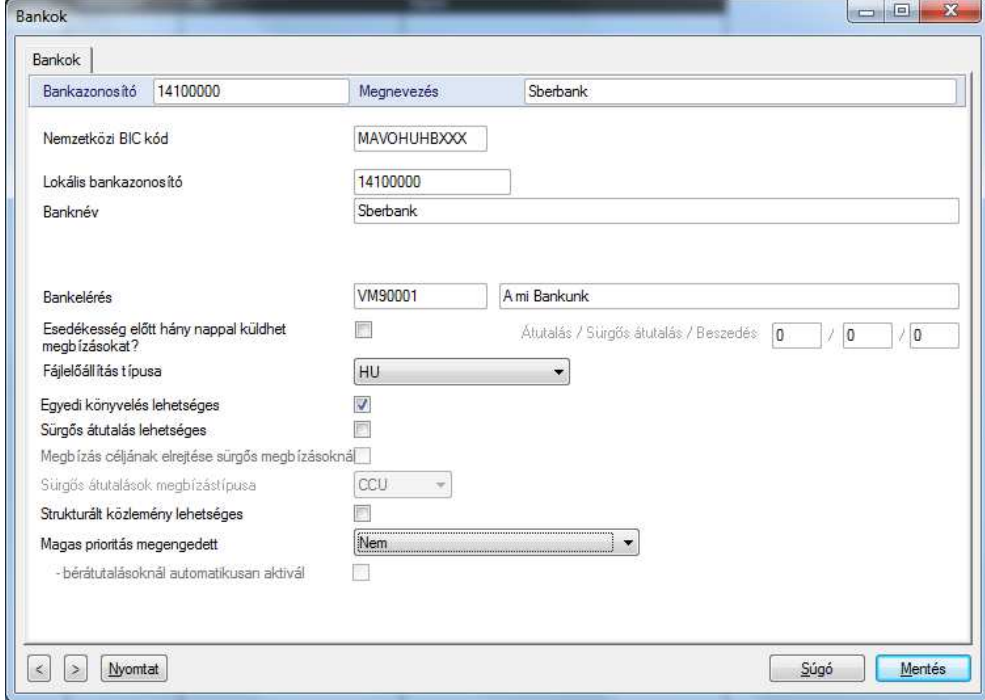

Felhatalmazások kezelésére csak akkor van szükség, ha SEPA beszedéseket is használunk.

#### **1.22.2. CSM - Magyar csoportos átutalások**

A megbízó adatait kötelező kiegészíteni adószámmal, EAN-kóddal vagy egyéb azonosítóval:

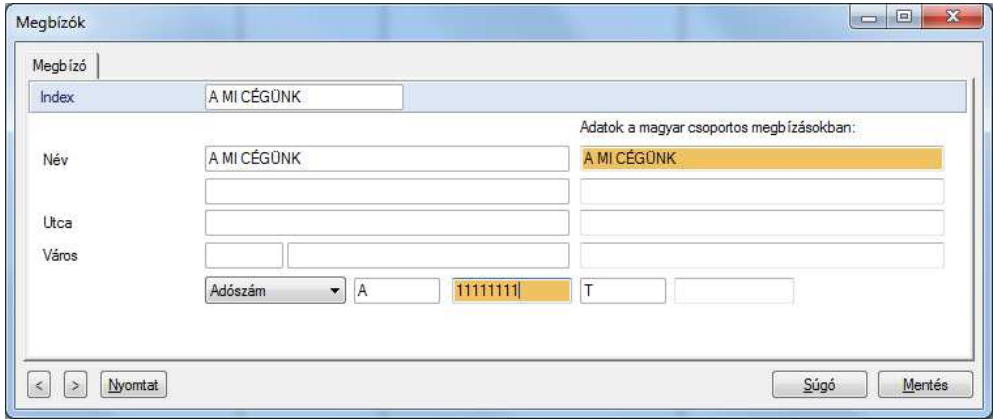

A csoportos modulban vannak műveletek, amik csak a jobb egérgombra megnyíló lebegő menüből lehet elérni. Ezért ha valamilyen funkciót nem találunk, mindig nézzük meg a lebegőmenüt.

A csoportos átutalások rögzítése kétszintű:

Először vegyük fel az átutalási vagy beszedési csomag fejrészét:

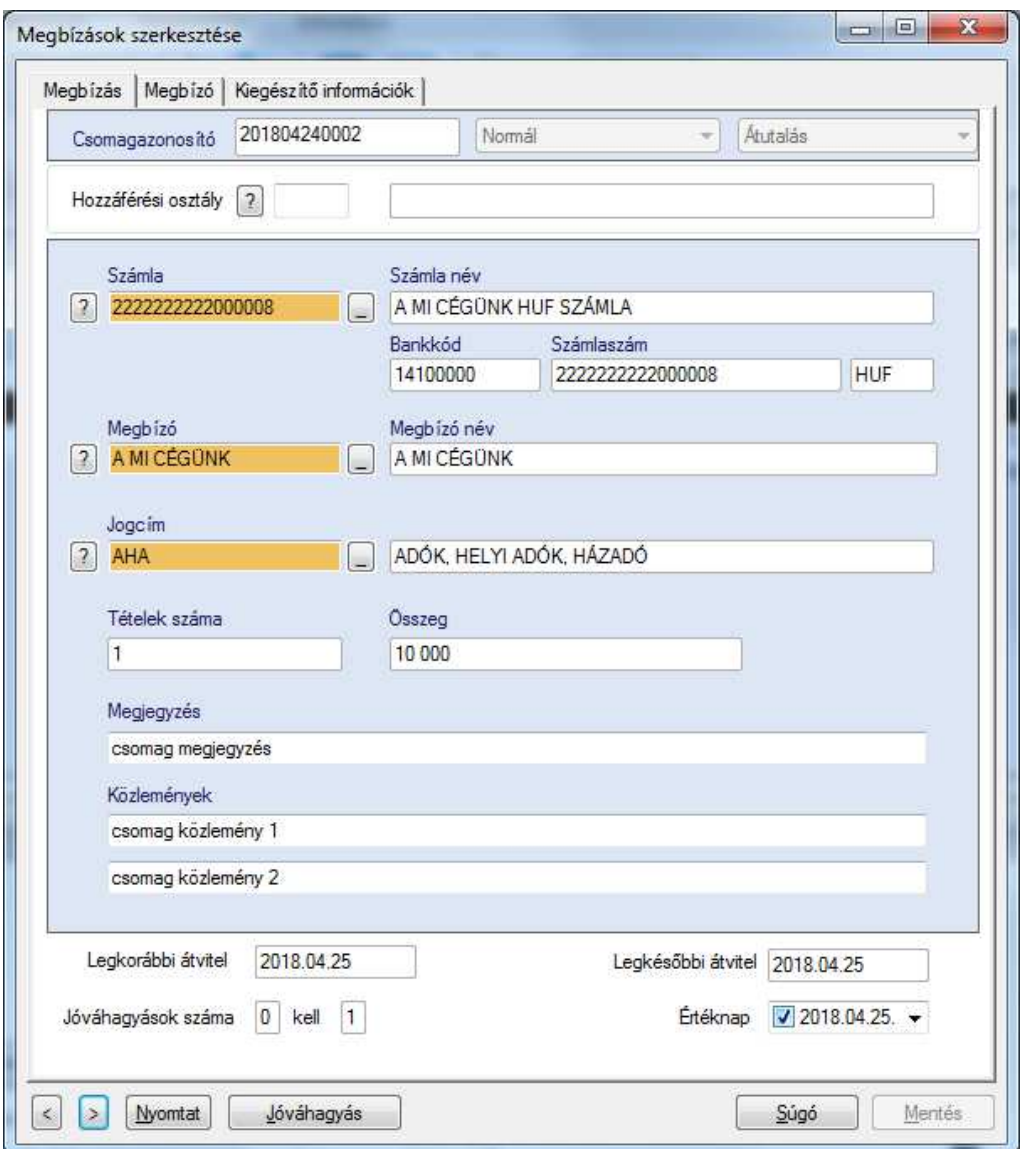

Majd bal egérgomb duplakattintással vagy lebegőmenü 'Tételek megtekintése' menüponttal nyissuk meg a csomagot:

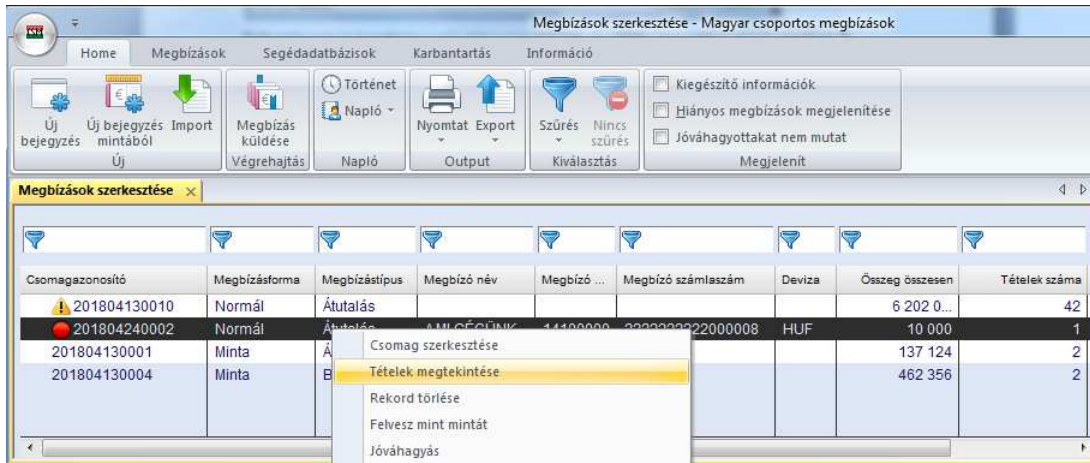

És indulhat a csomag tételeinek rögzítése:

#### MultiCash 4.0 Felhasználói útmutató

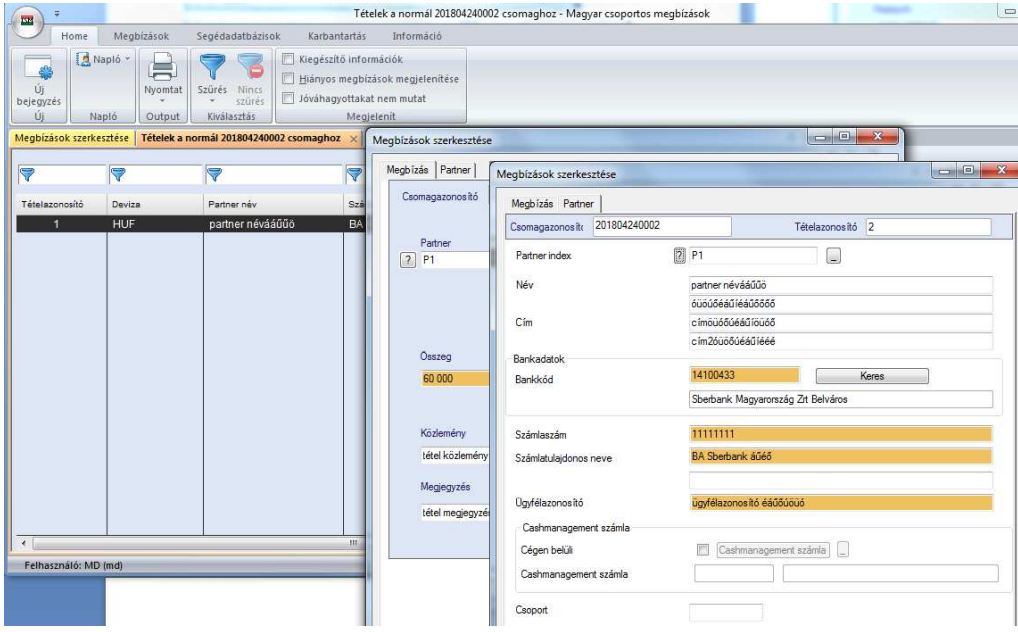

A kivonattal együtt letöltött státuszfájlokat ( \*.122 és \*.142 ) beolvasáshoz kapcsoljuk be a az alábbi modul-paramétert:

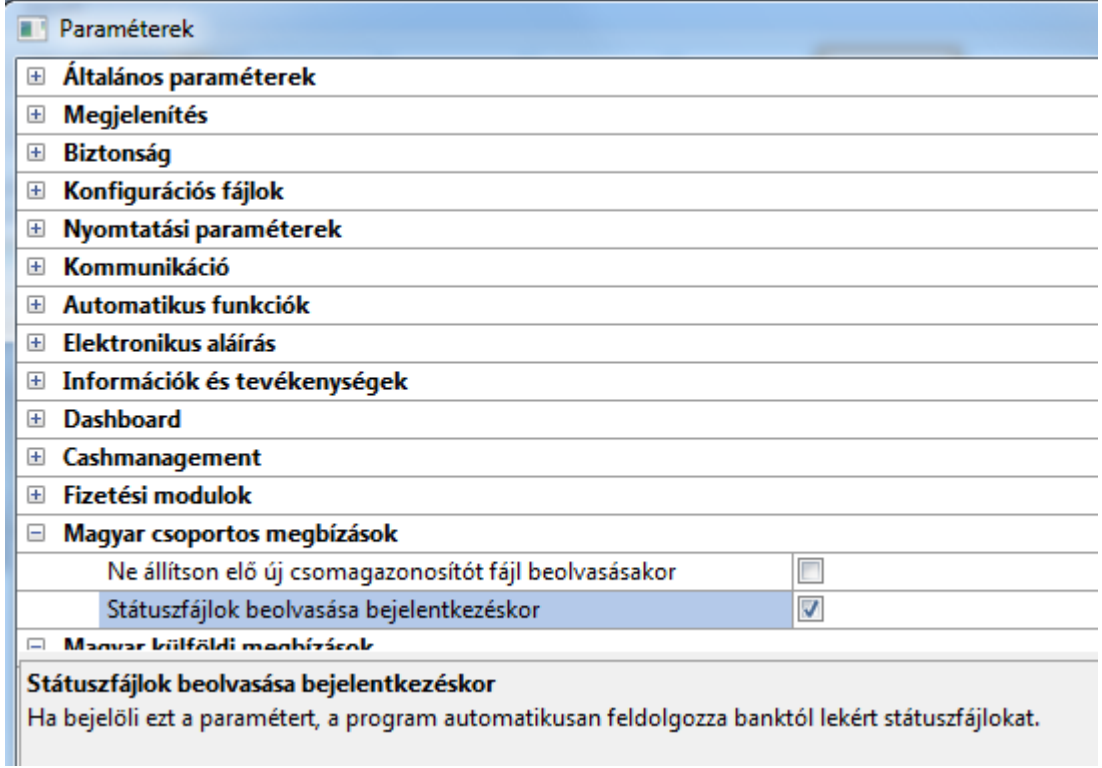

A beolvasott státuszokat a megbízástörténetben lehet megnézni, de csak akkor ha a csoportos modulból nyitjuk meg a megbízástörténetet. (CSA, CSB csomagoknál a bázisból megnyitható, központi megbízástörténet használata nem javasolt.)

A rögzítéshez hasonlóan a megbízástörténetben is kétszintű a tételek tárolása:

Először a csomagok listája jelenik meg:

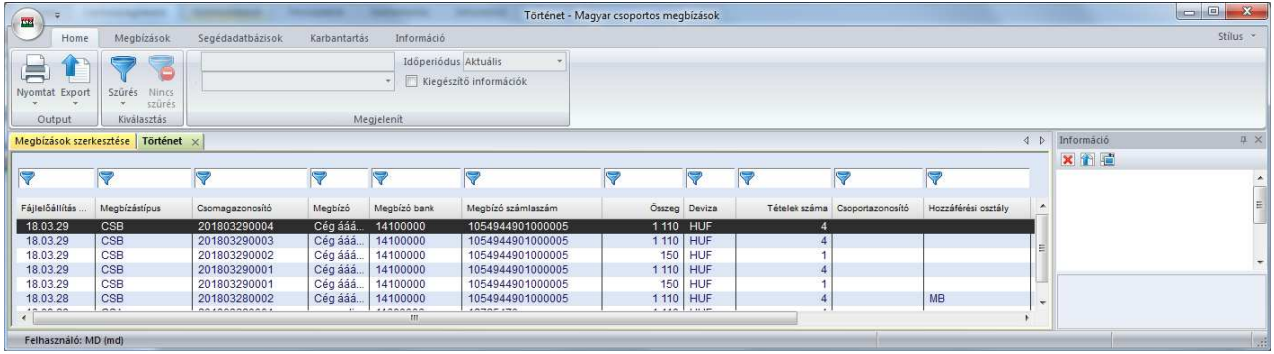

Majd lebegőmenüből tudjuk megnyitni a csomaghoz tartozó tételek listáját:

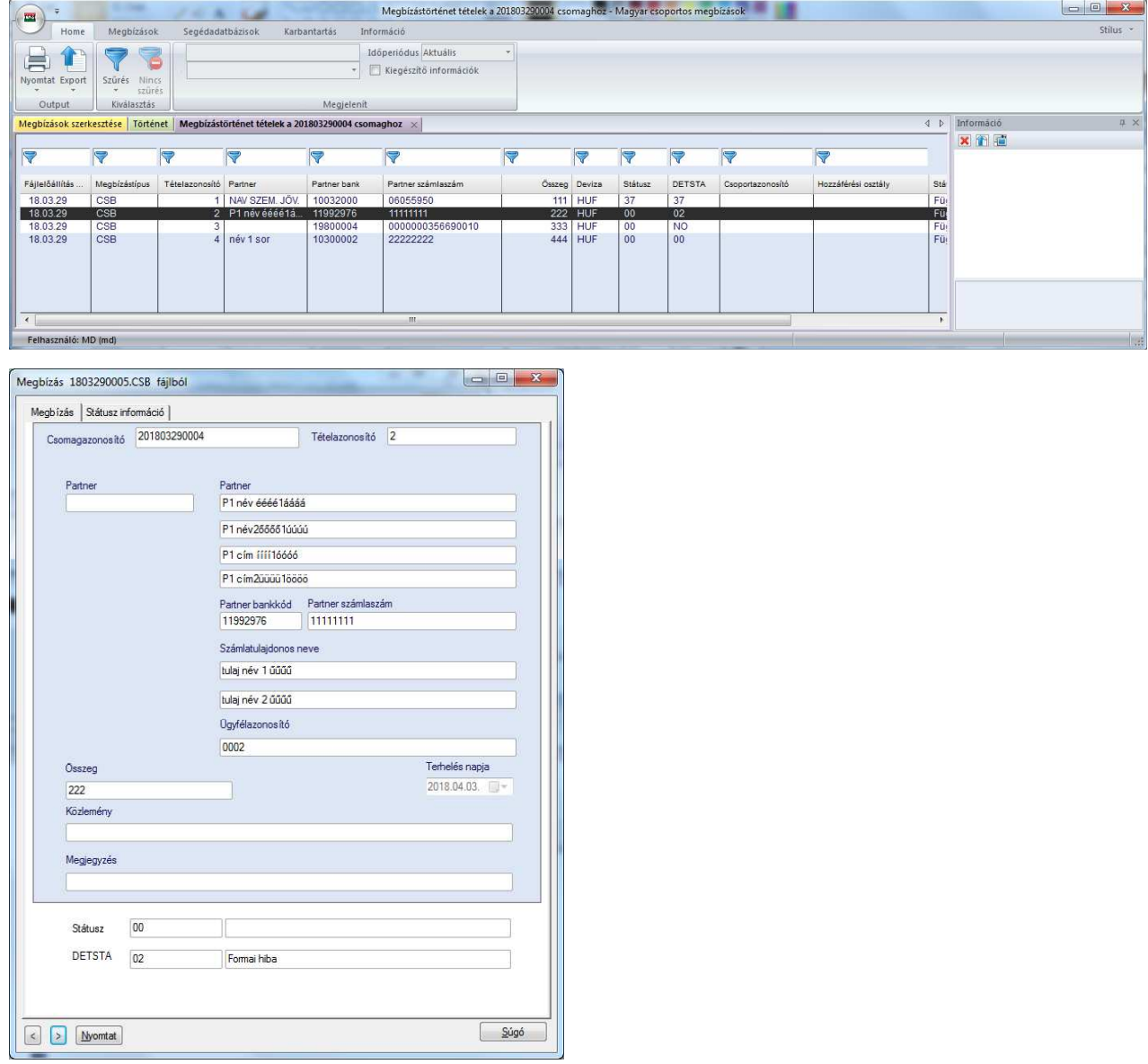

#### **1.22.3. POM - Magyar postai megbízások**

A postai modulban használt megbízók adatait is ki kell egészíteni a megbízó postai azonosítójával:

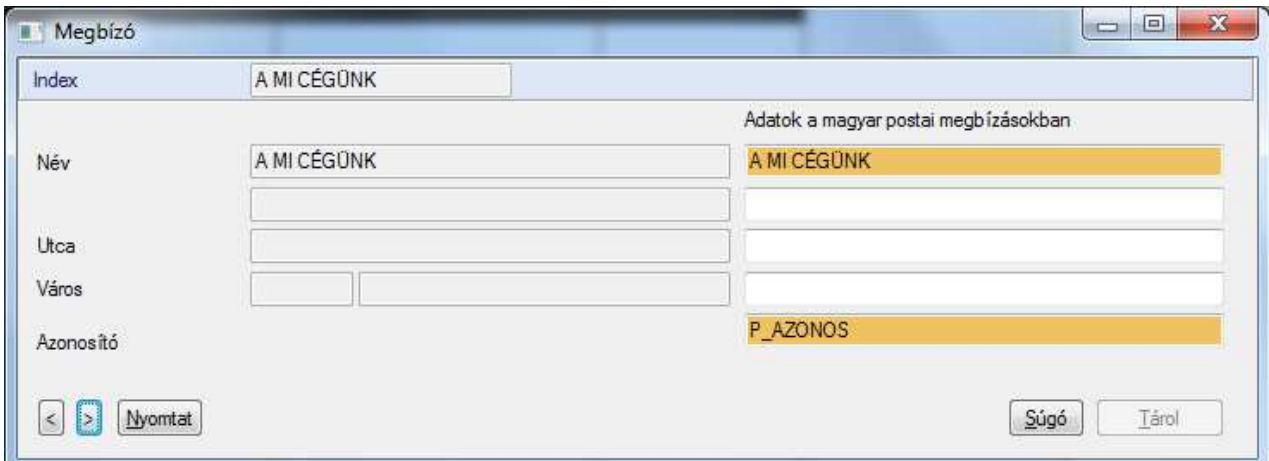

A csoportos modulhoz hasonlóan a postai csomagok rögzítése is kétszintű. Előbb a csomag fejrészé vesszük fel, megnyitjuk a csomagot, majd rögzítjük a tételeket:

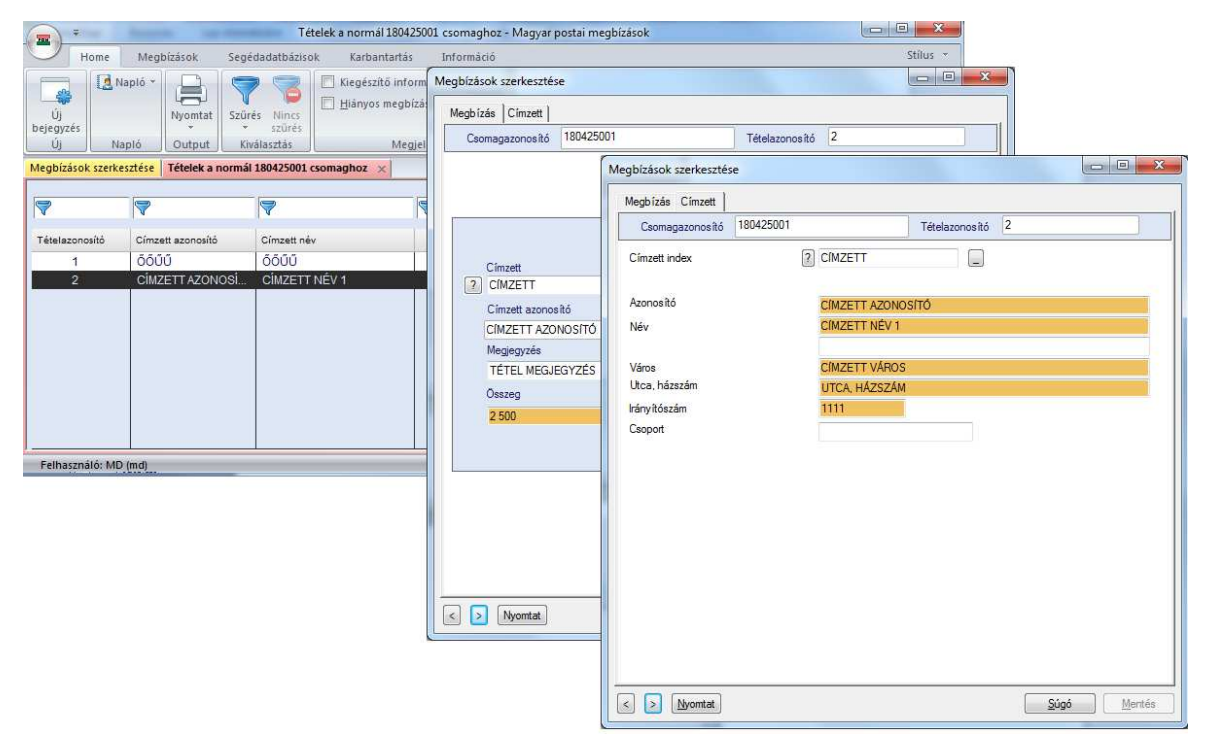

POM csomagok esetében is a modulból érdemes a megbízástörténetet használni. A csomagok megmutatása itt is kétszintű:

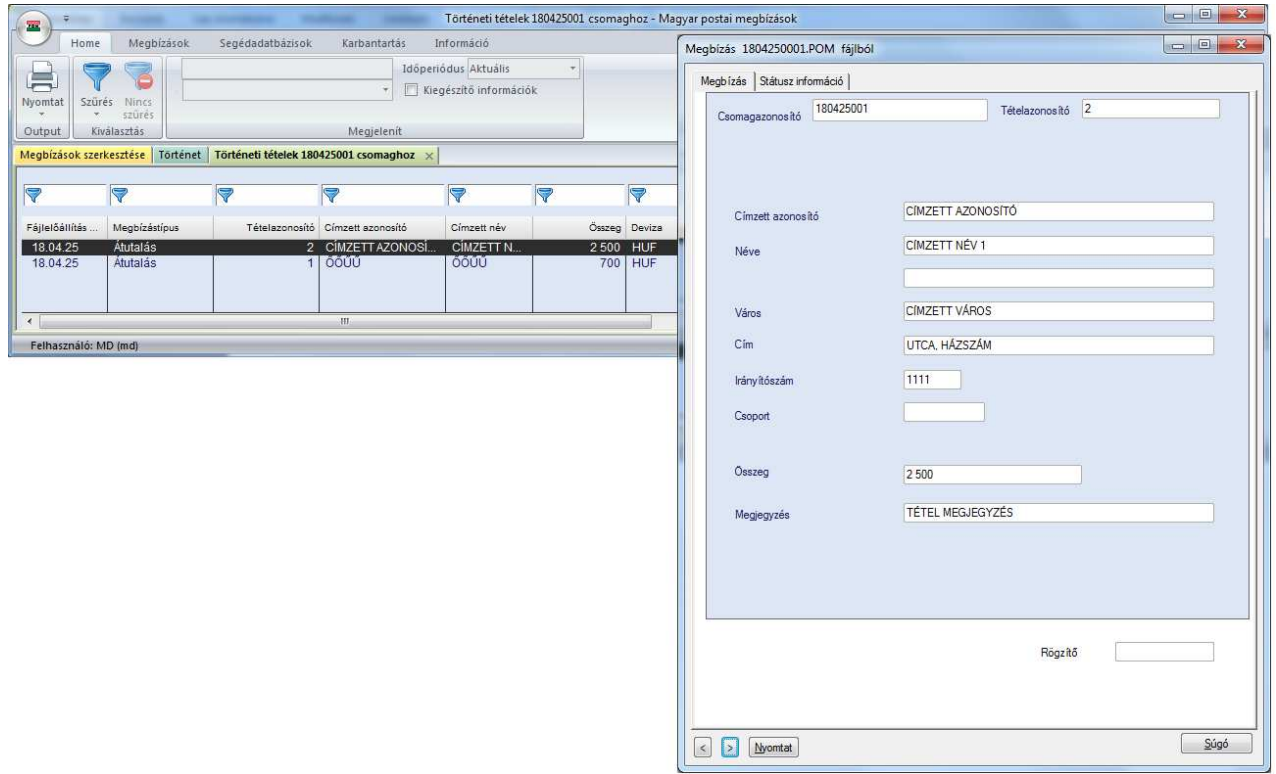

A kivonattal kiosztott \*.POK, \*.POC fájlok megtekintését segíti a Karbantartás menüben található menüpont:

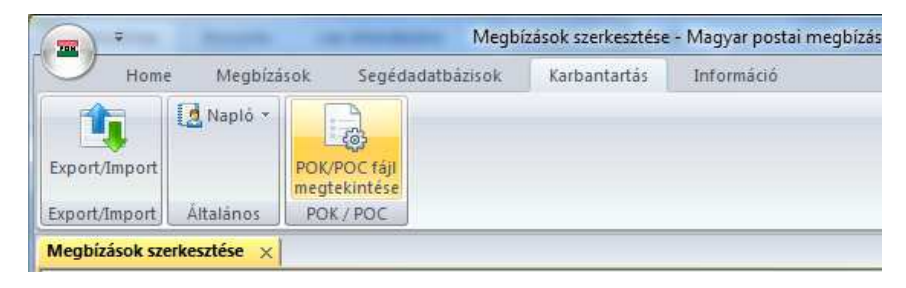

Kattintsunk a menüpontra, tallózzuk ki a WORK\MCCWIN\DAT\FILES könyvtárt és válasszuk ki a megtekintendő állományt:

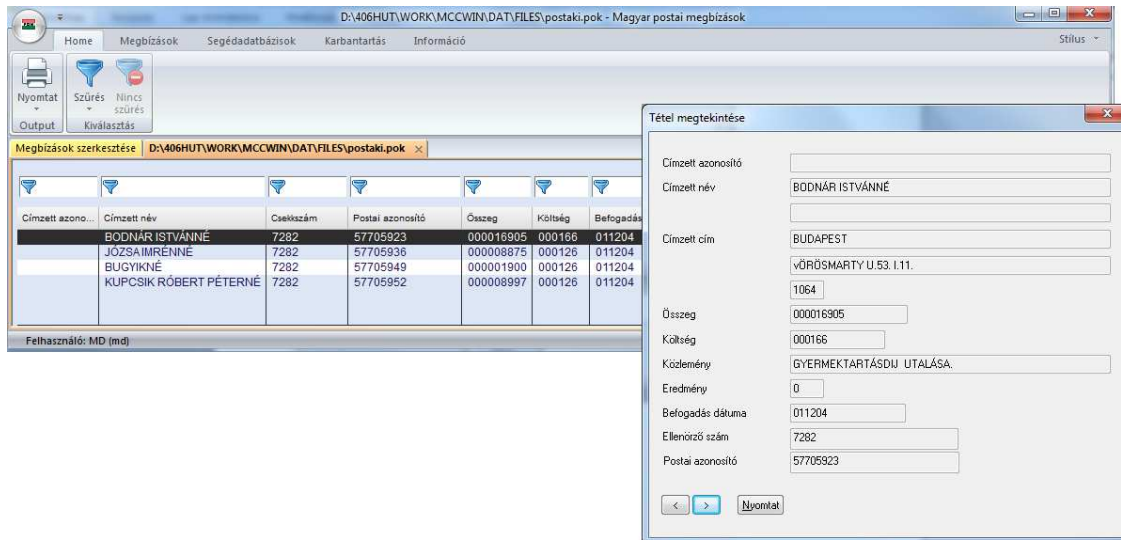

#### **1.22.4. INT - Nemzetközi megbízások**

A saját számlák használata előtt szükséges a számlavezető bankok rekordjainak karbantartása, mivel minden bankhoz hozzá kell rendelni azt a formátumot, ahogyan az adott bank elfogadja a nemzetközi utalásokat.

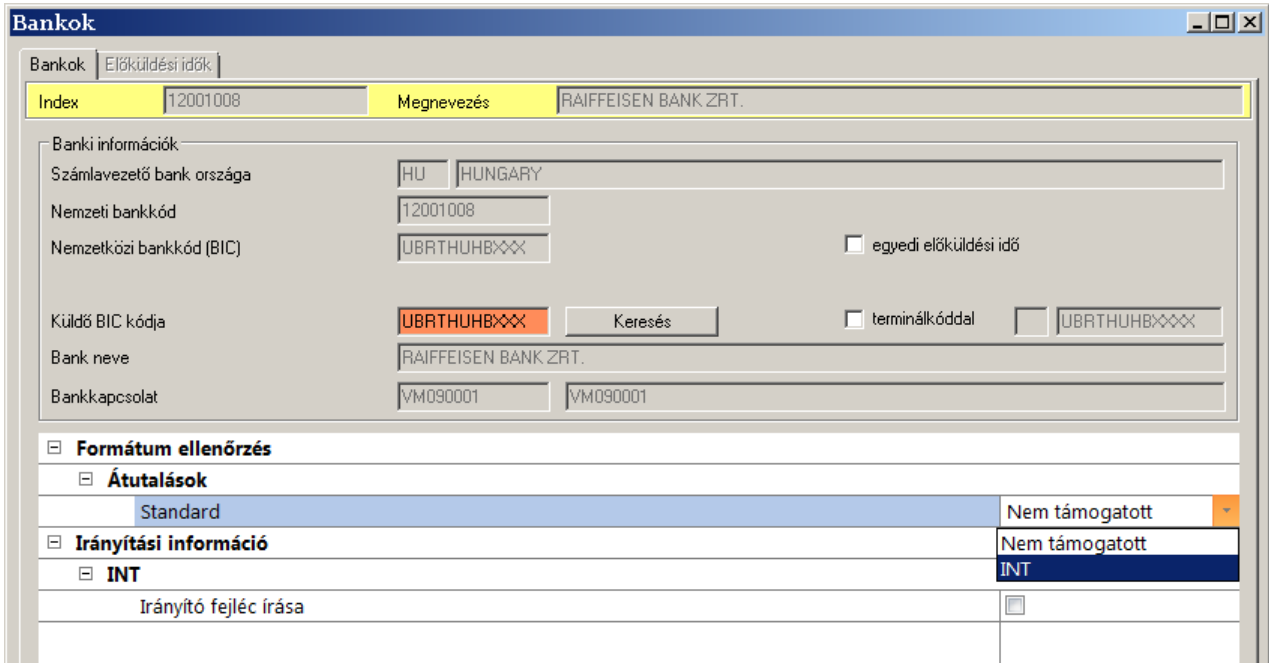

A fájlformátumot érintő további beállításokat is itt lehet megadni - például az egyedi előküldési időt. Az előküldési időket rendszer szinten be lehet állítani a bázis paraméterei között. Itt lehet megadni, ha valaki ettől eltérő előküldési időt akar használni. Az "egyedi előküldési idő" opció aktiválásával elérhetővé válik az "Előküldési idők" oldal, ahol a részleteket definiálni lehet:

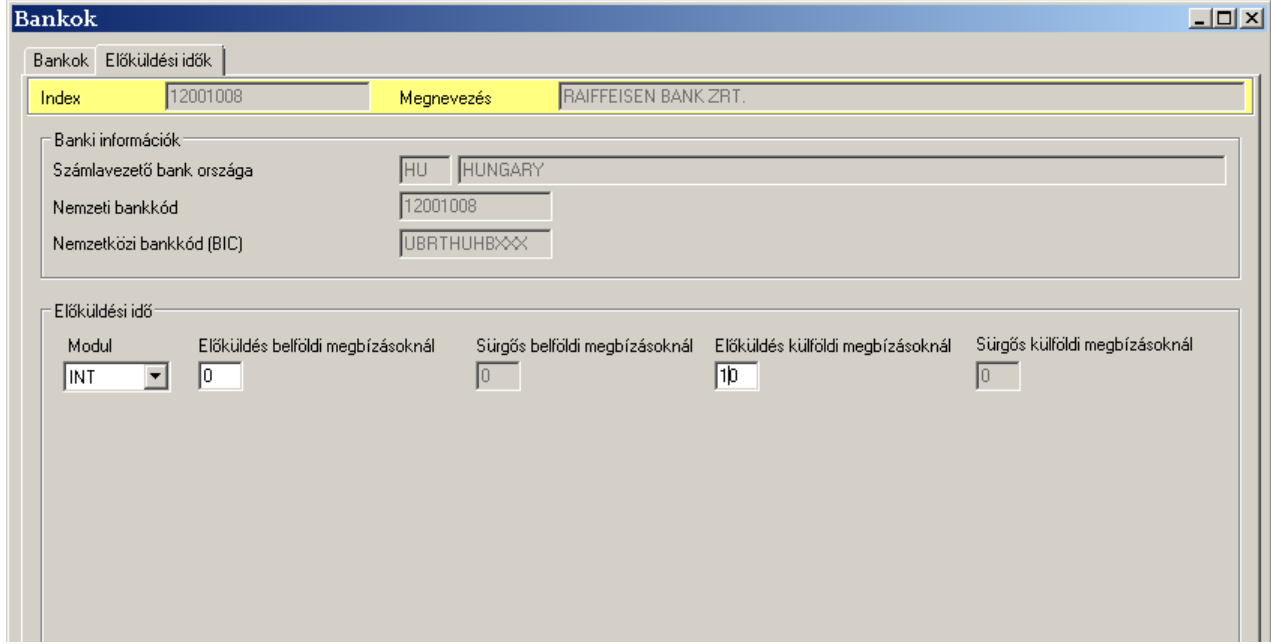

Hasonló módon a bázisban rögzített megbízó cégek beállításait is szükséges átnézni telepítés után a modul tényleges használata előtt. Mivel a nemzetközi modulban nem megengedett az ékezetes karakterek használata, meg kell adni, hogyan használja a modul azokat a mezőket, amelyek ékezetes

karaktereket tartalmaznak. Ha egy mező nem tartalmaz ékezetes karaktereket, azt a modul automatikusan átveszi a bázisból.

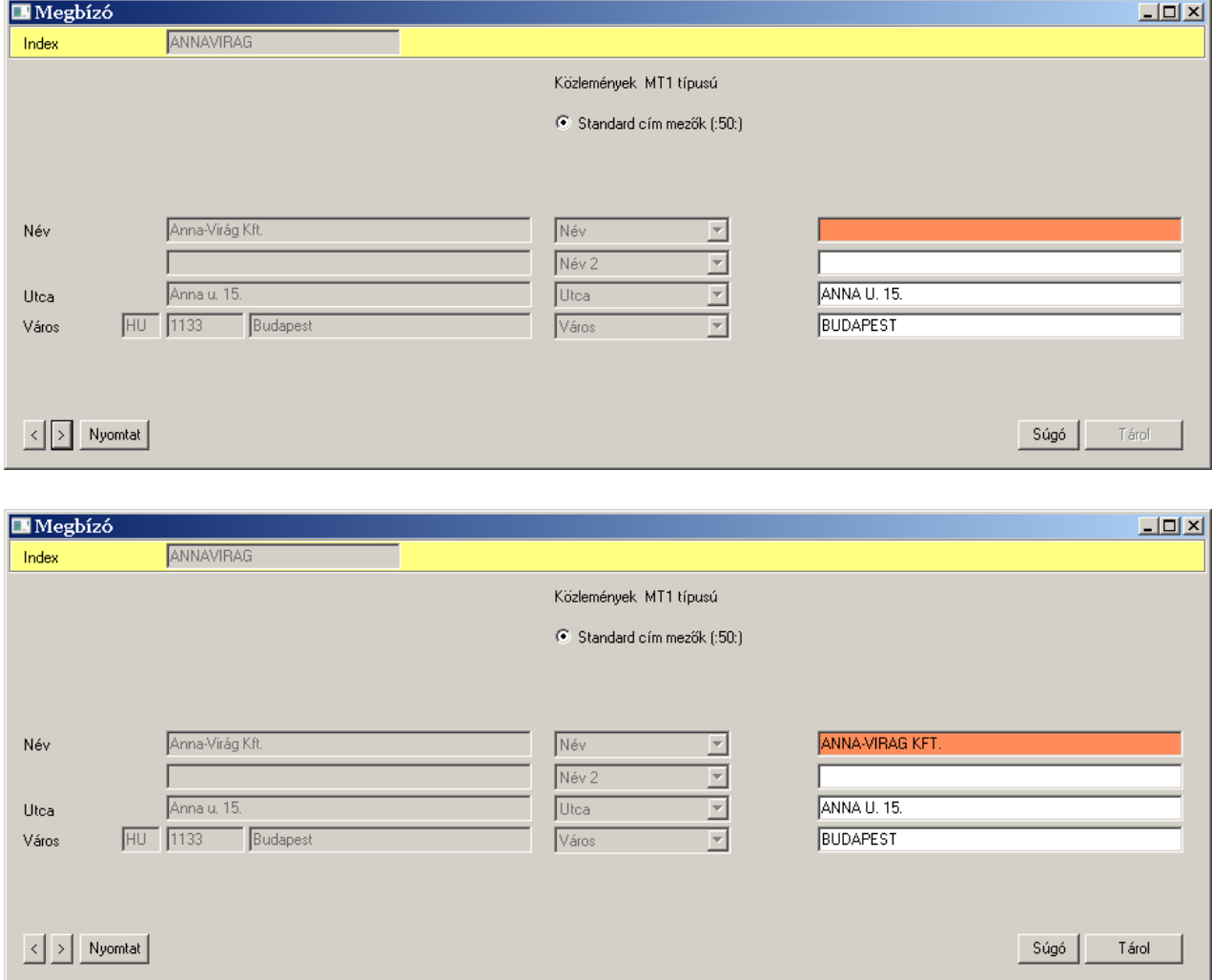

**1.22.5. UZV - Azonnali fizetések és fizetési kérelmek (AZUR)** 

### **Új megbízástípusok és adatformátumok**

Az azonnali rendszer támogatására az alábbi új megbízási típusokat és adatformátumokat vezetjük be.

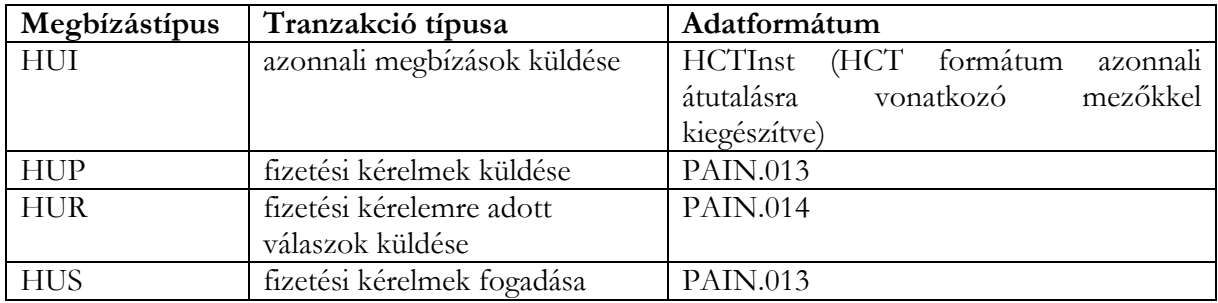

#### **Azonnali átutalások kezelése**

Az új fizetési lehetőségek használata csak a bank által meghatározott bevezetési dátum után érhető el a Magyar belföldi modulban. A bevezetési dátum után lehetővé válik azonnali fizetések és fizetési kérelmek küldése.

Annak érdekében, hogy a felhasználóknak a lehető legegyszerűbb legyen a megbízások kezelése, a MultiCash rendszerben egyszerűen csak rögzíteni kell az átutalást - a korábbiakhoz hasonló módon -, azaz nem kell meghatározni, hogy milyen típusú (azonnali vagy napközi) legyen a megbízás. A rögzítés pillanatában még nem is minidig lehet egyértelműen eldönteni, hogy egy megbízás azonnali vagy napközi lesz, hiszen ez attól is függ, hogy hogyan készül belőle csomag. Ha több megbízás kerül egy csomagba, akkor IG2-ként (HCT) kezeli a rendszer a csomagot, egyébként pedig azonnali megbízásként. Lehetőség van azonban arra is, hogy a felhasználó jelezze, ha kifejezetten azonnaliként szeretné küldeni az adott átutalást: ehhez a megbízás felviteli képernyőn be kell jelölni az "Azonnaliként küldendő" opciót.

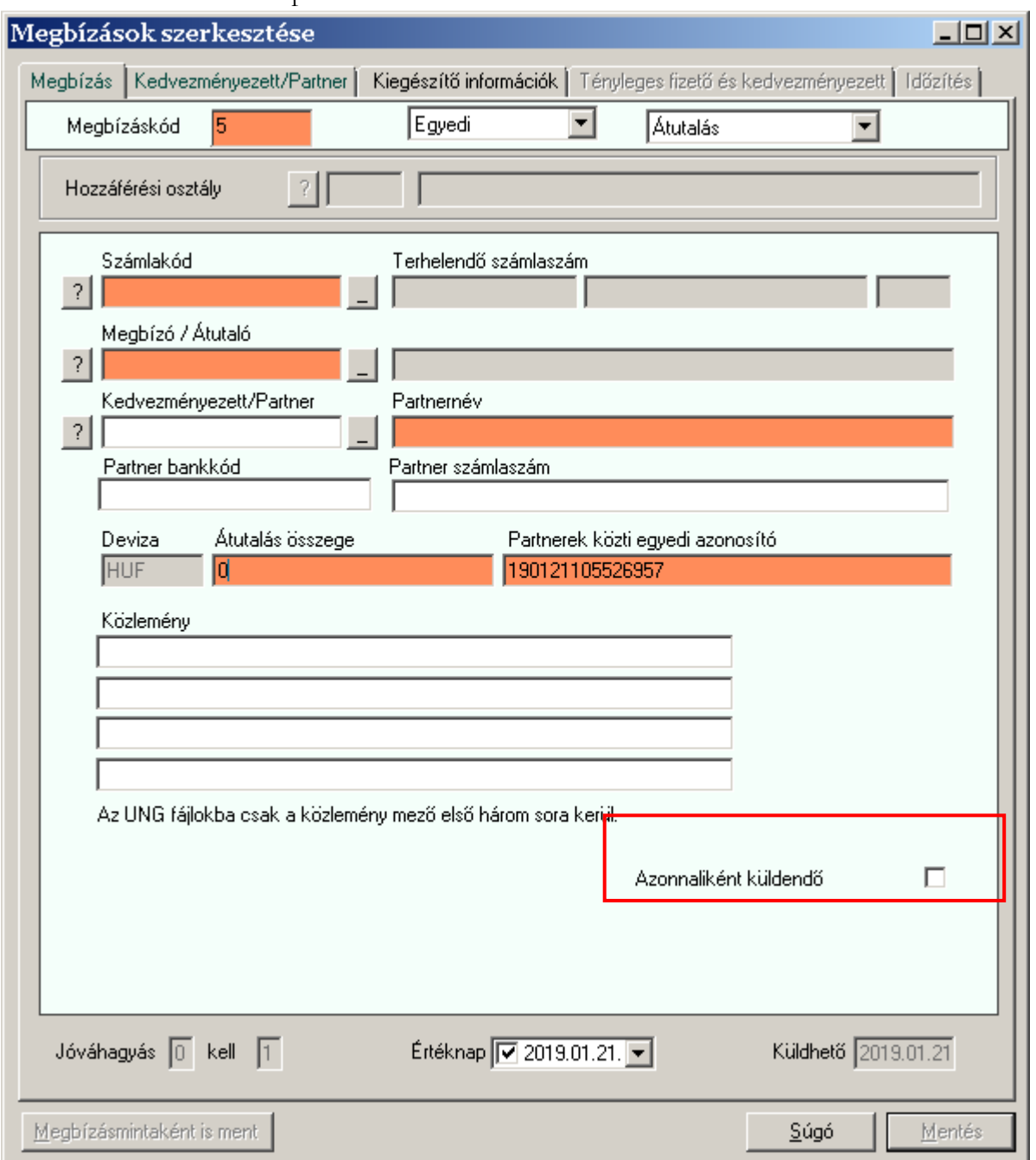

Az azonnaliként küldendőnek definiált megbízás rögzítése esetén, az Értéknap és a Küldhető mező értéke a mai nap lesz, és ezeken nem lehet változtatni. A rekord elmentésekor a rendszer ellenőrzést végez, hogy a tétel megfelel-e az azonnali fizetések szabályainak (azaz: az indító számla forintban vezetett-e, értéknapos-e a tétel, az összeg nem haladja-e meg a paraméterekben beállított limitértéket).

Ezen kívül az egyetlen új dolog a megbízás rögzítése során, hogy a partner számlája alternatív módon is azonosítható, és a rendszer lehetőséget ad ennek rögzítésére:

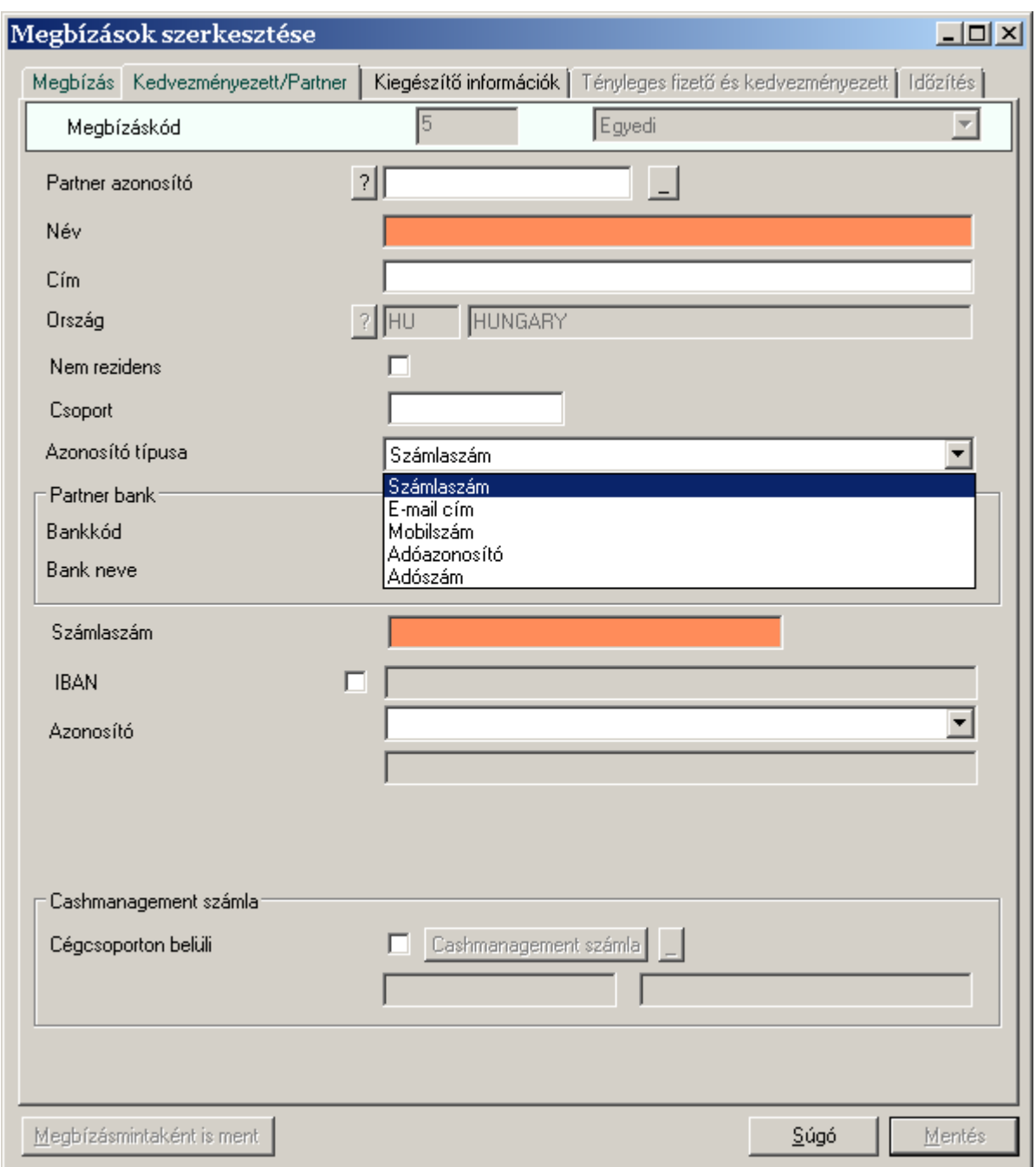

Ha a partner számlája alternatív módon, ún. másodlagos azonosítóval van megadva, akkor a megbízás csak azonnali megbízásként küldhető. Ha a megbízás ellenőrzése során - egyéb okokból - nem felel meg az azonnali fizetési feltételeknek, akkor a rendszer hibaüzenetet küld, és annak megfelelően javítani kell a megbízást.

#### **Fizetési kérelmek kezelése**

A fizetési kérelmek használatával kényelmesebbé tehető egy cég számlázása, illetve a cég szolgáltatását igénybe vevő fogyasztók számlafizetése. A fizetési kérelem rögzítése az azonnali fizetéssel szinte teljesen analóg módon történik. A különbség csupán annyi, hogy egy új megbízás altípust kell kiválasztani, és meg lehet határozni a fizetési határidőt:

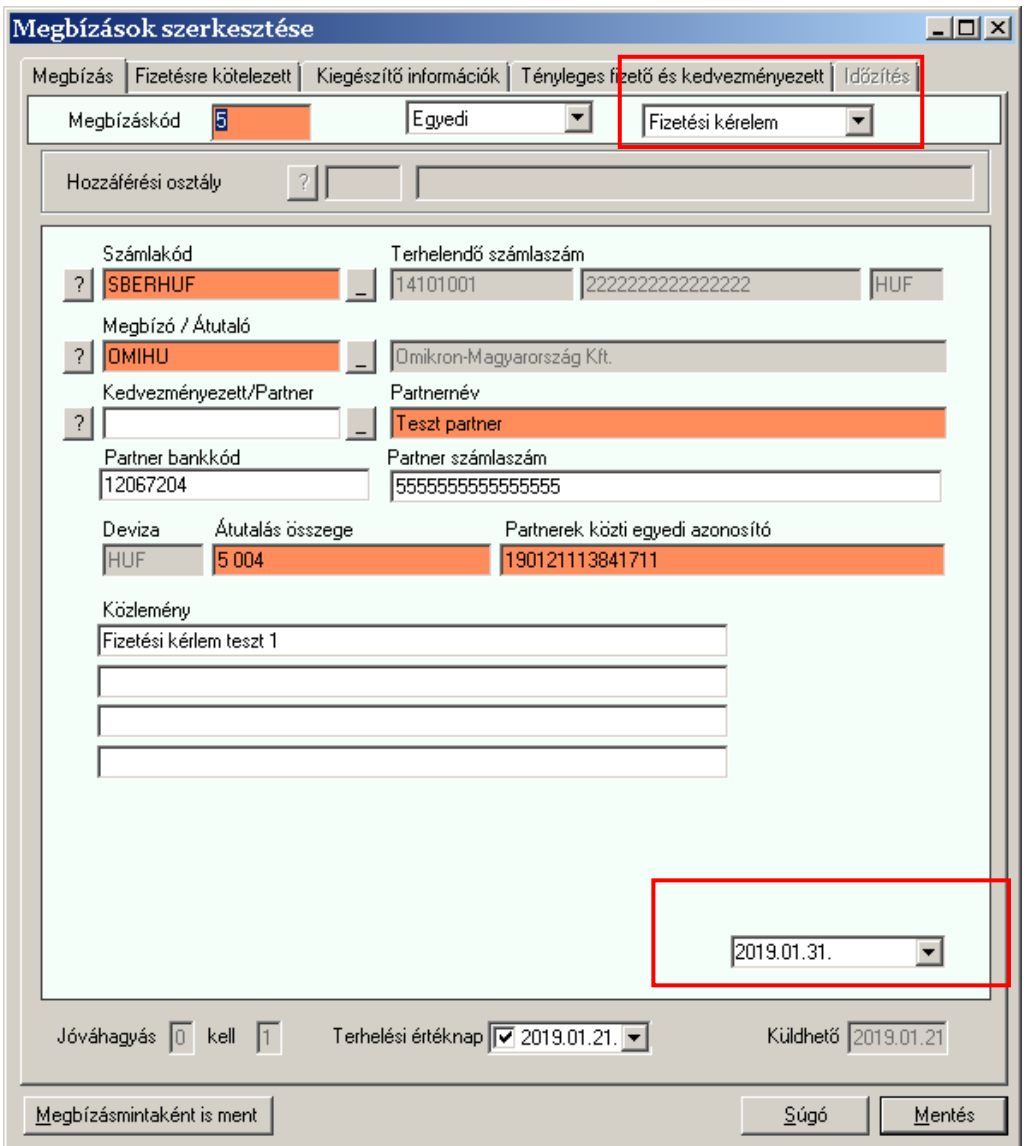

A fizetési kérelmek importálása és jóváhagyása az átutalásoknál korábban megszokott módon történik. Küldésnél csupán arra kell figyelni, hogy ki kell választani a "Fizetési kérelem" megbízástípust:

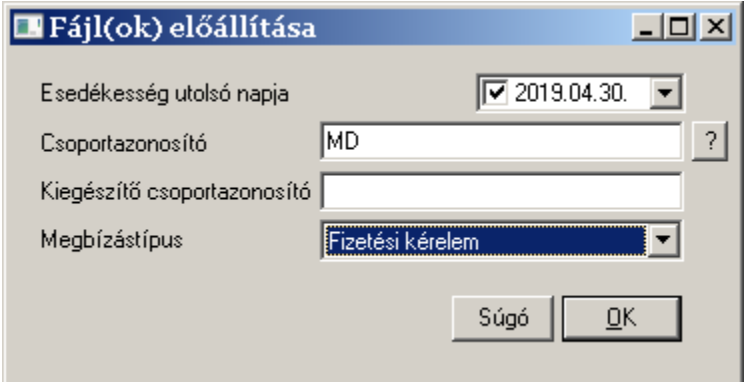

A fizetési kérelmeket az UZV modul (HUP kiterjesztésű, azaz megbízástípusú) fájlokba csomagolja. Ha egy fizetési kérelem nem teljesíti az azonnali fizetések szabályait, akkor a rendszer egy figyelmeztetést jelenít meg, és azt a kérelmet nem engedi becsomagolni.

#### **Fogadott fizetési kérelmek kezelése**

A fogadott fizetési kérelmeket speciális módon kezeli a rendszer, mivel nem az ügyfél küldi őket, hanem neki küldik. Az ügyfél a számára küldött fizetési kérelmeket a HUS megbízástípus segítségével kapja meg úgy, hogy (akár automatikusan, akár kézi indítással) kezdeményezi a lekérést a banki szerverről. A sikeres lekérés után a fogadott fizetési kérelmek bekerülnek a Magyar belföldi modul egy külön adatbázisába, amelyet a Megbízások / Beérkezett fizetési kérelmek menüpont alatt lehet elérni. Amennyiben a kérelmek beolvasásakor bármilyen szintaktikai hiba történt, akkor az UZV modul figyelmezteti a felhasználót, és megtagadja a kérelem beolvasását. A naplóban részletes információk találhatóak a hiba okáról.

A megnyitott fizetési kérelmet lehet elfogadni ill. elutasítani. Ezt meg lehet tenni egyrészt az ún. lebegő menüből:

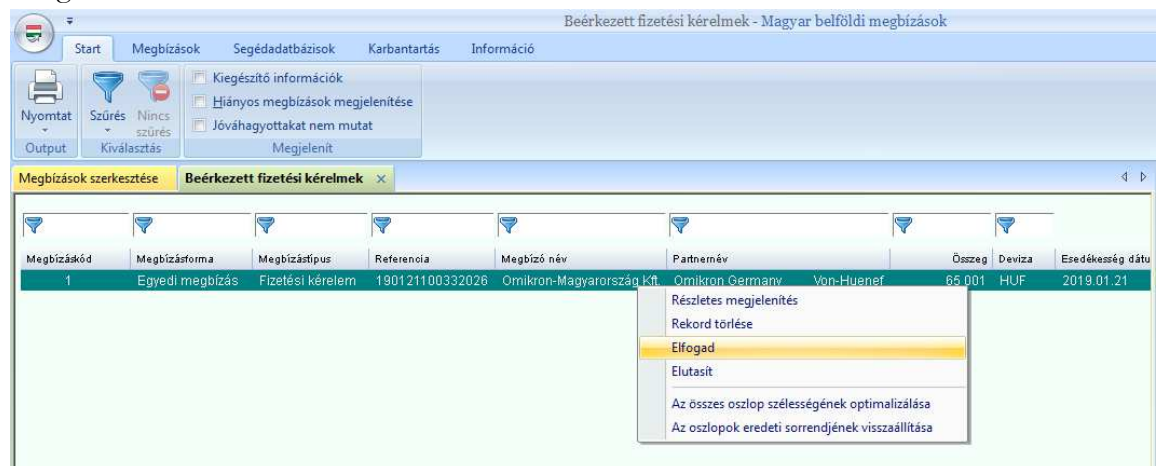

másrészt a fizetési kérelem részleteit mutató ablakban:

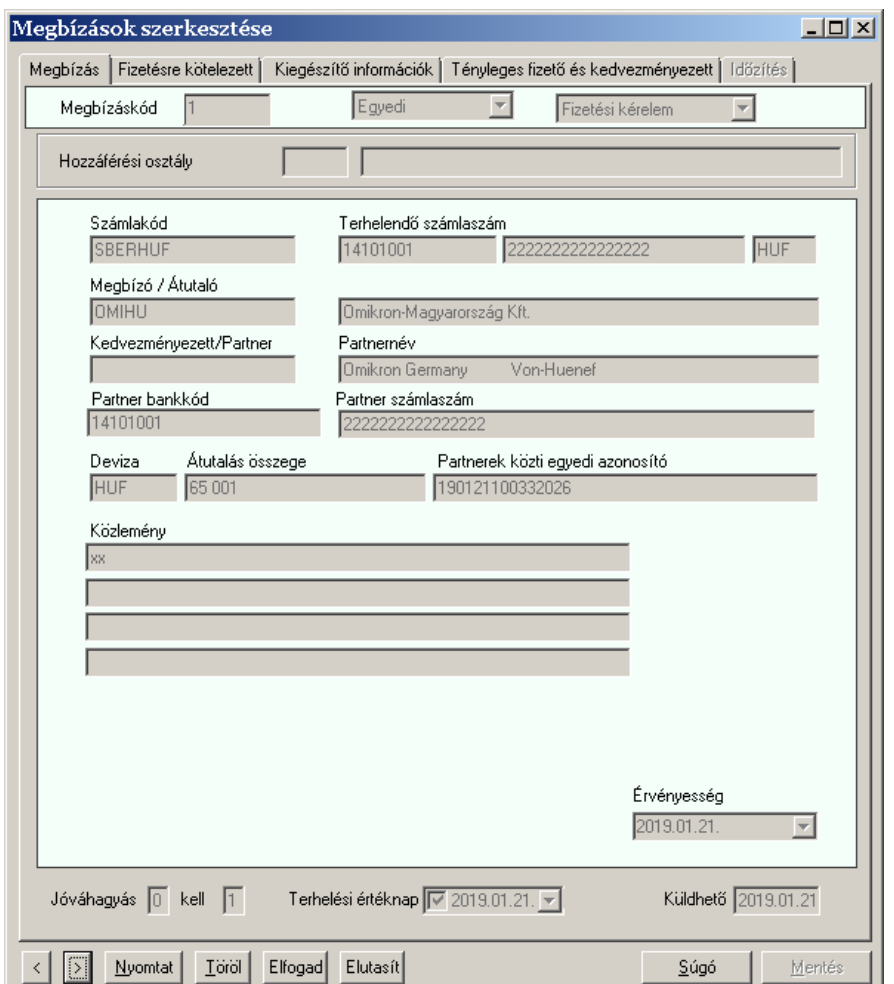

Ez a döntés mindaddig módosítható, amíg a választ az ügyfél vissza nem küldi a bankba.

Mind elfogadás, mind elutasítás esetén a rendszer a megbízásokat tartalmazó adatbázisában létrehoz egy bejegyzést, a kapott fizetési kérelem adataival.

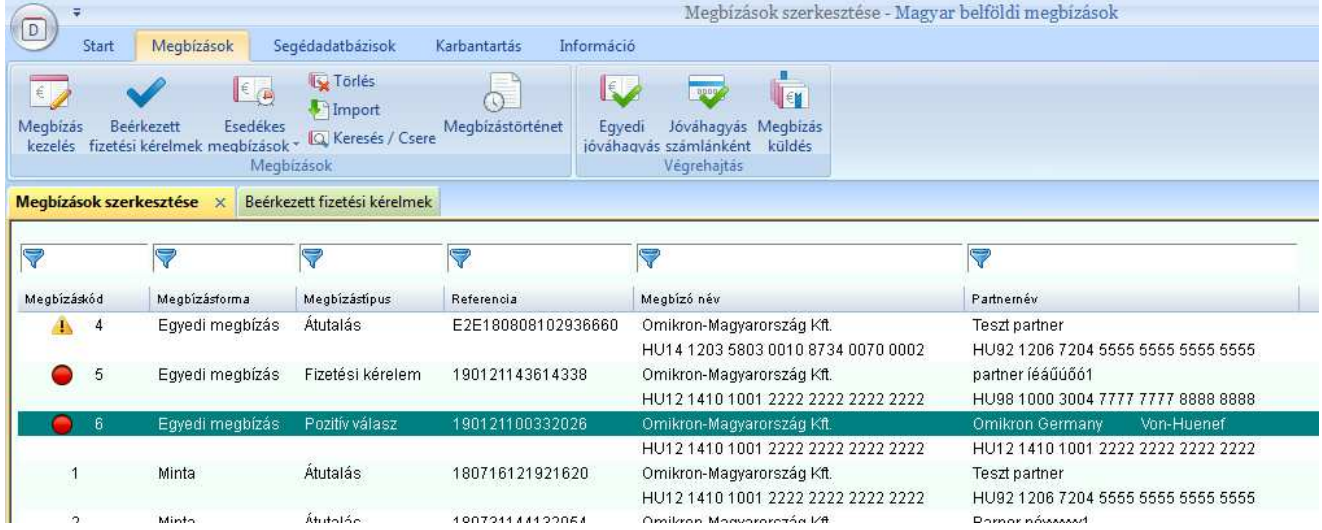

A válaszokat a megbízásokhoz hasonlóan a Megbízások / Megbízások küldése menüpontban lehet elküldeni - a megfelelő Megbízástípus (Pozitív válasz / Negatív válasz) kiválasztása után.

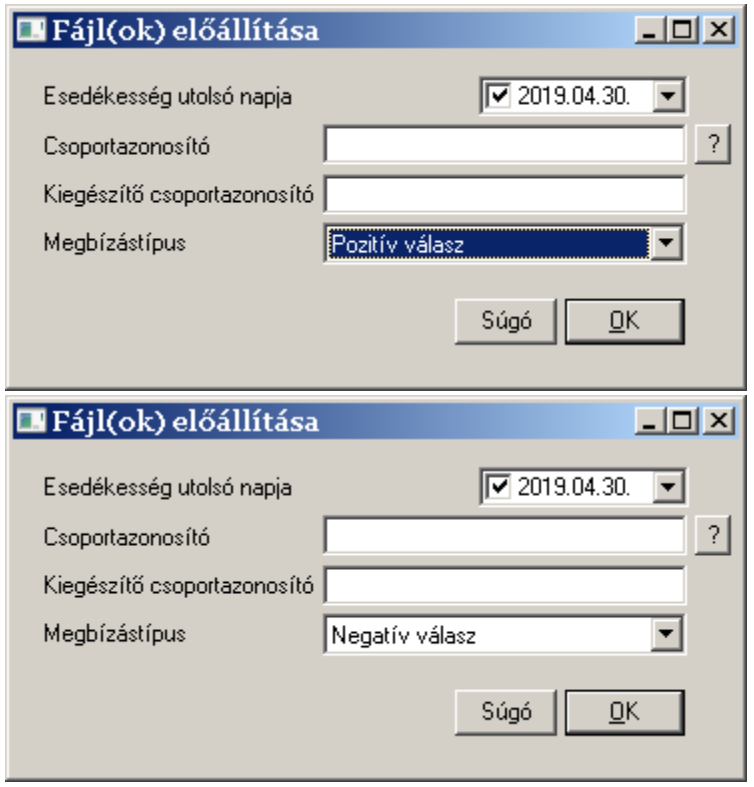

A válasz megbízás elküldése (becsomagolása) után a megfelelő bejegyzés törlődik a beérkezett fizetési kérelmek közül.

#### **1.22.6. A megbízások visszaigazolása - a PSR modul**

Az azonnali fizetések bevezetésével együtt lehetővé vált, hogy a számlavezető bank információt küldjön vissza ügyfeleinek a megbízások feldolgozásának eredményéről. A feldolgozás eredményét, az ún. státusz fájlokat a CRZ megbízástípus segítségével lehet lekérni a bankból. Az eredményt pedig az ún. PSR modul telepítése után a Kommunkáció / Megbízások státusza menüpont alatt lehet megnézni.

#### **Visszaigazolások lekérése - automatikusan és ütemezetten vagy kézzel**

Belföldi átutalási megbízás (HUI és HCT) küldése után a MultiCash automatikusan lekéri a bankból a visszaigazolást.

Amennyiben az átutalás válaszkódja 1-es vagy 38-as (a megbízás(oka)t a bank rendben befogadta), akkor az ügyfél rendszer automatikusan felvesz és elindít egy-egy CRZ típusú lekérést. A bankból ily módon elhozott CRZ típusú státusz információt a MultiCash automatikusan feldolgozza, amelynek eredményét a Kommunikáció / Megbízások státusza menüpont alatt lehet megtekinteni.

Tekintettel arra, hogy az automatikus státusz lekérés során nem biztos, hogy a végleges státuszt küldi a bank (pl. HCT feldolgozás esetén), azaz egy-egy csomagra vonatkozóan még érkezhet újabb visszaigazolás, ajánlott a CRZ típusú lekérést AUTOMATában is beállítani, és bizonyos időnként lekérni. Természetesen ez a lekérdezés bármikor kézzel is indítható.

#### **A visszaigazolások megtekintése - a PSR (Payment Status Riport) modul**

Az átutalások állapotának megtekintése a Kommunikáció / Megbízások státusza menüpontban lehetséges. Ez a menüpont akkor jelenik meg, ha a MultiCashben telepítve van a PSR - Megbízás

kezelése

státusz modul és a bejelentkezett felhasználó rendelkezik a Bázismodul / Kommunikáció / Kommunikáció kezelő / Megbízás státusz jogosultsággal.

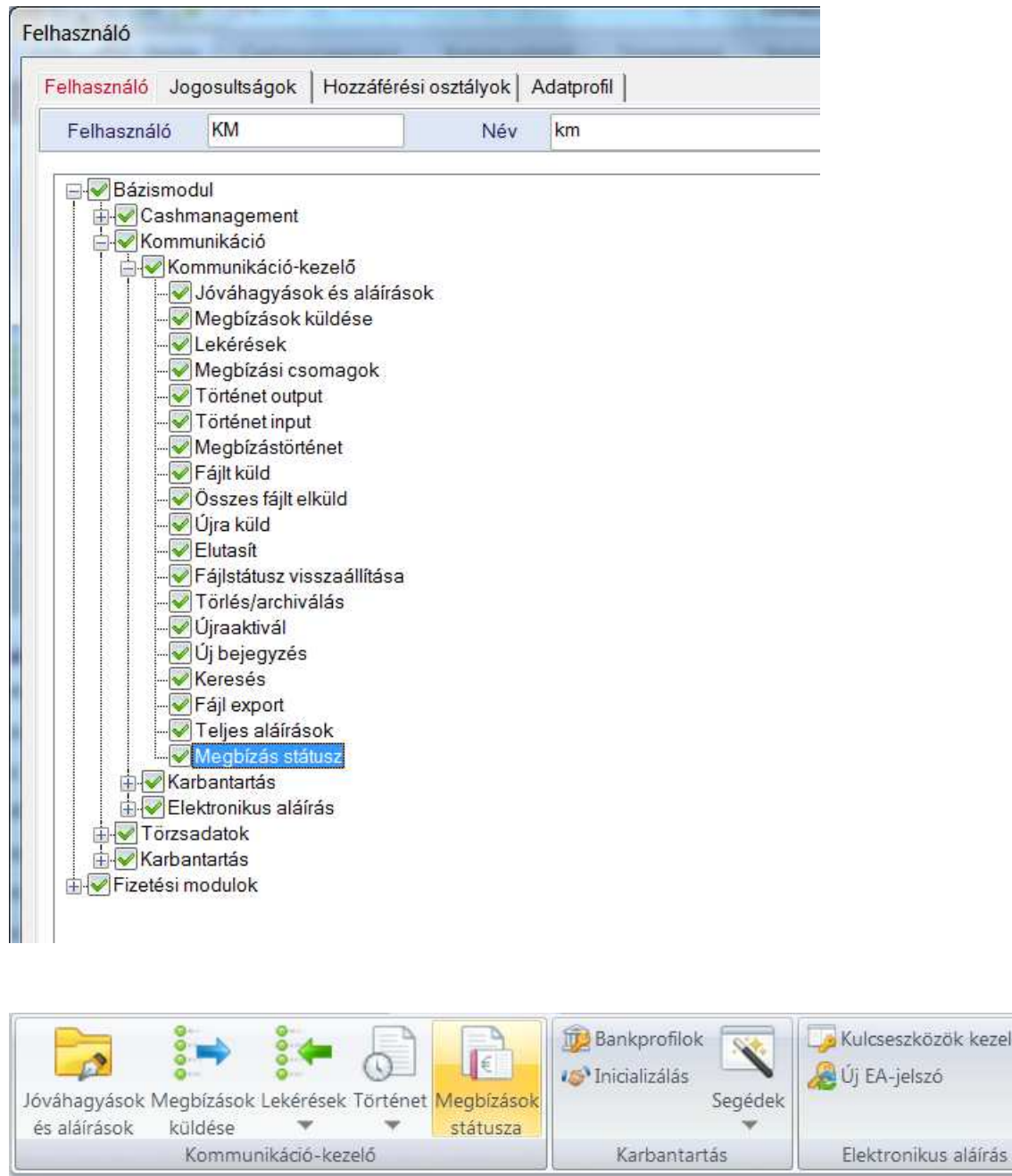

A Megbízások státusza menüpont nyitja meg azt a táblázatot, ahol a visszaigazolásokat meg lehet nézni. .

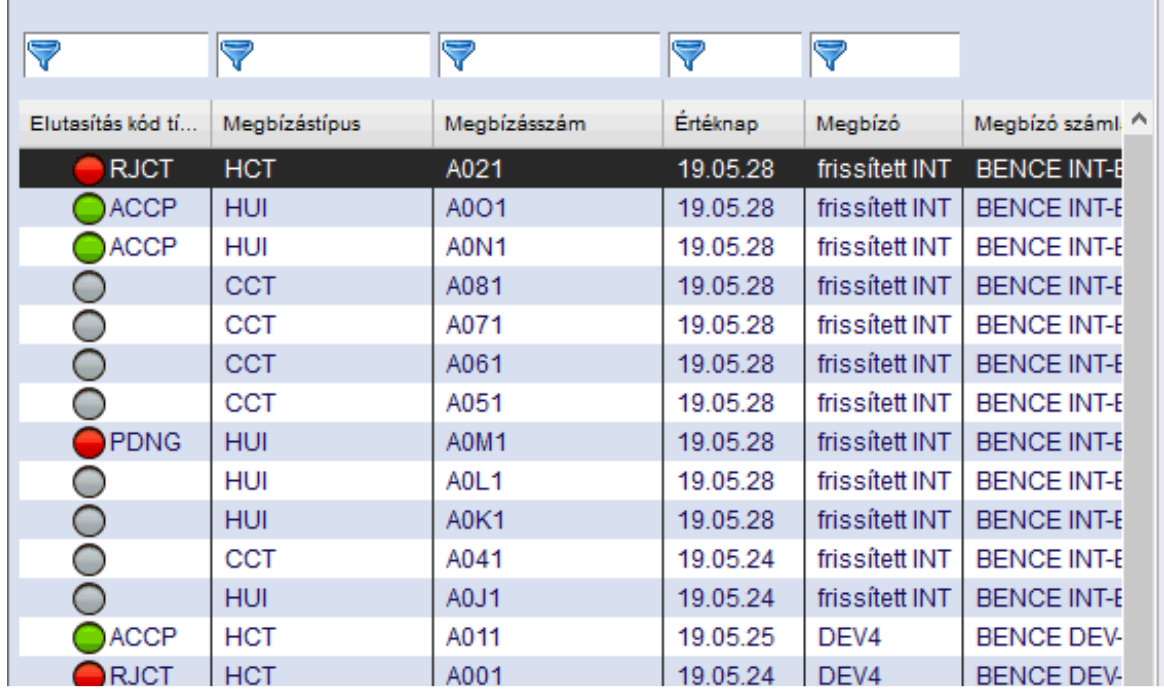

Az egyszerűség kedvéért egy kis színes lámpa jelöli a státusz információt:

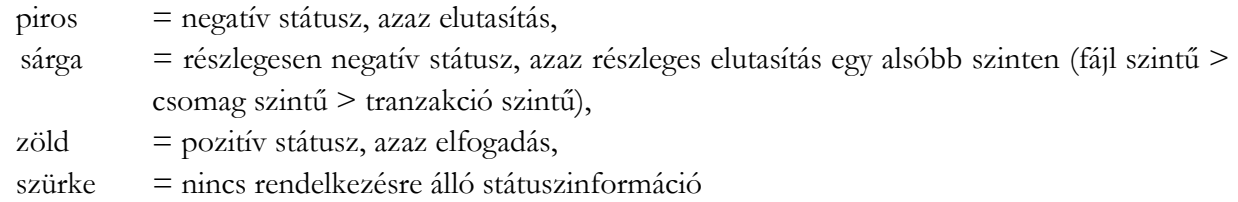

A banktól kapott státusz üzenetek (CRZ) három típusú választ tartalmazhatnak: fájl, csomag (batch) és tranzakció szintű választ. Ennek megfelelően, a Megbízások státusza táblázat is három szintet jelenít meg.. Amikor megnyitjuk a menüpontot, akkor a fájl szintű adatokat és státuszokat látjuk. Egyegy sor egy-egy megbízásfájlnak felel meg. A táblázat a megbízásfájl legfontosabb adatait jeleníti meg az oszlopokban. A további részletekért nyissa meg a jobb egérgombbal megnyíló menüben a Részletes megjelenítés funkciót. Ha a táblázat egy sorára duplán kattintunk, akkor a kiválasztott megbízásfájl batch szintű adatait és állapotát láthatjuk.

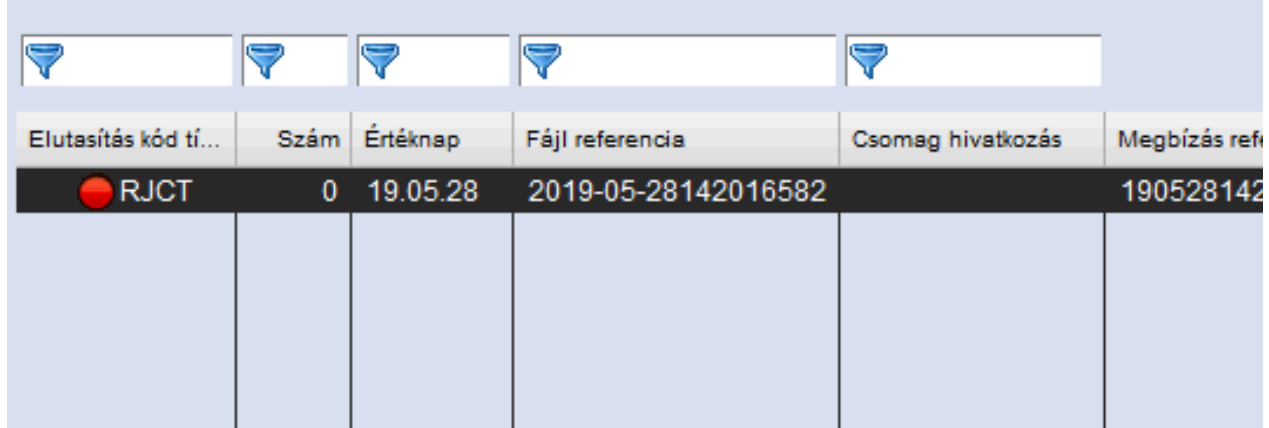

Ennek további részletei is - az előző szinthez hasonlóan - a lebegőmenü Részletes megjelenítés funkciójával érhetők el. Duplakattintással most is egy szinttel mélyebbre juthatunk, azaz megjelennek a kiválasztott batch-ben lévő tranzakciók és azok státuszai. Ezekre duplán kattintva a tételek részletes adatai jelennek meg.

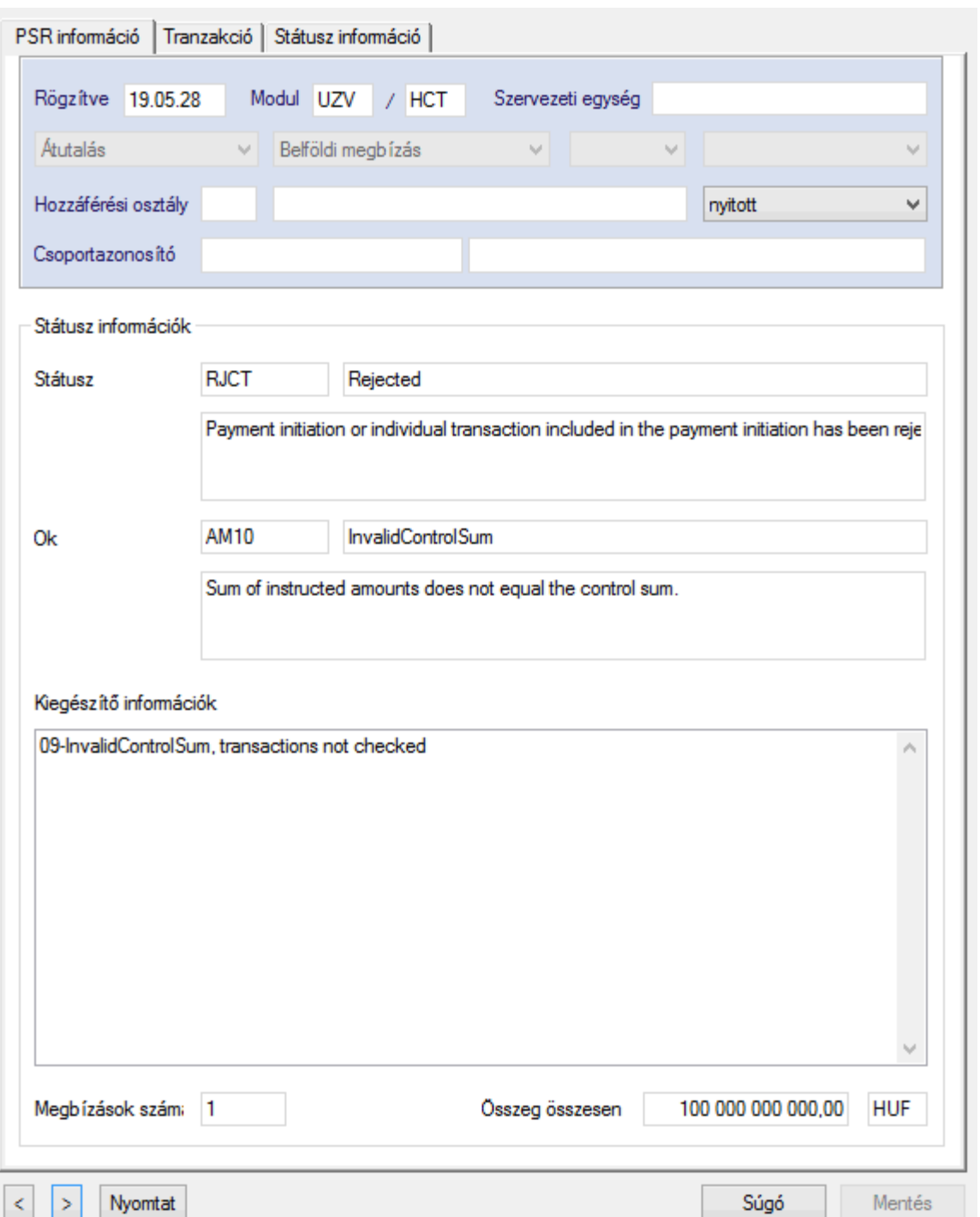

Az aktuális rekordot a felhasználó megjelölheti "feldolgozottnak" is a listaablak segítségével.

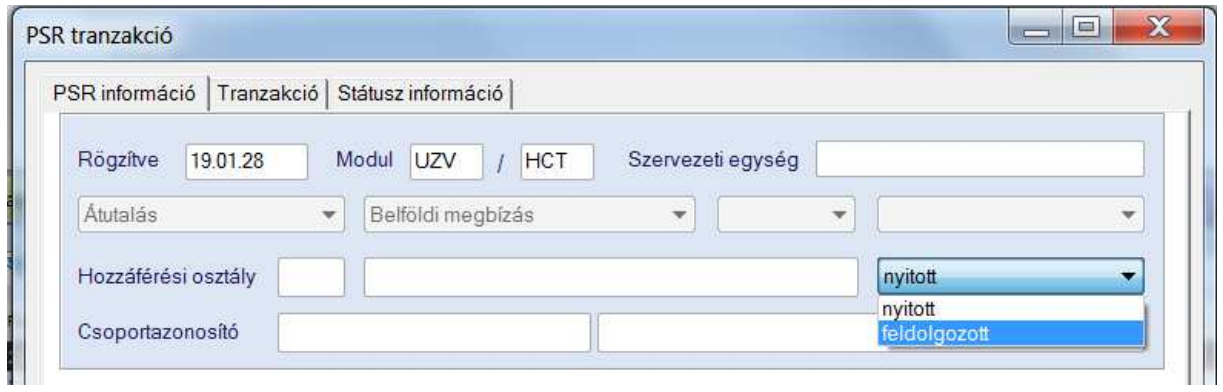

Ezt bármelyik szinten megtehető a lebegőmenü Feldolgozottnak jelöl funkciójával.

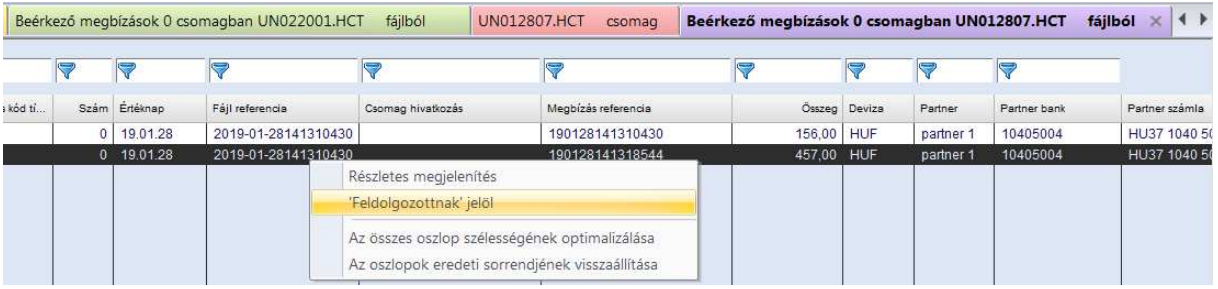

Az elutasított vagy "feldolgozott" státuszú rekordok a Megjelenít csoport jelölőnégyzeteivel elrejthetők a listáról.

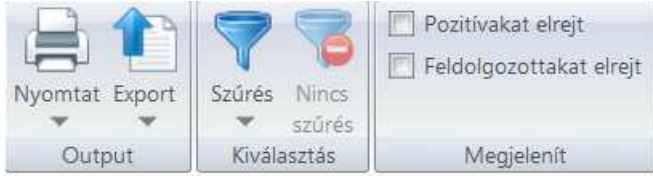

# **MEGBÍZÁSOK JÓVÁHAGYÁSA ÉS KÜLDÉSE A BÁZISBAN**

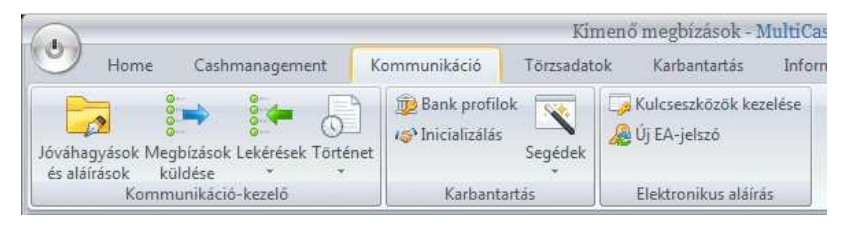

A Kommunikáció menü alapvetően át lett szervezve, aminek két célja volt:

- 1. A menü struktúrája legyen minél tisztább, áttekinthetőbb, hogy minél egyszerűbb legyen a kezelése. Emiatt a ritkábban használt funkciók (pl. a varázslók) almenübe kerültek át.
- 2. Az egyik legfőbb funkciót, a Fájlkezelőt sok felhasználó értékelte úgy, hogy túl bonyolult és zavaros. A könnyebb áttekintés érdekében a fájlkezelő funkcióit több menüpontra osztották fel a 'Kommunikáció-kezelő' csoportban. A következőkben a megbízáscsomagok küldésével kapcsolatos funkciókat vesszük sorra.

## **1.23. Jóváhagyások és aláírások**

Ez az új menüpont kifejezetten a megbízások hitelesítésének (belső jóváhagyások és a bankba küldendő aláírások) végrehajtására szolgál. (A belső jóváhagyás a bázisban szintén egy új lehetőség, amely opcionális, azaz akár el is hagyható. Rendszerszinten konfigurálható a Beállítások között, hogy nulla, egy vagy két belső jóváhagyás szükséges, illetve hogy a megbízásmodulokban előállított csomagoknál is szükséges-e a belső jóváhagyás, hiszen az ott készült csomagokat többnyire már jóvá kellett hagyni küldés előtt.)

Tekintettel arra a felhasználói körre, akiknek célzottan ez a menü készült, itt csak az ellenőrzéshez szükséges információk jelennek meg:

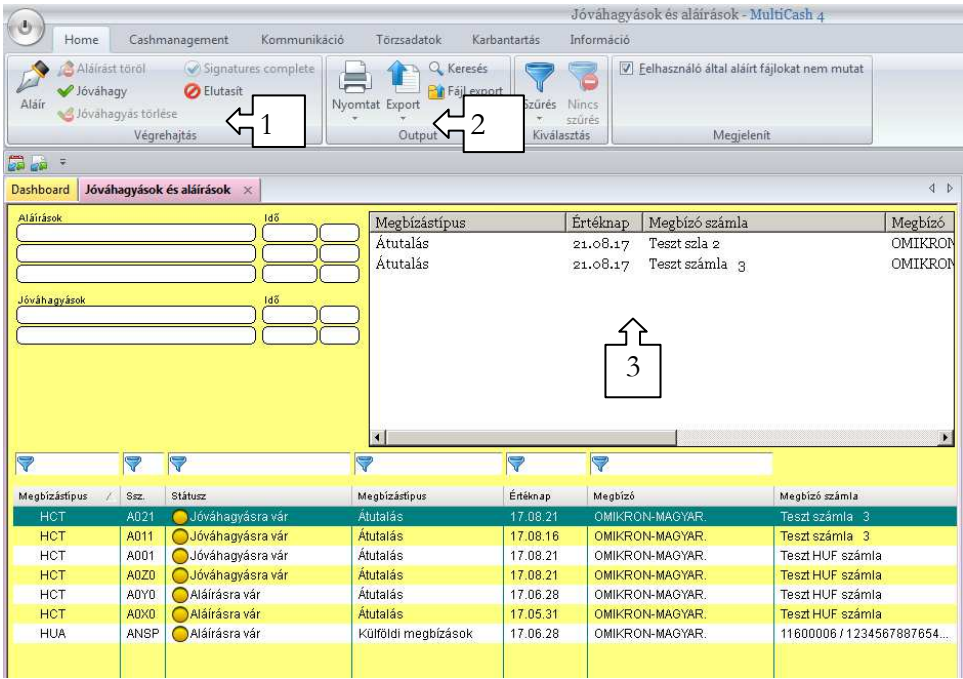

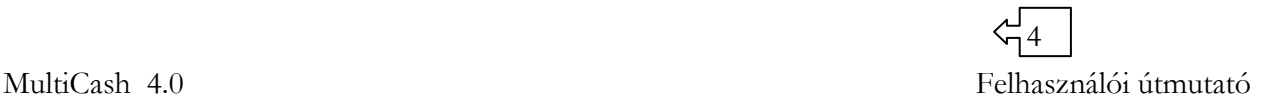

- *1. Aláírási és jóváhagyási funkciók, illetve a korábbi aláírások és jóváhagyások:* ezt nagyjából a korábbi verziók is tudták. Ami új, hogy a felhasználó-adatbázisban rögzített adatok alapján a rendszer automatikusan vizsgálja, hogy teljes-e a jóváhagyás és az aláírás.
- *2. A dokumentálásra és ellenőrzésre vonatkozó funkciók*: az általános nyomtatás- és exportfunkciók mellett megtalálható itt két új menü, amelyek magyarázatot igényelnek:

**Keresés -** a korábbi fájltábla Fájlt megnéz funkcióját helyettesíti.

A funkció teljesen újra lett fejlesztve. A keresési opciónak megfelelően jeleníti meg a kijelölt megbízásfájlra vonatkozó összesítőt vagy tranzakciós listát.

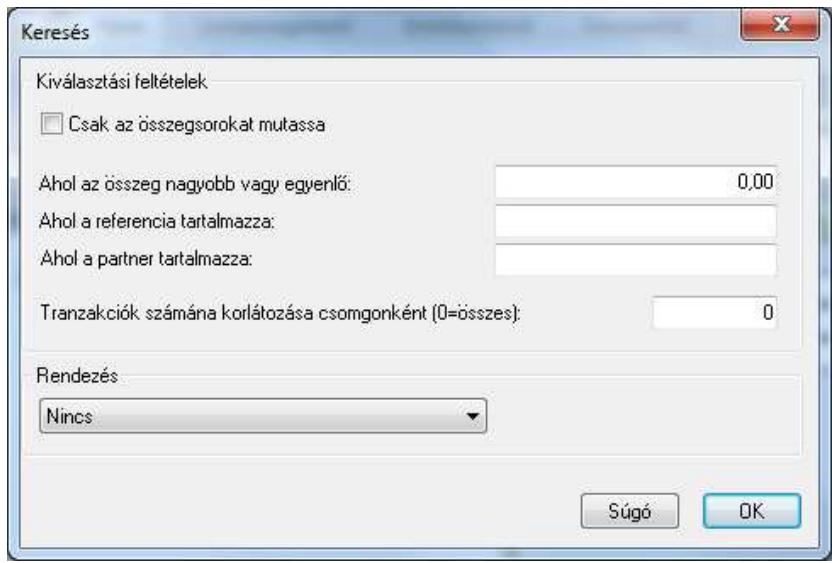

Dashboard Megbízások küldése  $\sqrt{\text{CSB A010}} \times$ 

Ha nem adunk meg semmilyen feltételt, akkor egy PDF-listát kapunk a csomag teljes tartalmáról:

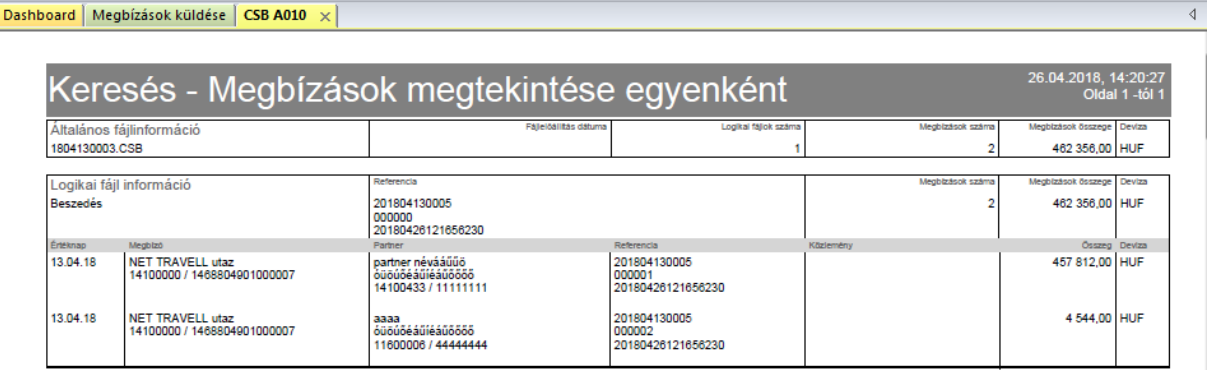

Ha aktiváljuk a 'Csak az összegsorokat mutassa' opciót, akkor a korábbi kísérőjegyzékhez hasonló fájlszintű összesítő jelenik meg lista-formátumban:

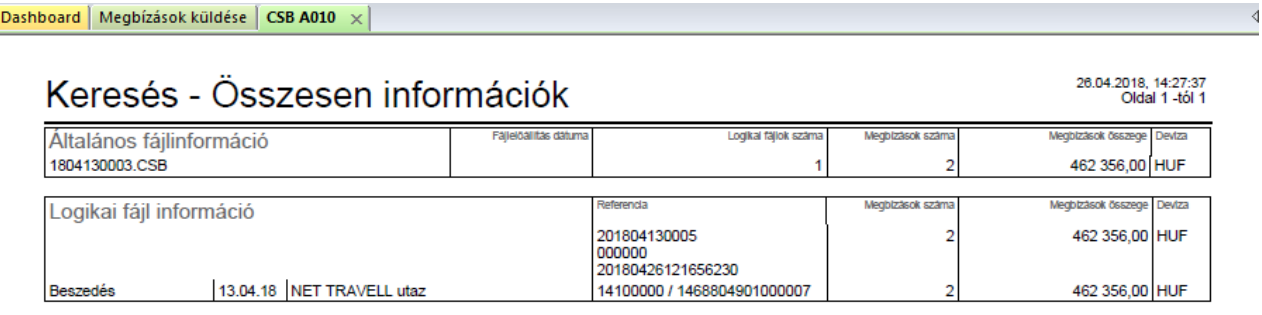

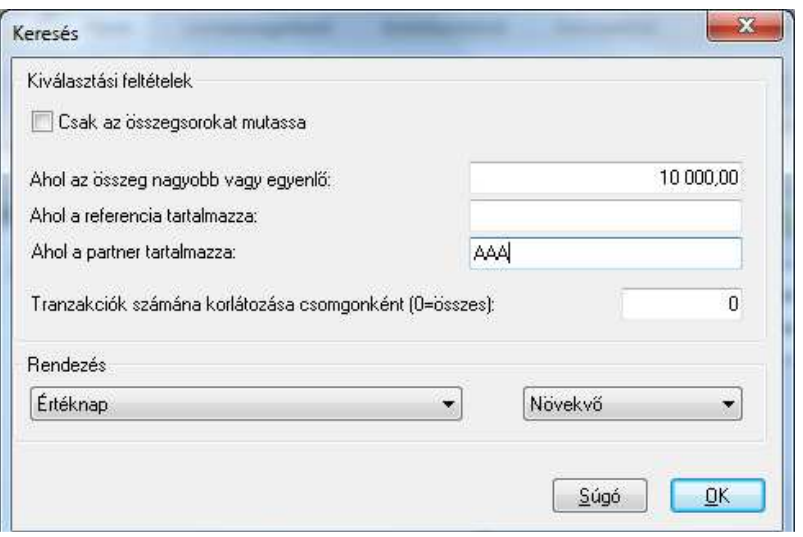

Ha a fenti opció nem aktív, akkor használható a többi keresési feltétel. Az eredménylistában fájlszintű összegzés és a feltételeknek megfelelő tranzakciók listája jelenik meg a legfontosabb adataikkal. A keresési feltételeknek elsősorban nagy tranzakciószámú fájlok esetén van jelentősége, illetve, ha valamilyen speciális okból dokumentálni kell a tranzakciók egy halmazát. (Megadható alsó korlát a tranzakciók összegére vonatkozóan, vagy keresési feltétel referenciára vagy partnerre. Nagy tranzakciószám esetén korlátozható, hogy pl. csak a feltételeknek megfelelő első 100 tranzakció legyen kinyomtatva. Végül rendezési sorrendet lehet megadni a feltételeknek megfelelő tételekre.)

#### **Fájl-export:**

A 4.0 verziótól kezdve a rendszer mindent adatbázisban tárol - beleértve a megbízásfájlokat is. Ha bármi okból szükséges maga a megbízásfájl, akkor azt ezzel a funkcióval lehet exportálni.

- *3. A táblázat fölötti megjelenítés* is át lett alakítva (megszűnt a korábbi, ún. klasszikus fájlmegjelenítés), fájlonként, ill. csoportonként egy sorban jelennek meg itt az információk.
- *4. Maga a táblázat* is változott. Az áttekintő táblázat ki lett egészítve a következő új mezőkkel.
	- Megbízástípus (átutalás, beszedés, sürgős utalás, külföldi megbízás)
	- Értéknap
	- Megbízó
	- Megbízó számlaszáma (a számla-adatbázisból a számla neve)
	- Referencia (a köteg vagy a logikai fájl referenciája)

E mezők értéke alapján egyszerűen azonosítható a keresett adattartalom, de nem szabad elfelejteni, hogy ha egy fájl több logikai fájlt vagy csoportot tartalmaz, akkor ebben a táblázatban csak az első blokk adatai jelennek meg. Az összes blokk adatait az aláírás-dialógus ablakban lehet megtekinteni.

Az aláírás-dialógus is kiegészült egy új mezővel: az adott számla aktuális egyenlege jelenik meg - az éppen aláírandó megbízások figyelembevételével.
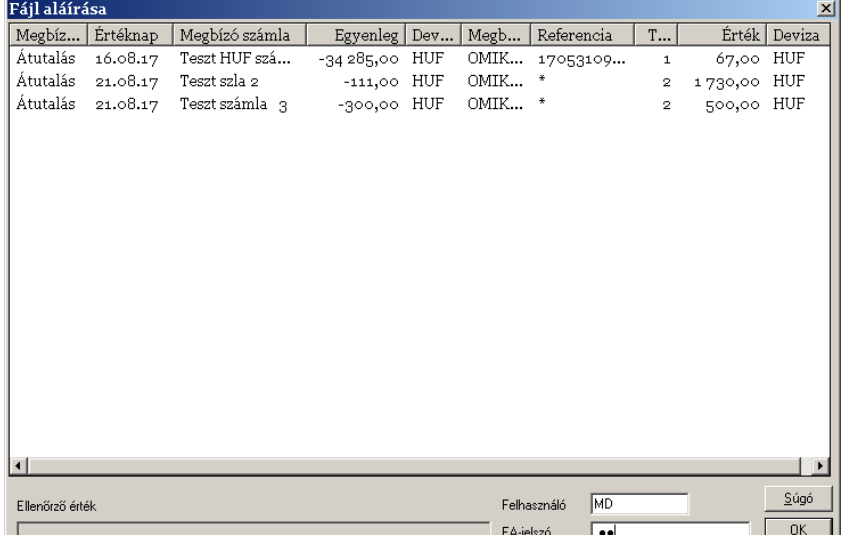

## **1.24. Megbízások küldése**

A 'Megbízások küldése' menü a kimenő megbízások karbantartására készült, de az arra jogosult felhasználók természetesen itt is elvégezhetik a jóváhagyásokat és aláírásokat. Ez a menü tehát megfelel a korábbi Fájltábla aktuális kimenő csomagjait tartalmazó részének. Az archív megbízásokat a Kommunikáció/Történet funkció alatt lehet megtalálni.

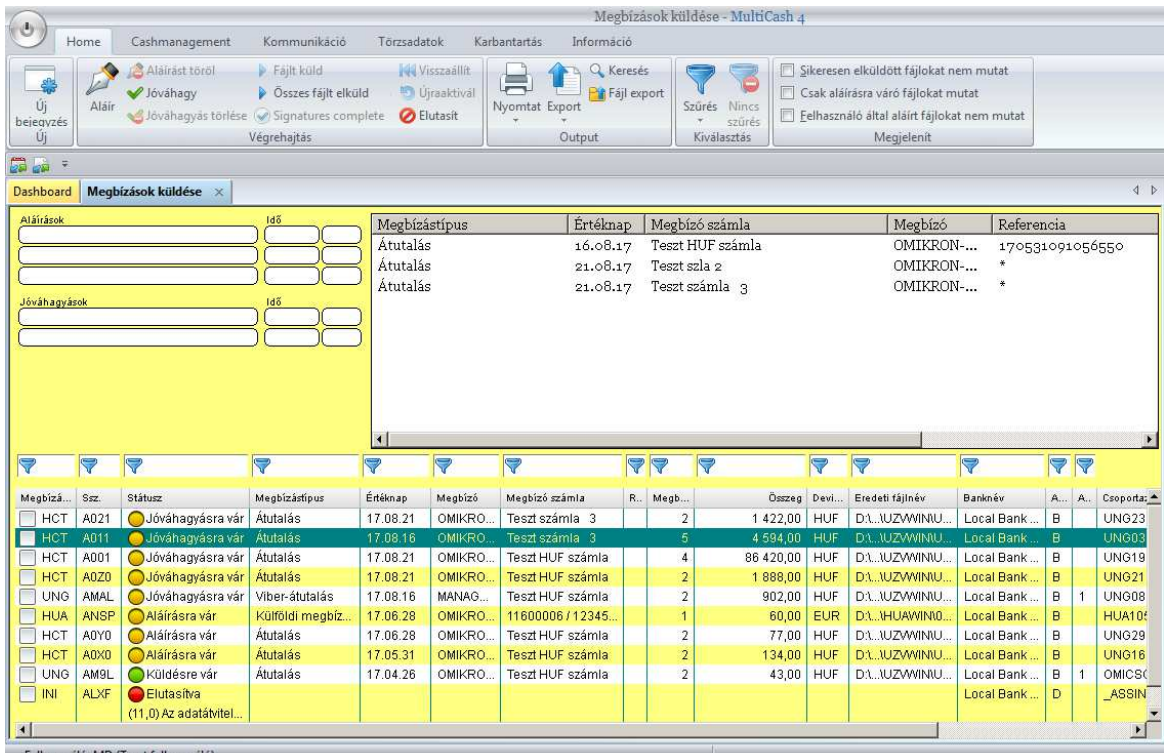

Az egyszerűség és könnyű használhatóság kedvéért a kommunikációs státuszokat szimbólumok is jelölik (az adatátvitel előtt a közlekedési lámpa szimbólumai, adatátvitel után pedig a pipa jel).

### **1.24.1. Új bejegyzés**

A megbízásfájlok küldéséhez szükséges új bejegyzés felvételére egy alapvetően új eljárás született, melyben a fájl tartalma alapján a rendszer automatikusan tölti ki az adatmezőket. A gyakorlatban ez annyit jelent, hogy a felhasználó kiválaszt egy vagy több megbízásfájlt, amelyeket el szeretne küldeni,

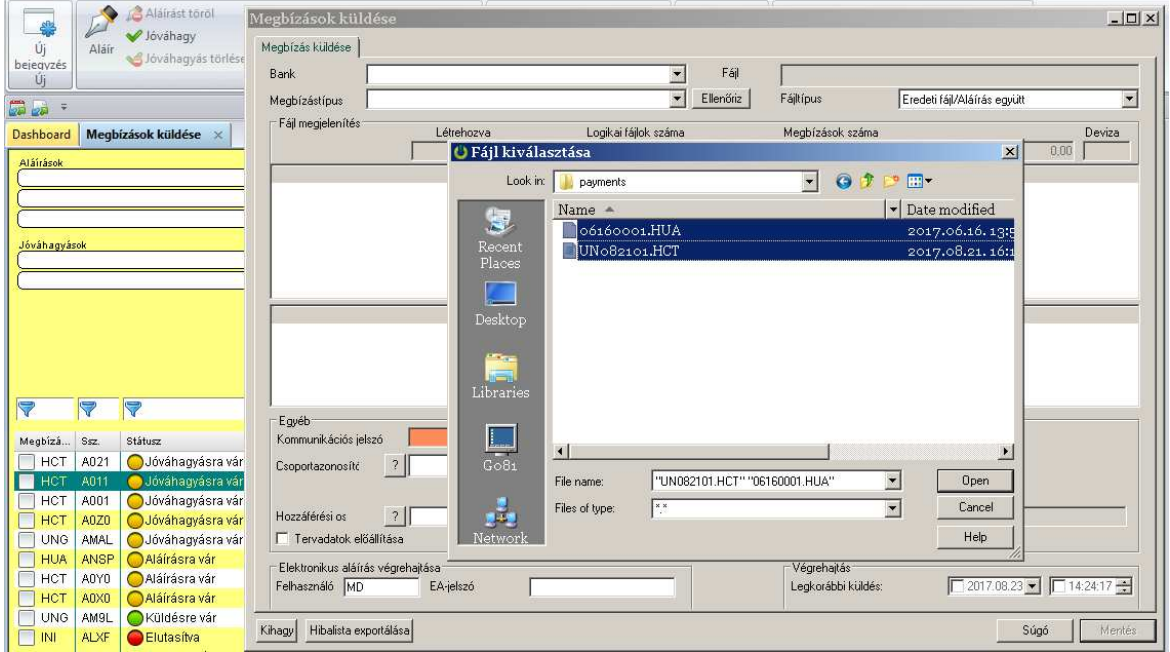

és az alkalmazás rövid elemzés után

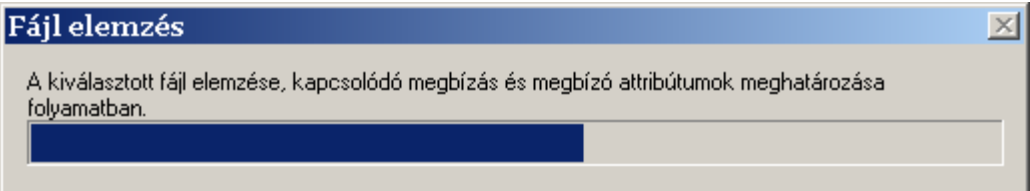

automatikusan beállítja minden egyes fájl esetén a következő információkat:

- *1. Bankkapcsolat*
- 2. *Megbízástípus* (ha több formátum lehetséges, akkor a felhasználó választja ki a lehetségesek közül a kívánt formátumot)
- 3. *Hozzáférési osztály* (pl. bér/fizetés)

#### MultiCash 4.0 Felhasználói útmutató

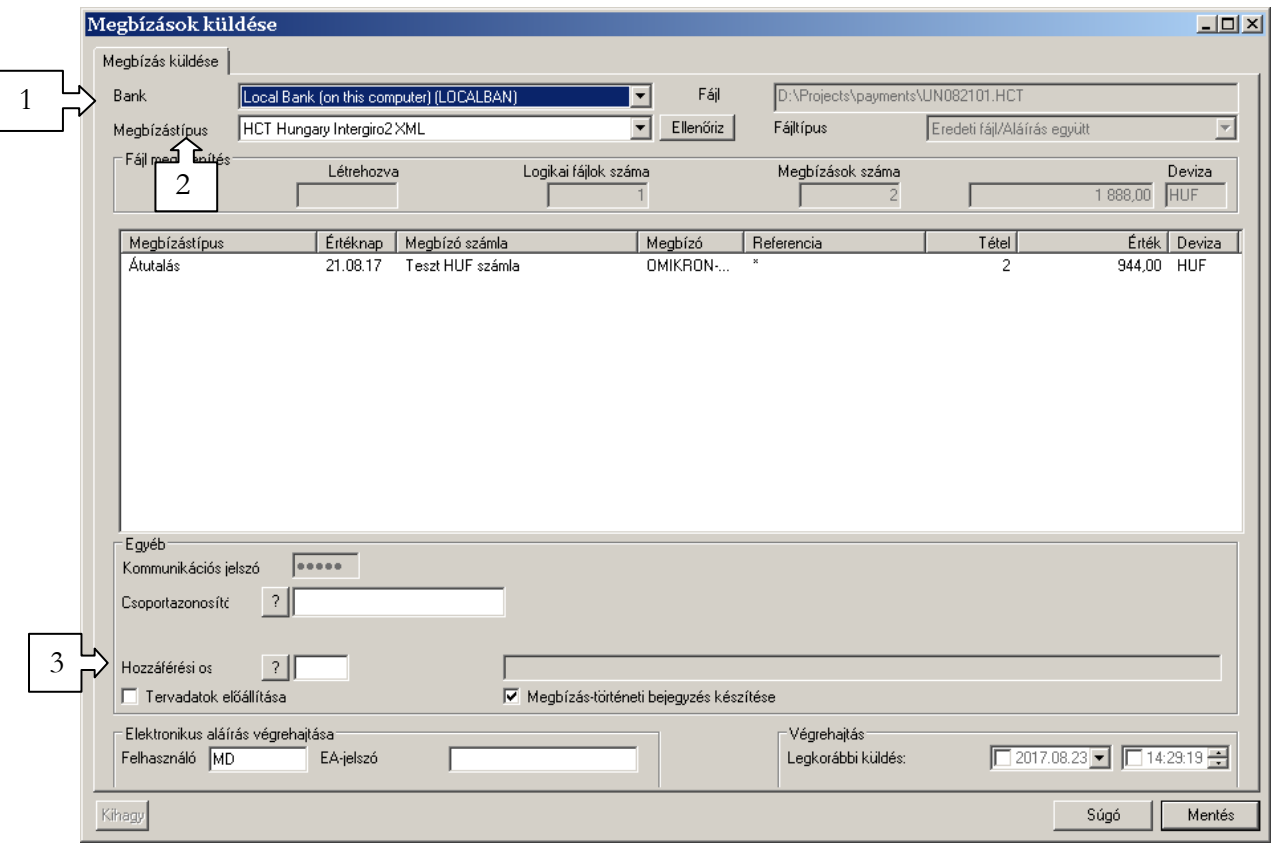

A mentés előtt a felhasználó természetesen szükség szerint még módosíthatja a mezőket vagy beállíthatja a tervadat-előállítást, a megbízástörténetbe való felvételt, illetve megadhatja a kommunikációs és az aláírási jelszót.

### **1.24.2. Hibás fájlok**

Ahogyan eddig is, a megbízásfájlok formátumát a rendszer ellenőrzi, mielőtt előkészíti küldésre és beilleszti a táblázatba. De nem áll le az ellenőrzés az első hibánál, hanem végigellenőrzi a fájlt, és listát készít a hibákról és a figyelmeztetésekről.

1. A hibák és a figyelmeztetések jól elkülönített területen jelennek meg. Ha csak figyelmeztetéseket tartalmaz ez a lista, akkor a fájlt el lehet küldeni.

#### MultiCash 4.0 Felhasználói útmutató

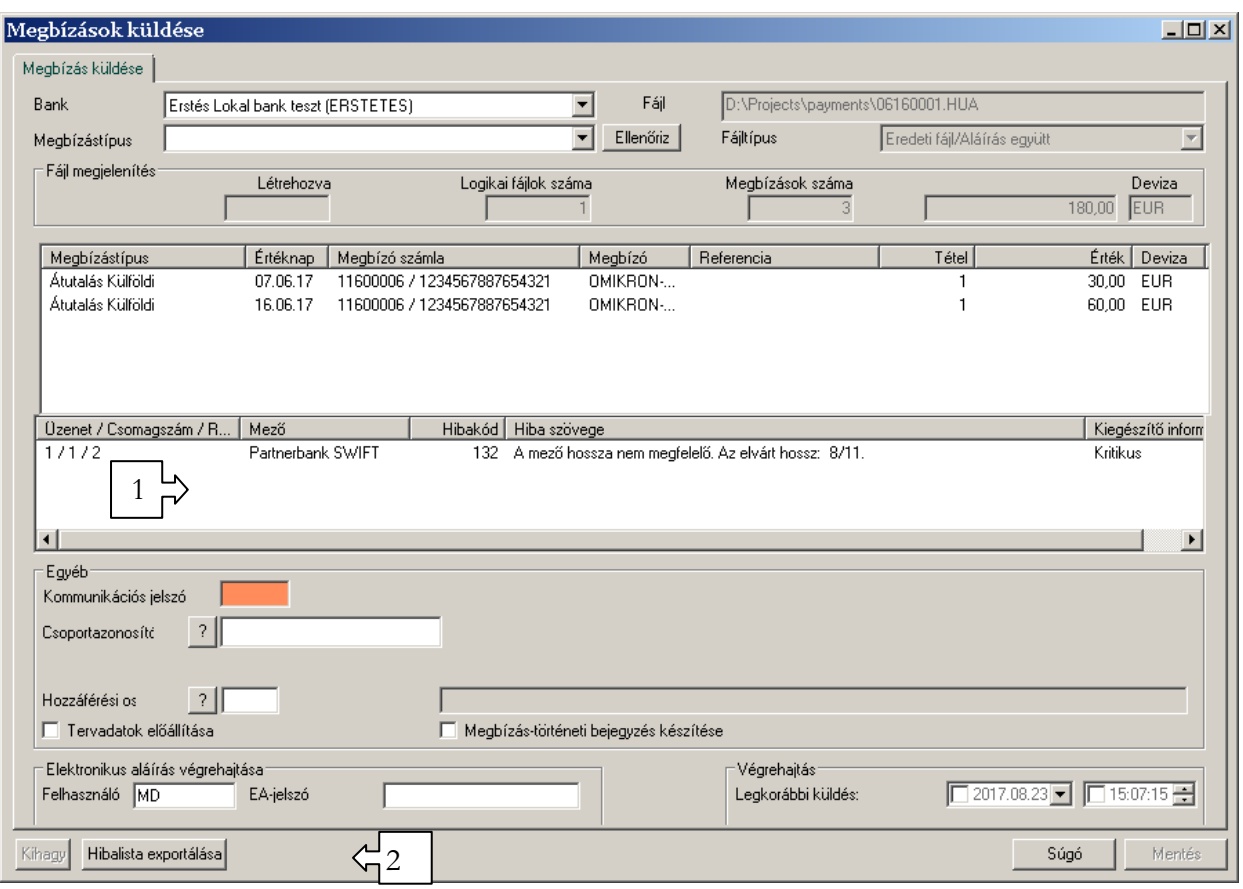

2. Ha a lista hibákat is tartalmaz, akkor nem lehet az új bejegyzést elmenteni. Lehetőség van viszont a hibák exportálására, ami alapján a szükséges javításokat el lehet végezni.

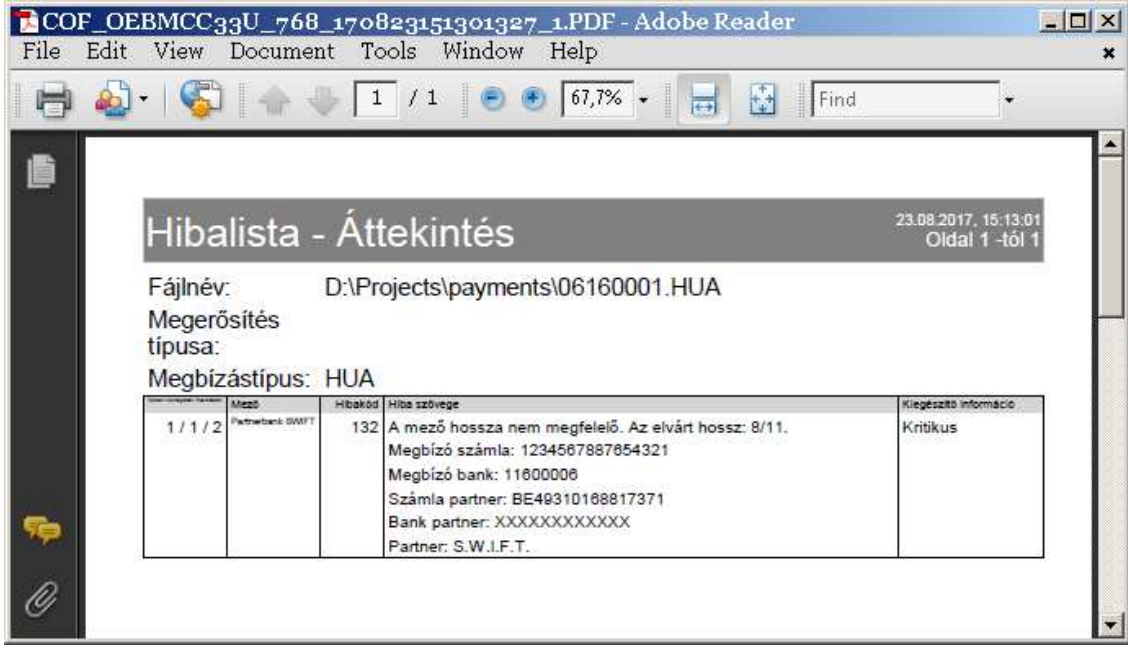

#### **1.24.3. Kommunkációs válaszkódok**

Az azonnali fizetési rendszer bevezetésének következményeképpen a bankból kapott kommunikációs válaszkódok a korábbiaktól eltérőek is lehetnek.

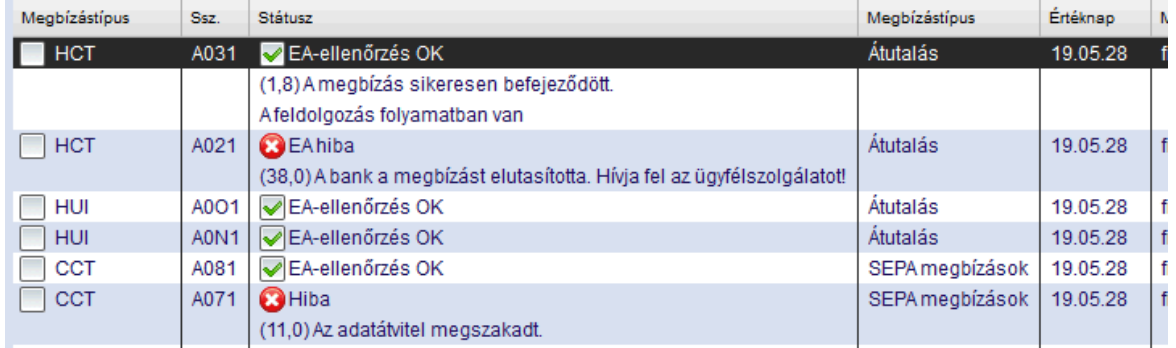

Az **1,0 EA-ellenőrzés OK** - továbbra is a sikeresen aláírt és bankba küldött megbízásra kapott válasz. Belföldi átutalásokra kaphatunk **1,8** válaszkódot is azzal a megjegyzéssel, hogy **"A feldolgozás folyamatban van."**. Ez az üzenet annyit jelent, hogy a megbízás és a hitelesítés rendben volt, de a feldolgozás eredményéről a bank még visszajelzést küld. Ezt az információt a CRZ visszaigazolás lekérése után lehet megtekinteni a Kommunikáció / Megbízások státusza menüpont alatt.

A legnagyobb körültekintéssel akkor kell eljárni, ha a megbízás küldésekor a

**(38,0) A bank a megbízást elutasította. Hívja fel az ügyfélszolgálatot!** - üzenetet kapjuk. Ennek az üzenetnek a hátterében több dolog lehet. Első körben, kérem, nézze meg az üzenethez érkezett visszaigazolást a Kommunikáció / Megbízások státusza menüpontban. Ha ott nem látszik egyértelműen az elutasítás oka (pl. fedezethiány), akkor **fel kell hívni a banki ügyfélszolgálatot!** A bank szakemberei tudják megmondani, hogy mik a további teendői a megbízással kapcsolatban.

### **1.24.4. Kísérőjegyzék és megbízáslista nyomtatása**

Ha szükséges a kísérőjegyzék vagy teljes megbízáslista nyomtatása, akkor azt ezentúl automatikusan elő lehet állítani. Az erre vonatkozó beállításokat a megbízástípus-adatbázisban lehet elvégezni, azaz megbízástípusonként eltérőek is lehetnek a beállítások.

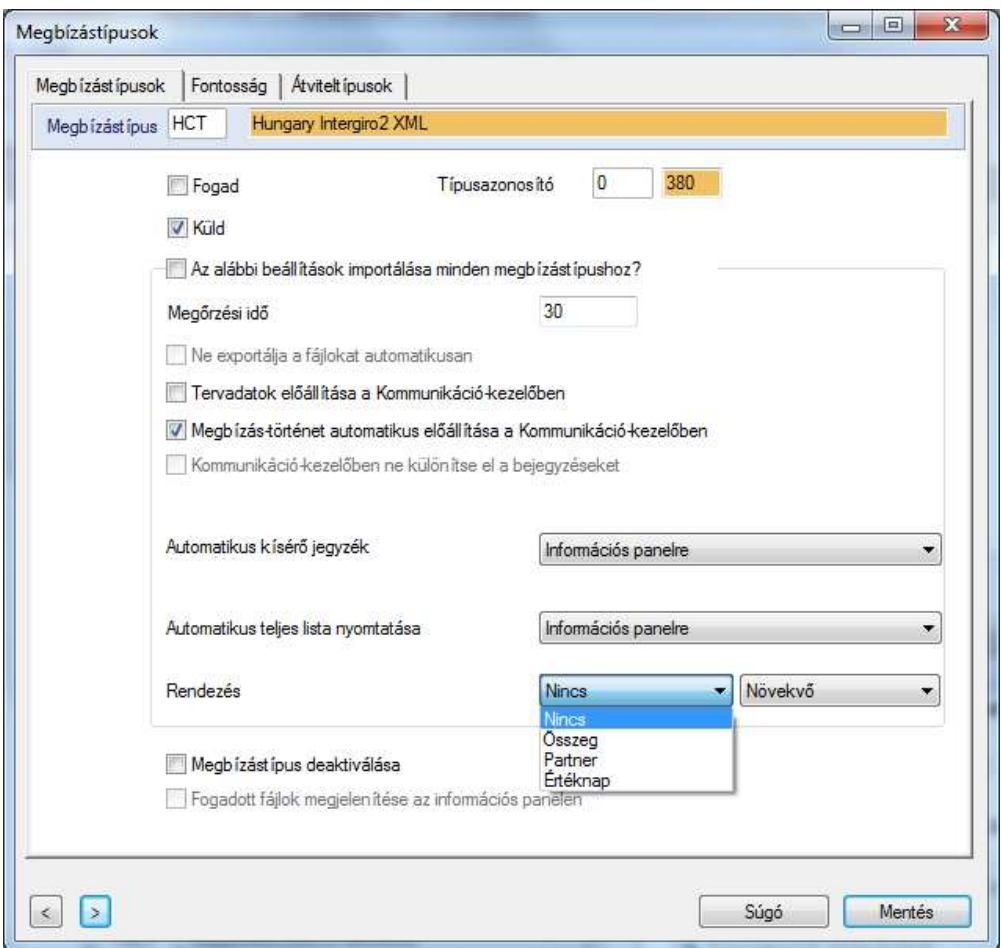

Újdonság, hogy nem csak a nyomtatóra lehet küldeni a kísérőjegyzéket, illetve a teljes listát, hanem az információs panelre is. Ez annyit jelent, hogy amikor felveszünk egy megbízásfájlt a kommunikációkezelőbe, akkor a hozzá tartozó kísérőjegyzék bejegyzése megjelenik az információs panelen. Ezt azután lehet archiválni vagy e-mailben elküldeni.

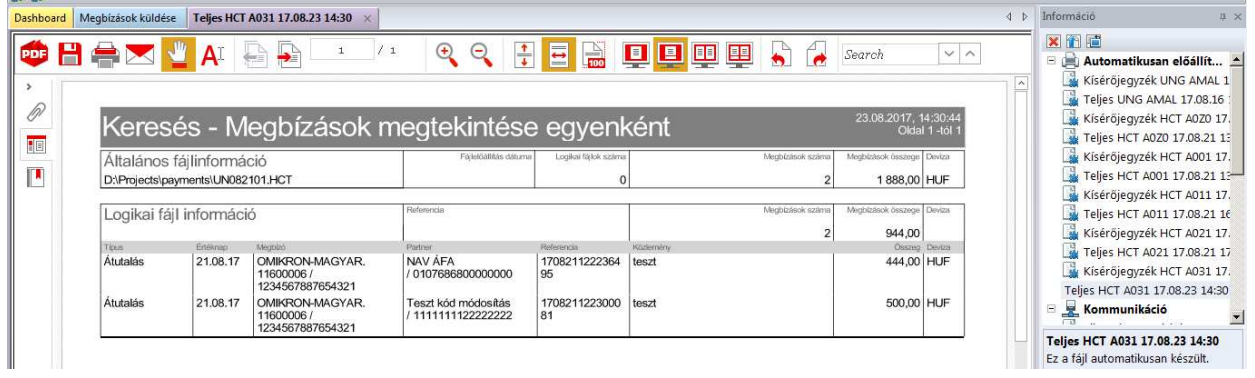

Új funkció továbbá a teljes lista elkészítésénél a rendezési lehetőség (összeg, partner vagy értéknap szerint). Ezt is be lehet állítani megbízástípusonként a megbízástípus-adatbázisban.

### **1.24.5. Manipuláció elleni védelem**

A megbízásfájlok manipuláció elleni védelmét a könyvelési rendszer és a bankrendszer között ellenőrző összeg generálása biztosította eddig is. Ez a lehetőség továbbra is fennáll, sőt az is beállítható a paraméterek között, hogy milyen algoritmus alapján készüljön az ellenőrző összeg.

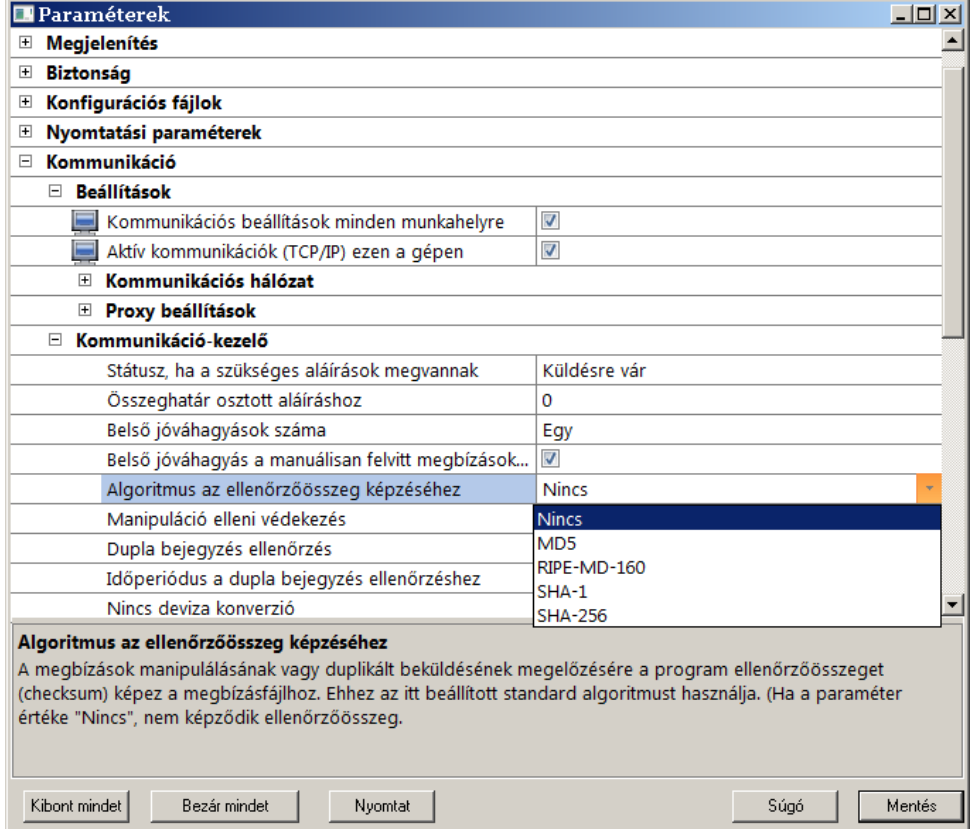

A korábbi MultiCash-verziókban az ellenőrző összeg mindig a fizikai fájl alapján készült. Ez azonban néha akkor is eltérést eredményezett, amikor nem történt tényleges manipuláció, csak például az XML fájlok különböző rendszerek közötti mozgatása során a soremelés-karakterek konvertálva vagy törölve lettek. Hasonló problémák léptek fel különböző SEPA-formátumok konverziója során is. Emiatt a gyártó új lehetőséget épített a MulitCash-be, amely az ellenőrző összeg előállításakor nem a fizikai fájlt veszi alapul, hanem a fájl tartalmát. Ennek megfelelően az ellenőrző összeg nem lesz különböző, ha egy fájl csak technikai módosításokon esik át. Ezt az új módszert a Paraméterek között a Kommunikáció-kezelő / Manipuláció elleni védekezés paraméter módosításával lehet aktiválni.

### **1.24.6. Fájlduplikáció elleni védelem**

A fizetési fájlok véletlenszerű dupla küldése elleni védelem érdekében eddig ellenőrző összeg készült a fizikai fájlokból. Emiatt azokat a dupla küldéseket nem azonosította a rendszer, amelyek a könyvelőrendszerben készültek új referenciával vagy értéknappal.

Ennek kiküszöbölésére jött létre egy új eljárás, amely nem a fizikai fájlt ellenőrzi, hanem a fájl tartalmát. Az új opciót a Paraméterek között a Kommunikáció-kezelő / Dupla bejegyzés ellenőrzés paraméter módosításával lehet aktiválni.

Továbbá napokban meghatározható az az időintervallum, ami után az azonos tartalmú fájlok küldése megengedett. Ezzel elkerülhetők a rendszeresen ismétlődő utalások miatti téves riasztások.

## **1.25. Központi megbízástörténet**

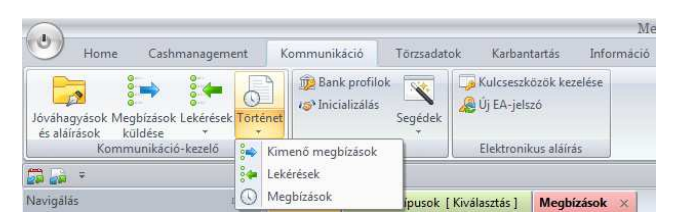

A Kommunikáció / Történet menü tartalmazza a múltbeli adatmozgásokat - az aktuális adatokkal megegyező részletességgel. Az aktuális adatokhoz hasonlóan az archív adatoknál is szét van választva a kimenő és bejövő adatforgalom, továbbá az egyszerűbb visszakereshetőség érdekében külön elérhetőek az utalások, azaz az elküldött megbízások. A megbízástörténetet úgy lehet megnyitni, hogy a Történet menüpont alatt lévő kis háromszögre kattintunk. Ekkor megnyílik az almenü, amiből ki lehet választani, hogy milyen típusú archív adatot keresünk.

- *Kimenő megbízások*: a bankba küldött fájlok
- *Lekérések*: a bankból kapott fájlok
- *Megbízások*: a bankba küldött megbízások (nem fájl szintű, hanem tranzakció szintű információkat tartalmaznak). A központi megbízástörténet a beállításaitól függően mind a modulokban kézzel készített, mind a könyvelőrendszerben előállított megbízásokat tartalmazza. Ez utóbbiak csak akkor kerülnek be a megbízástörténetbe, ha a csomag felvételénél aktív a 'Megbízás-történeti bejegyzés készítése' a Kommunikáció-kezelőben. Nem szabad azonban figyelmen kívül hagyni, hogy ennek a funkciónak az aktiválása processzoridőt és tárolókapacitást igényel. Emiatt pl. a beszedési megbízások esetén érdemes ezt a funkciót kikapcsolni.

Alapértelmezés szerint az az Aktuális táblázat jelenik meg, amelyik még nincs archiválva. A táblázat fölött lévő legördülő menüből lehet kiválasztani, ha korábbi periódusból származó adatot keresünk. Ebben a listában annak megfelelő periódusok találhatók, ahogyan az archiválás a Paraméterek között be van állítva (a Kommunikáció-kezelő / Történet vezetése paraméterben).

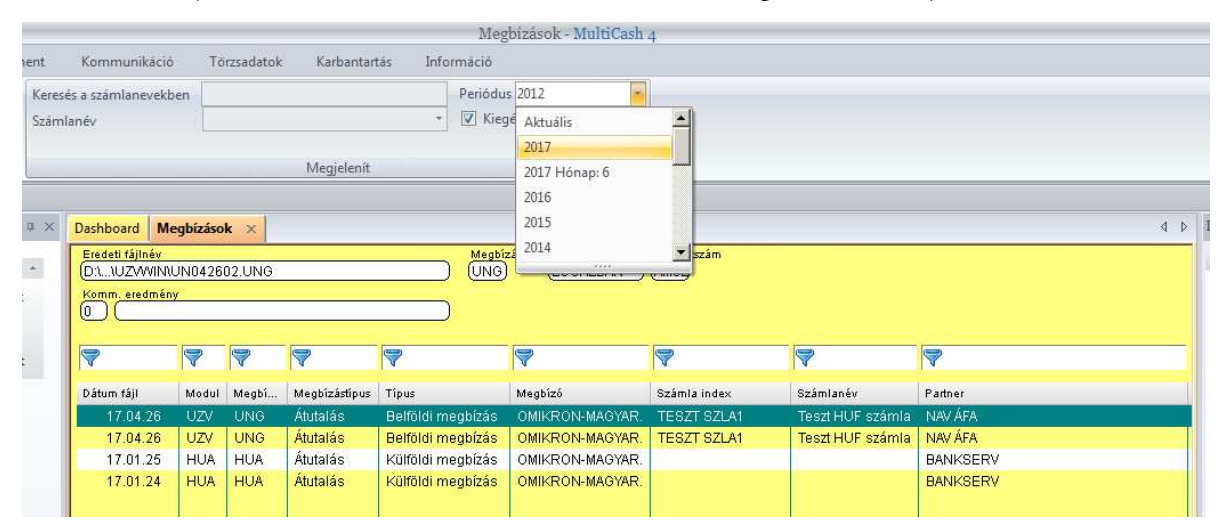

A periódus kiválasztása után további szűrőket lehet beállítani számlanévre vagy a táblázat bármely oszlopára vonatkozóan (pl. modulra vagy megbízástípusra).

# **PARAMÉTEREK**

A MultiCash 3 generációban az volt a gyakorlat, hogy a bázisnak és a telepített fizetési moduloknak a paramétereit egymástól függetlenül, a bázisban és az egyes fizetési modulokban állíthattuk be.

MultiCash 4-ben viszont központi paraméterkezelés van. Jelentősen változott a használható paraméterek halmaza és csoportosítása is. A bázis- és a fizetési modulokra vonatkozó paramétereket egy helyen, a bázismodul **Karbantartás / Paraméterek** menüpontja alatt találja a megfelelő jogosultsággal rendelkező felhasználó.

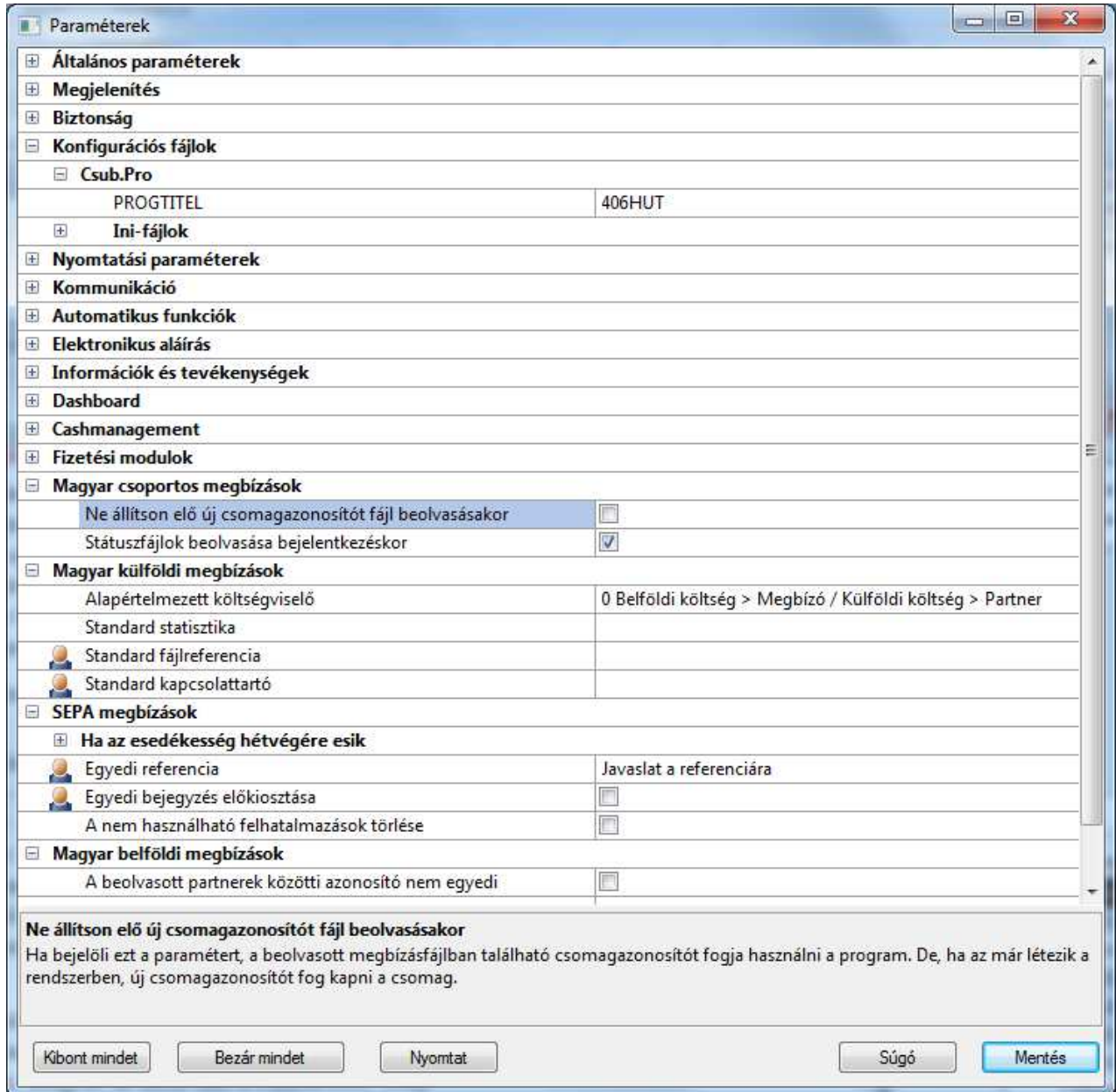

További lényeges változások:

• Az egyéni CSUB.PRO és a fizetési modulok konfigurációs (INI) paramétereit ezentúl a konfigurációs fájlok részben kell megadni. A továbbiakban ne módosítsuk a fizikai paraméterfájlokat! Így szoftverfrissítés esetén nem fogjuk elveszíteni a saját konfigurációs beállításainkat.

- A fizetési modulok közös paramétereit csak egyszer kell beállítani és nem ismételten minden fizetési modulban.
- A fizetési modulok szekciói alatt csak az adott modul saját paraméterei találhatóak.
- Minden paraméterhez tartozik magyarázó szöveg, ami az adott paraméter kiválasztásánál automatikusan megjelenik az ablak alsó részében.
- A piktogram a felhasználó-specifikus beállításokat jelöli. Ezeknek a paramétereknek az értékei felhasználónként eltérőek lehetnek.
- A piktogram pedig azokat a paramétereket jelöli, amelyek értéke munkaállomásonként eltérő lehet.

# **IMPORT/EXPORT**

Az import / export interfészek karbantartása és alkalmazása az új működési koncepcióhoz igazodik, és ez a koncepció valósul meg mind a bázisban, mind a fizetési modulokban.

Lehetőség van ún. gyors adatexport készítésére és a korábbi verziókból ismert interfész-definíció alapján történő exportra és importra.

Általánosságban elmondható, hogy a szalagmenüben akkor jelenik meg az Export funkció, ha az az aktuális ablakban megjelenő adatok esetén értelmezhető. Ekkor az Export funkció egyetlen gombnyomásra exportálja az ablak aktuális tartalmát, és meg is jeleníti az elérhető külső táblázatkezelő program segítségével. Ha ennek az exportfájlnak a szerkezetén változtatni szeretnénk, akkor rá kell kattintani az osztott Export funkciógomb alján lévő kis nyílra. A megjelenő ablakban módosítható, hogy mely mezők kerüljenek az egy kattintással létrehozható exportfájlba (azaz, a módosítás után az Export gomb megnyomására már a módosított struktúrával jelennek meg az adatok). A beállításokat a rendszer megjegyzi, és legközelebb is ezzel a struktúrával készíti a 'gyors' export adatokat. Ezt a beállítás a rendszer természetesen felhasználónként tárolja.

Amennyiben a szövegfájl struktúráját pontosabban akarjuk definiálni, akkor a korábbi verziókból már ismert interfész-definíciót kell használni. Az összes meglévő interfész definíciója elérhető a Karbantartás menü Export/Import funkciója alatt.

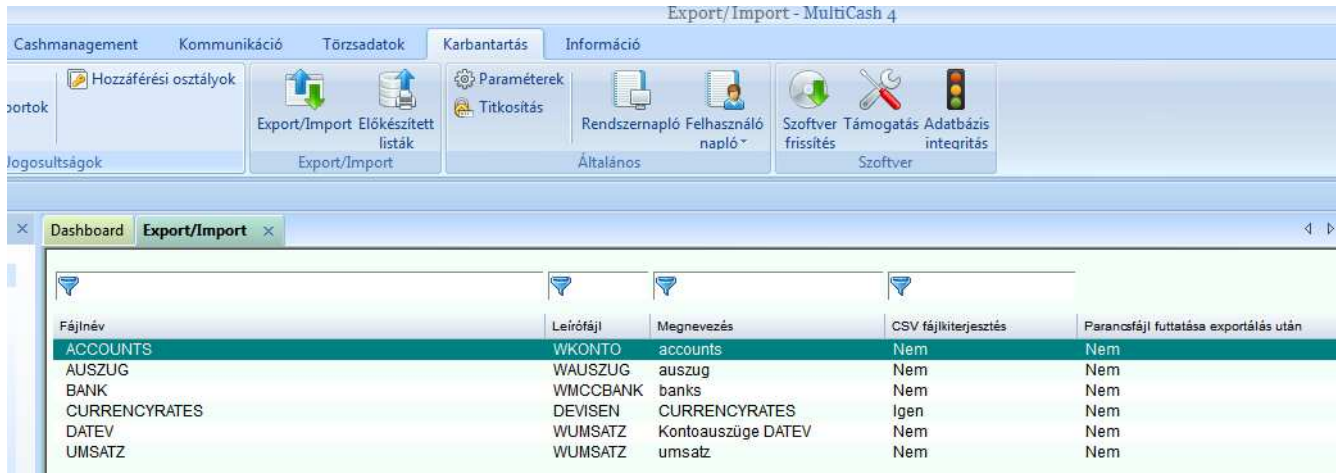

# **1.26. Új import/export bejegyzés létrehozása**

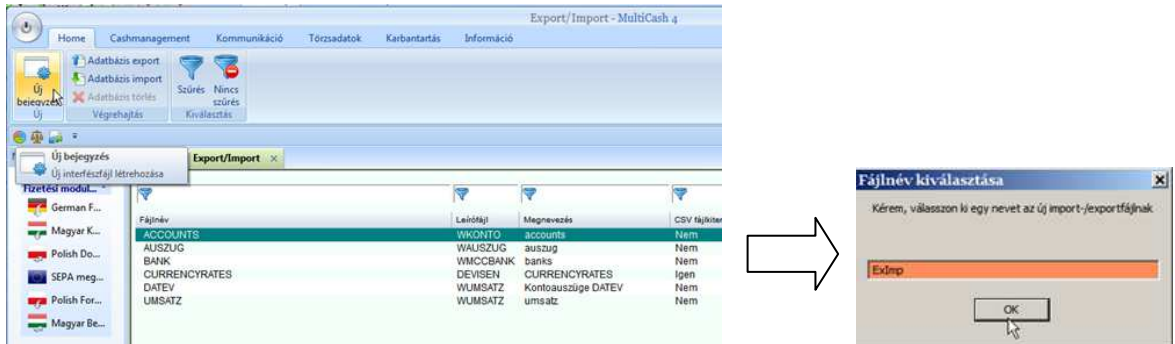

Az import/export fájl nevének megadása után kiválasztjuk az adatbázist.

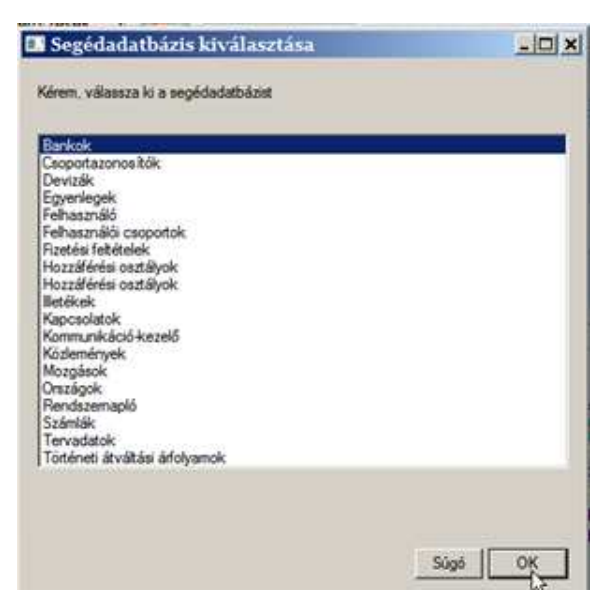

A következő lépés - az előző verziókból már jól ismert módon - a definíciós fájl opcióinak beállítása, ami meghatározza a szövegfájl felépítését. A karakterkészlet beállítása bővült, már UNICODE karakterkészletet is választhatunk. Új opció továbbá a 'Szövegmezőkben a numerikus tartalom megjelölése szövegként a táblázatba való exportáláshoz', ami akkor hasznos, ha táblázatkezelő programban akarunk dolgozni az eredményként kapott exportfájllal.

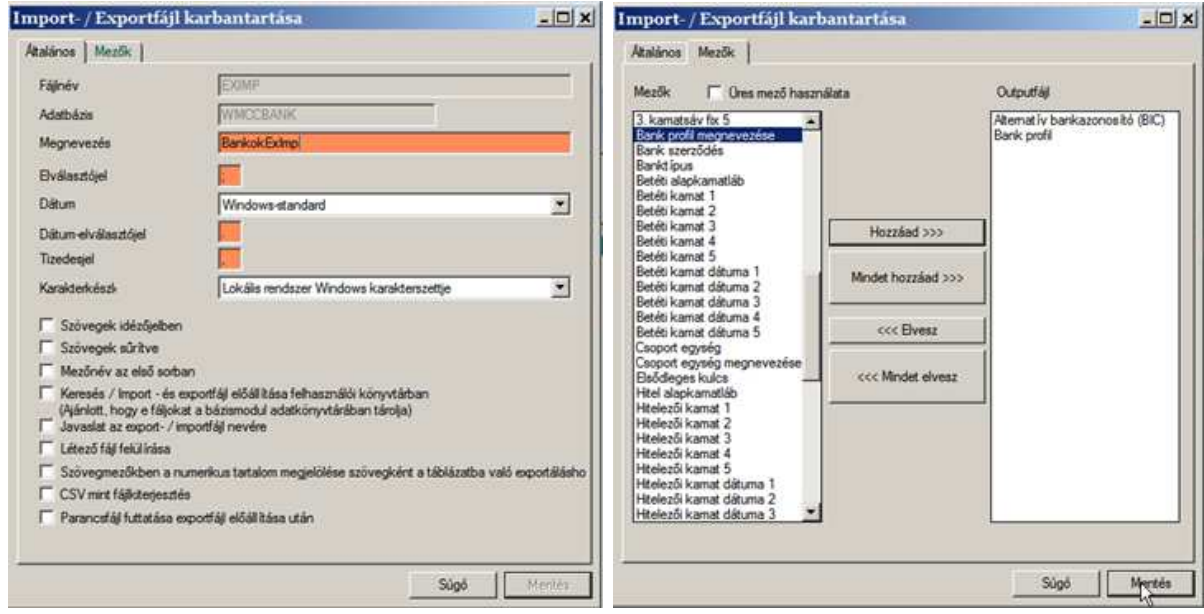

# **1.27. Export/import végrehajtása**

Az interfész-definíció előállítása után válik lehetővé az export vagy az import végrehajtása. Ehhez ki kell jelölni a listában a megfelelő interfész-definíciót. Ezután lehet értelemszerűen elindítani az Adatbázis exportot, Adatbázis importot vagy Adatbázis-törlést a szalagmenüből vagy a jobb egér gomb megnyomása után megjelenő menüből.

Az export-import háttérfolyamatként fut, a Tevékenységek panelen lehet nyomon követni, hol tart a feldolgozás.

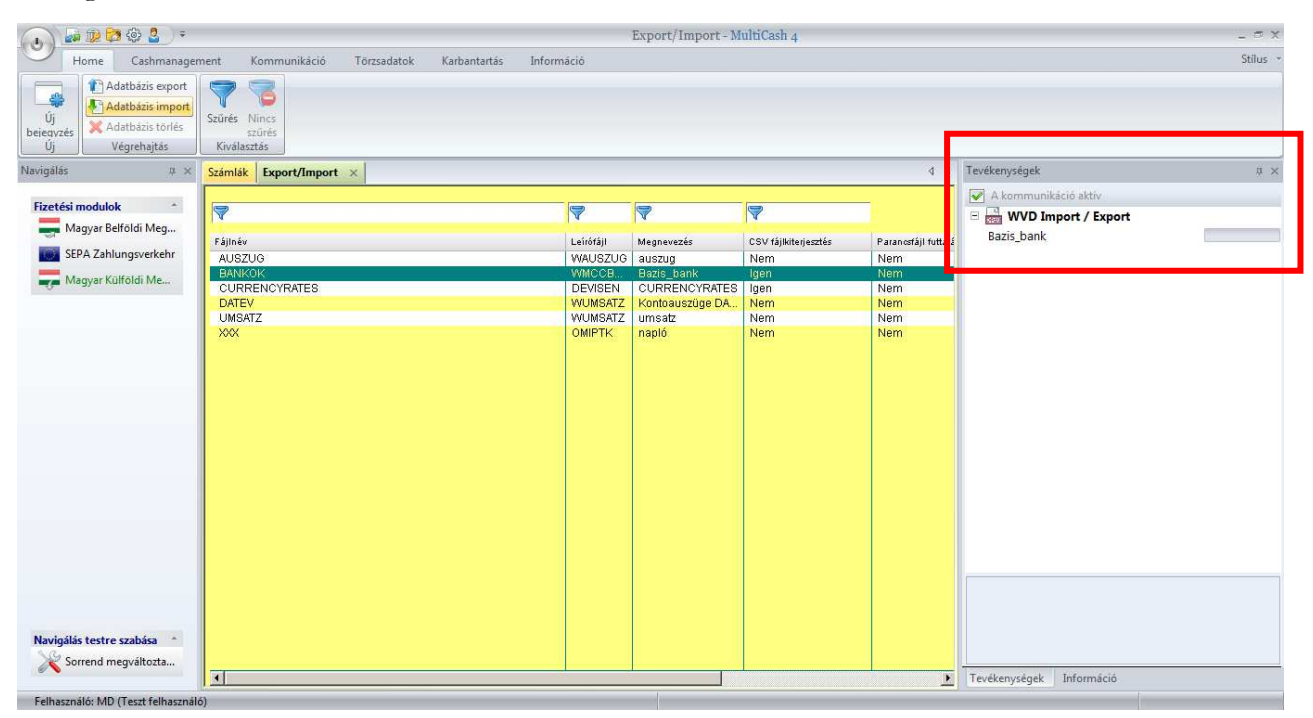